# **SAMSUNG**

# SM-G9287

# 用戶手冊

HongKong China. 08/2015. Rev.1.0 www.samsung.com/hk

目錄

## [基本功能](#page-3-0)

- [請先參閱說明文件](#page-3-0)
- [包裝內容](#page-4-0)
- [裝置結構圖](#page-5-0)
- [電池](#page-7-0)
- [14 SIM](#page-13-0) 或 USIM 卡
- [開機和關機](#page-16-0)
- [觸控屏](#page-17-0)
- [主螢幕](#page-20-0)
- [鎖定螢幕](#page-27-0)
- [側屏幕](#page-28-0)
- [通知面板](#page-39-0)
- [輸入文字](#page-43-0)
- [螢幕截圖](#page-45-0)
- [開啟應用程式](#page-45-0)
- [多重視窗](#page-46-0)
- [從之前的裝置傳輸數據](#page-51-0)
- [裝置和數據管理](#page-53-0)
- [連接至電視](#page-55-0)
- [與聯絡人共享檔案](#page-57-0)
- [緊急模式](#page-58-0)

## [應用程式](#page-59-0)

- [安裝或解除安裝應用程式](#page-59-0)
- [電話](#page-60-0)
- [聯絡人](#page-64-0)
- [訊息](#page-66-0) [瀏覽器](#page-69-0) [電子郵件](#page-70-0) [相機](#page-71-0) [媒體瀏覽器](#page-90-0) [智能管理器](#page-92-0) [95 S Planner](#page-94-0) [96 S Health](#page-95-0) [99 S Voice](#page-98-0) [100 SideSync](#page-99-0) [音樂](#page-108-0) [影片](#page-109-0) [錄音機](#page-110-0) [我的檔案](#page-112-0) [113 Samsung Gear](#page-112-0) [備忘錄](#page-112-0)
- [時鐘](#page-113-0)
- [計算機](#page-115-0)
- [116 Google](#page-115-0) 應用程式

## [設定](#page-117-0)

- [簡介](#page-117-0)
- [118 Wi-Fi](#page-117-0)
- [藍牙](#page-119-0)
- [飛行模式](#page-120-0)
- [流動熱點與網絡共享](#page-121-0)
- [數據使用量](#page-122-0)
- [123 SIM](#page-122-0) 卡管理員
- [流動網絡](#page-123-0)
- [124 NFC](#page-123-0) 與付款
- [更多連接設定](#page-126-0)
- [聲音與通知](#page-128-0)
- [顯示](#page-129-0)
- [側屏幕](#page-129-0)
- [動作與手勢](#page-130-0)
- [應用程式](#page-130-0)
- [螢幕牆紙](#page-130-0)
- [主題](#page-131-0)
- [鎖定螢幕與安全性](#page-131-0)
- [隱私與安全](#page-135-0)
- [簡易模式](#page-138-0)
- [協助工具](#page-139-0)
- [帳戶](#page-139-0)
- [備份與重設](#page-140-0)
- [語言和輸入](#page-141-0)
- [電量](#page-141-0)
- [儲存空間](#page-142-0)
- [配件](#page-142-0)
- [日期和時間](#page-142-0)
- [用戶手冊](#page-143-0)
- [關於裝置](#page-143-0)

## [附錄](#page-144-0)

[協助工具](#page-144-0) [故障排除](#page-158-0)

# <span id="page-3-0"></span>基本功能

# 請先參閱說明文件

使用裝置之前,請先閱讀本手冊,以確保安全和正確使用。

- 説明基於裝置的預設設定。
- 部分内容可能與您的裝置不同,視乎地區、服務供應商、型號規格或裝置的軟 件而定。
- 需要高 CPU 和 RAM 使用量的內容 (高品質內容) 將會影響裝置的整體效能。 視乎裝置的規格和裝置使用的環境而定,與該內容相關的應用程式可能不會正 常運作。
- 對於由三星以外的供應商提供的應用程式所導致的效能問題,三星概不負責。
- 對於由用户編輯註册表設定或修改作業系統軟件而導致的效能問題或不相容, 三星概不負責。嘗試自訂作業系統,可能會導致裝置或應用程式不能正常工 作。
- 本裝置中提供的軟件、聲源、螢幕牆紙、圖像及其他媒體内容被許可作有限使 用。針對商業或其他用途擷取和使用這些資料將違反版權法。用戶對非法使用 媒體導致的法律問題應負全責。
- 使用訊息、上載和下載、自動同步或定位服務等數據服務可能會產生額外費 用,視乎資費方案而定。對於大數據傳輸,建議使用 Wi-Fi 功能。
- 裝置隨附的預設應用程式隨時可能更新,並可能在未經事先通知的情況下撤銷 支援。若您對裝置隨附的應用程式有疑問,請聯絡三星服務中心。對於用戶安 裝的應用程式,請聯絡服務供應商。
- 修改裝置的作業系統或安裝非官方來源的軟件,可能會導致裝置故障並損壞或 丟失數據。這些操作違反三星授權協議,會使您的保用失效。

<span id="page-4-0"></span>· 視乎地區或型號而定,某些裝置必須經聯邦通訊委員會 (FCC) 核准。若您的裝 置經 FCC 核准,則您可以檢視其 FCC ID。若要檢視 FCC ID,解觸應用程式  $\rightarrow$  設定  $\rightarrow$  關於裝置  $\rightarrow$  電池資訊  $^{\circ}$ 

#### 說明圖示

- 警告:可能會傷害自己或他人的情況
- 注意:可能會損壞裝置或其他設備的情況
- 備註:附註、使用技巧或其他資料

# 包裝內容

檢查產品包裝盒內是否有以下物品:

- 裝置
- 快速入門指南
- - 裝置隨附的項目和可用的配件可能會因所在地區或服務供應商有所不同。
	- 隨附項目僅針對本裝置設計,可能與其他裝置並不相容。
	- 外觀和規格如有變更,恕不另行通知。
	- 可另向當地的三星零售商購買附加的配件。購買前確保它們與裝置相容。
	- 請僅使用三星認可的配件。使用未經認可的配件可能導致效能問題和故 障,此情形不屬保用範疇。
	- 是否提供所有配件完全決定於生産廠家。有關可用配件的更多資訊,請 參閱三星網站。

<span id="page-5-0"></span>基本功能

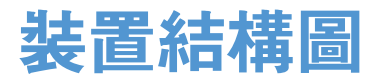

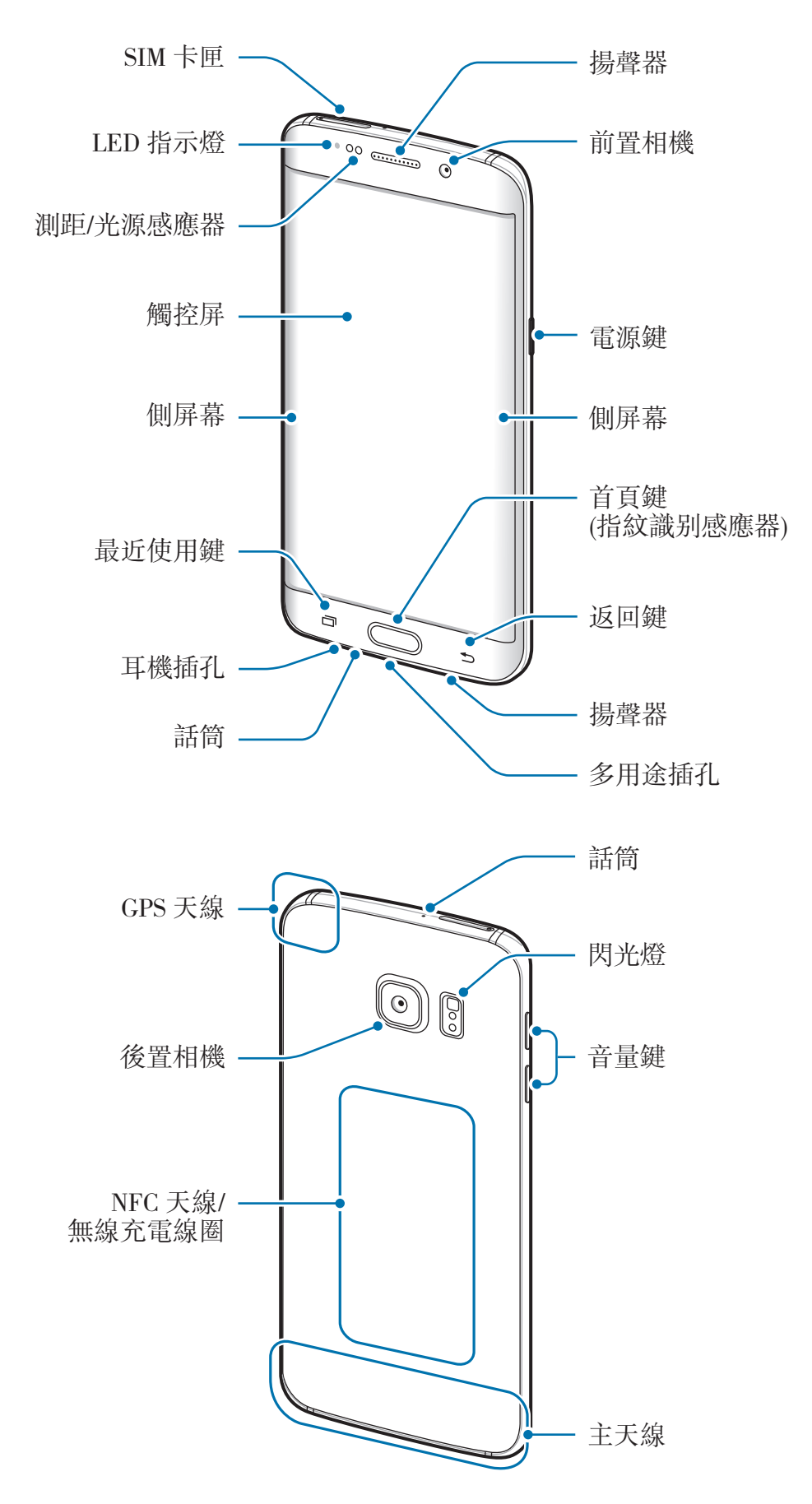

- 請勿用手或其他物體蓋住天線區域。這樣可能會導致連線問題或耗盡電  $\Box$ 池電量。
	- 建議使用三星認可的螢幕保護裝置。未經認可的螢幕保護裝置可能導致 感應器發生故障。
	- 請勿讓觸控屏接觸到水。在潮濕條件或沾到水時,觸控屏可能會出現故 障。
	- 弧形螢幕的顏色可能會因視角而異。

## 按鍵

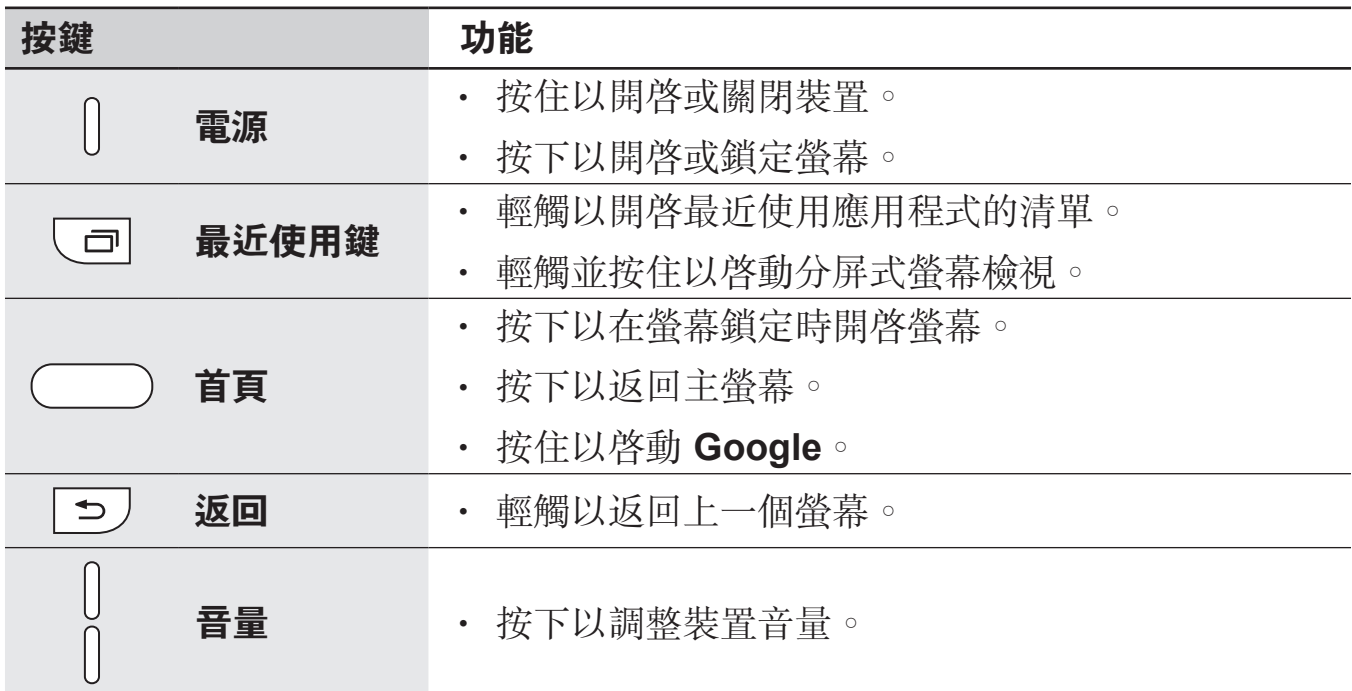

<span id="page-7-0"></span>電池

## 為電池充電

首次使用電池前或長時間未用後請先為電池充電。

僅用三星認可的充電器、電池和纜線。未經認可的充電器或纜線可導致電池 爆炸或損壞裝置。

1 將 USB 纜線連接至 USB 電源轉接器,然後將 USB 纜線一端連接至多用途插 孔。

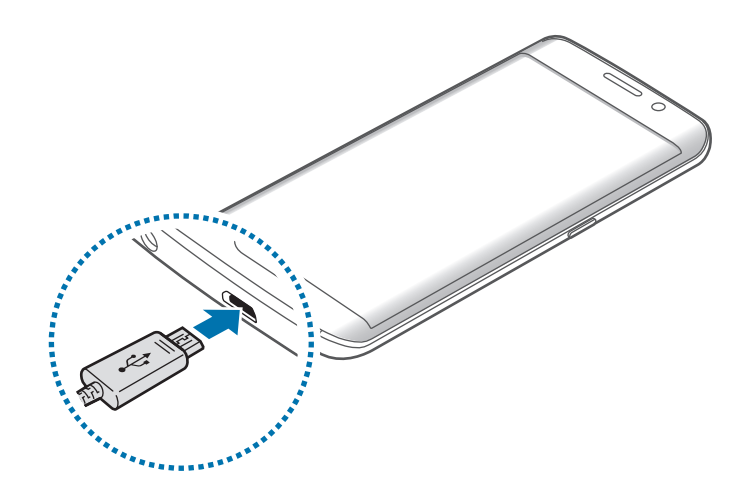

充電器連接不當可能會導致裝置嚴重損壞。任何因使用不當造成的損壞均不  $\mathbf C$ 屬保用範疇。

2 <sup>將</sup> USB 電源轉接器插入電源插座中。

3 完全充電後,從裝置斷開充電器的連接。先從裝置拔下充電器,然後從電源插 座拔下插頭。

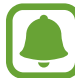

為了節約能源,在不使用時請拔下充電器。此充電器是没有電源開關,所以 您必須從插座拔下充電器,以避免在不使用時浪費電力。在充電時應保持充 電器與電源插座緊密連接且易於插拔。

#### 檢視剩餘充電時間

充電時,開啓主螢幕並輕觸**應用程式→設定→電量**。

視乎裝置狀態和充電條件而定,實際充電時間可能有所不同。在極冷或極熱 條件下為裝置充電時,剩餘充電時間可能無法顯示。

## 減少電池消耗

裝置提供各種選項,可協助您節省電池電量。

- 使用智能管理器優化裝置。
- 在不使用裝置時,可以透過按下電源鍵切換到休眠模式。
- 啓動省雷模式。
- 關閉不必要的應用程式。
- 不在使用時停用藍牙功能。
- 在不使用時停用 Wi-Fi 功能。
- 停用應用程式的自動同步功能。
- 減少背光時間。
- 降低眷幕亮度。

## 電池充電提示和注意事項

- 電池電量不足時,電池圖示顯示為空。
- 如果電池完全放電,連接充電器時,裝置將無法立即開啓。為耗完電的電池充 電幾分鐘,然後再開啟裝置。
- 若同時使用多個應用程式、使用網絡應用程式或需要連接另一裝置的應用程 式,電池電量會更快耗盡。為避免在數據傳輸期間斷電,應在電池完全充電後 使用這些應用程式。
- 使用 USB 電源轉接器以外的電源,例如電腦,由於電流較低,因此充電速度 可能會較慢。
- 可在充電時使用裝置,然而會延長電池完全充電的時間。
- 若裝置在充電時電力供應不穩定,觸控屏可能會失效。如果此現象發生,從裝 置上拔下充電器。
- 充電時,裝置和充電器可能變熱。這屬正常現象,不會影響裝置的使用壽命或 性能。若電池比正常情況熱,充電器可能停止充電。
- 如果裝置不能正確充電,請將裝置和充電器送至三星服務中心。

## 快速充電

装置具有内置快速充電功能。使用此功能,可以在裝置或其螢幕關閉的情況下更快 地為電池充電。

## 關於快速充電

- 快速充電功能採用的電池充電技術可透過增加充電功率來更快地為電池充電。 裝置支持三星的最佳化快速充電功能和高通快速充電 2.0。
- 若要在裝置上使用快速充電,將其連接至支持最佳化快速充電或快速充電 2.0 的電池充電器。

## 提高充電速度

 $\sqrt{ }$ 

若要提高充電速度,請在為電池充電時關閉裝置或其螢幕。

- 在裝置關閉的情況下爲電池充電時,螢幕上將會出現 圖示。
- 螢幕開啓時無法使用快速充電功能。關閉螢幕以提高充電速度。
	- 在使用標準電池充電器為電池充電時,無法使用内置快速充電功能。
		- 如果裝置變熱或環境氣溫上升,充電速度可能會自動降低。這是正常的運 作狀況,旨在防止損壞裝置。

## 無線充電

裝置具有內置的無線充電線圈。可以使用無線充電器 (另售) 為電池充電。

#### 快速無線充電

可以使用快速無線充電功能為裝置更快地充電。若要使用此功能,必須使用充電器 和支持快速無線充電功能的元件。

充電器內部的風扇可能會在快速無線充電期間產生噪音。若要降低風扇噪 音,必須關閉快速無線充電功能。將裝置首次放置於充電器上時,開啓/關 閉選項將加入至裝置的設定功能表中。在主螢幕上,輕觸應用程式→設定 → 配件,然後輕觸快速無線充電開關以停用。停用此功能將降低噪音,但 可能導致充電時間變慢。

### 為電池充電

1 將裝置背面的中央放置於無線充電器中央。 可以在螢幕上檢查剩餘充電時間。實際剩餘充電時間可能因充電條件而有所不 同。

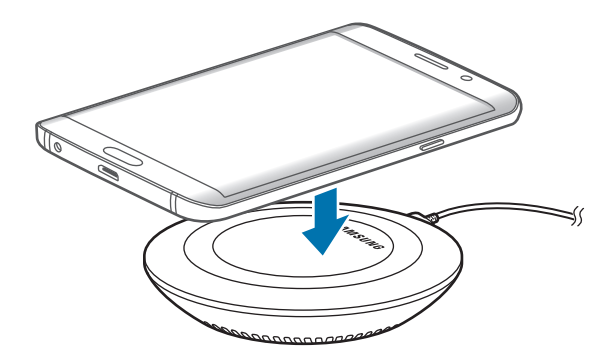

- 2 完全充電後,從裝置中斷無線充電器的連接。
	- 裝置和無線充電器之間有異物時,裝置可能無法正常充電。
		- 如果在網絡訊號較弱的區域使用無線充電器,網絡接收可能會中斷。
		- 請使用三星認可的無線充電器。如果使用其他無線充電器, 雷池可能無 法正常充電。

## 省電模式

透過限制裝置的功能節省電池電量。

 $\overline{a}$ 主螢幕上,輕觸應用程式 → 設定 → 電量 → 省電模式,然後輕觸開關以啓動。 若要在剩餘電池電量達到預設級别時自動啓動省電模式,輕觸**開始省電**並選擇選 項。

## 超級省電模式

使用此模式以延長裝置的電池使用時間。在超級省電模式中,裝置執行以下操作:

- 在螢幕上以灰色調顯示顏色。
- 將可用的應用程式限制為僅限必備和所選應用程式。
- 在眷幕關閉時停用流動數據連線。
- 停用 Wi-Fi 和藍牙功能。

在主螢幕上,輕觸應用程式→設定→電量→超級省電模式,然後輕觸開關以啓 動。

若要關閉超級省電模式,輕觸更多→停用超級省電模式。

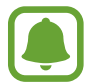

剩餘使用時間顯示電池電量耗盡前的剩餘時間。剩餘使用時間可能因您的裝 置設定和操作條件而有所不同。

# <span id="page-13-0"></span>**SIM** 或 **USIM** 卡

## 安裝 **SIM** 或 **USIM** 卡

插入流動電話服務供應商提供的 SIM 或 USIM 卡。

- 裝置僅可使用 nano-SIM 卡。
- 在某些區域,如果在裝置中插入兩張 SIM 卡,數據傳輸速度可能會比插 入一張卡時的速度慢。
- · 視乎服務供應商而定,有些 LTE 服務可能無法使用。如需關於服務可用 性的詳細資料,請聯絡您的服務供應商。

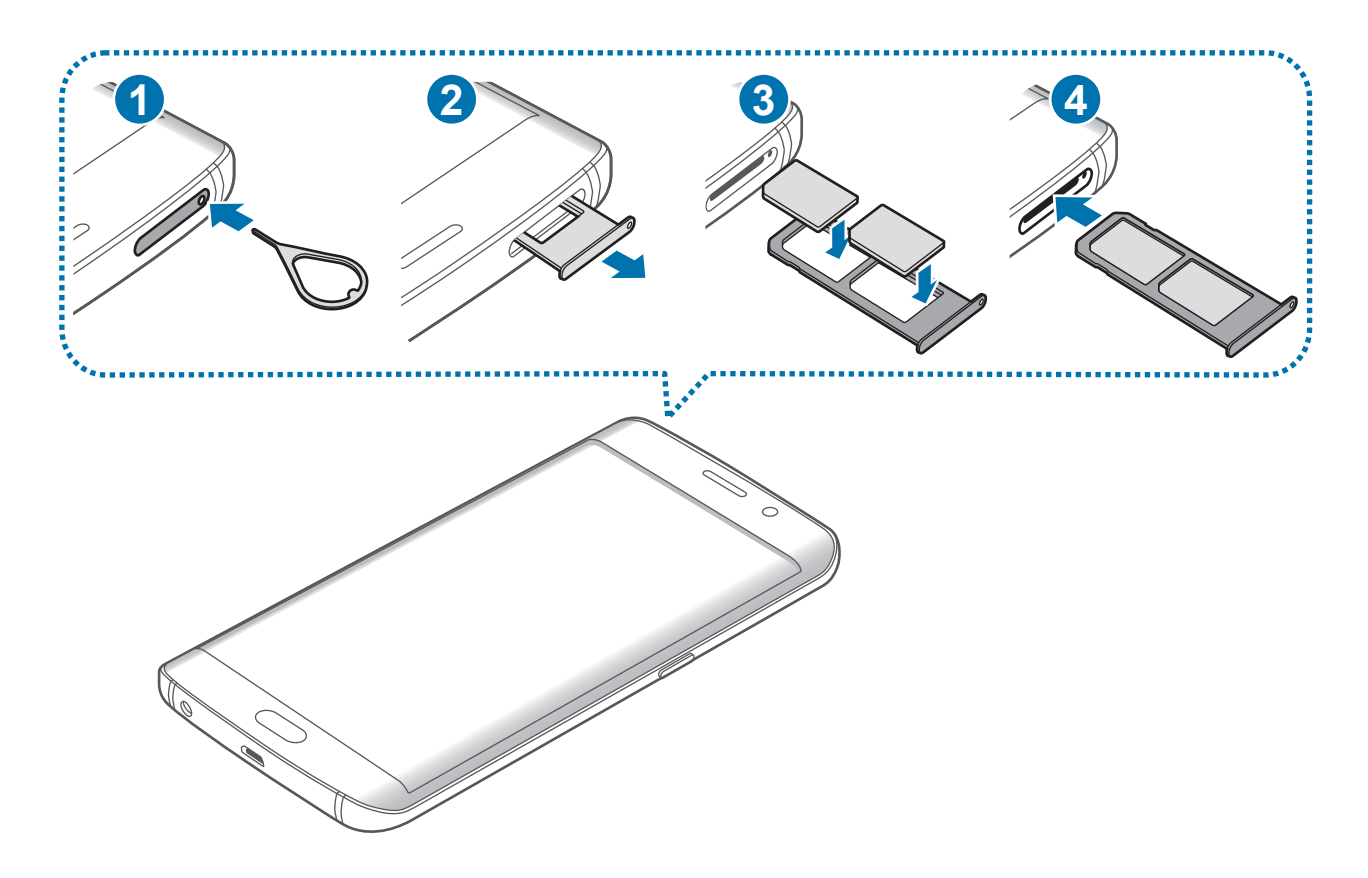

1 將取卡針插入 SIM 卡匣上的孔以鬆開卡匣。

確保取卡針垂直於孔。否則,可能會損壞裝置。

2 <sup>從</sup> SIM 卡匣插槽輕緩拉出 SIM 卡匣。

L

3 將 SIM 或 USIM 卡放在 SIM 卡匣,金色觸點朝下。

將主要 SIM 或 USIM 卡放在 SIM 卡匣 1 (1) 並將次要 SIM 或 USIM 卡放在 SIM 卡匣 (2)。

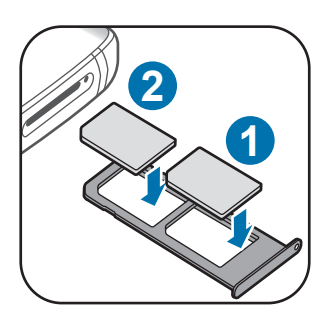

- 小心不要丟失或讓他人使用 SIM 或 USIM 卡。三星對卡丟失或被盜所造成  $\bf{Q}$ 的任何損害或不便概不負責。
- 4 將 SIM 卡匣重新插入 SIM 卡匣插槽。
	- 小心插入 SIM 卡匣以防止 SIM 卡脫落或掉出卡匣。

基本功能

## 取下 SIM 或 USIM 卡

- 將取卡針插入 SIM 卡匣上的孔以鬆開卡匣。
- <sup>從</sup> SIM 卡匣插槽輕緩拉出 SIM 卡匣。
- 移除 SIM 卡或 USIM 卡。

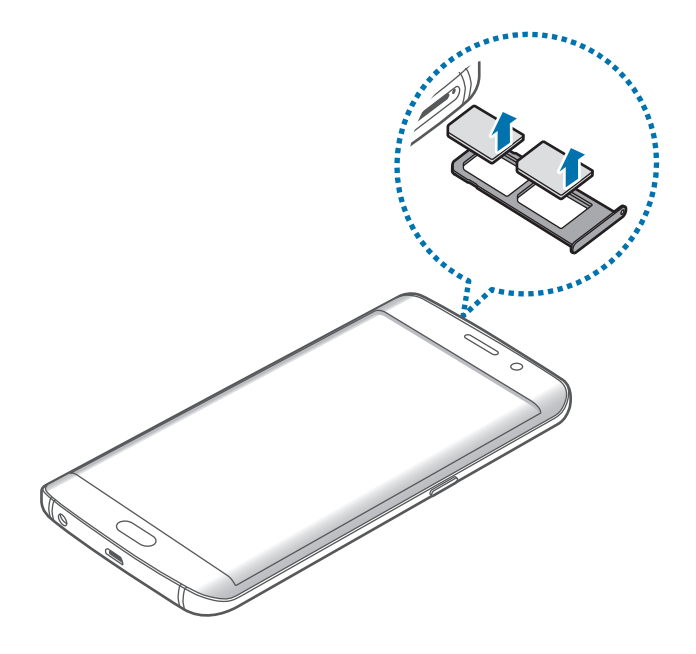

<sup>將</sup> SIM 卡匣重新插入 SIM 卡匣插槽。

## <span id="page-16-0"></span>使用 **SIM** 或 **USIM** 卡

如果插入兩張 SIM 或 USIM 卡,可以在單個裝置上擁有兩個電話號碼或服務供應 商。

#### 啟動 **SIM** 或 **USIM** 卡

在主螢幕上,輕觸應用程式 → 設定 → **SIM** 卡管理員。選擇 SIM 或 USIM 卡並輕 觸開關以啓動。

#### 更改顯示名稱和 **SIM** 或 **USIM** 卡的圖示

在主螢幕上,輕觸應用程式 → 設定 → **SIM** 卡管理員。選擇 SIM 或 USIM 卡,輕 **觸名稱或圖示**。設定各張卡的顯示名稱和圖示。

## 切換卡

兩張 SIM 或 USIM 卡均啓動時,卡選擇圖示將出現在通知面板的儀錶板上。開啓 通知面板,然後選擇一張卡。

## 開機和關機

按住電源鍵幾秒鐘以開啟裝置。 首次開啓裝置時或執行數據重設後,按照螢幕上的説明以設定裝置。 若要關閉裝置,按住電源鍵,然後輕觸**關機**。

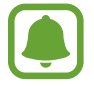

- 如果裝置書面靜止不動目無回應,同時按住電源鍵和下音量鍵超過 7 秒以重啟。
- 在禁止使用無線裝置的區域 (例如:在飛機上和醫院裡),請遵守所有張貼 的警告和官方人員的指示。

# <span id="page-17-0"></span>觸控屏

- 請勿讓觸控屏接觸到其他電子裝置。釋放靜電會導致觸控屏出現故障。
	- 為避免損壞觸控屏,請勿使用任何尖鋭物體點觸螢幕,或在用指尖觸控 時用力過猛。
	- 裝置可能無法識别螢幕邊緣附近的觸碰輸入,因為這部分不屬於觸碰輸 入區。
		- 使觸控屏待機過長時間可能會導致殘留影像 (螢幕殘影) 或重疊影像。不 使用裝置時請關閉觸控屏。
		- 建議在使用觸控屏時使用手指。

#### 輕觸

若要開啟應用程式、選擇功能表項目、按下螢幕上的按鈕或使用螢幕上的鍵盤輸入 字元,手指輕觸即可。

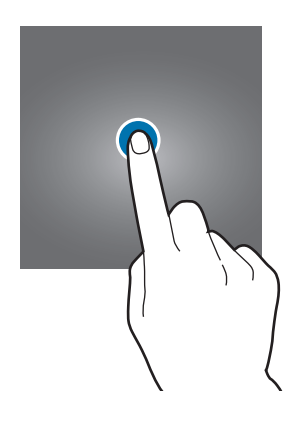

## 輕觸並按住

輕觸並按住某一項目或螢幕超過 2 秒以存取可用選項。

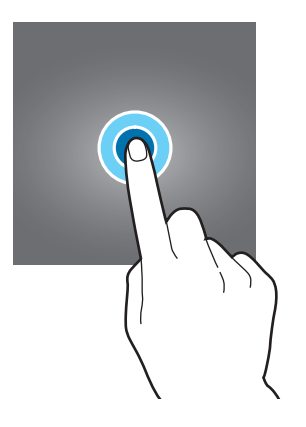

## 拖動

若要移動項目,將其輕觸並按住,然後拖動至目標位置即可。

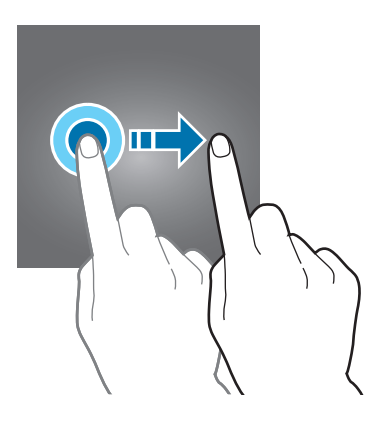

## 輕觸兩下

在網頁或圖像上輕觸兩下以放大。再次輕觸兩下返回。

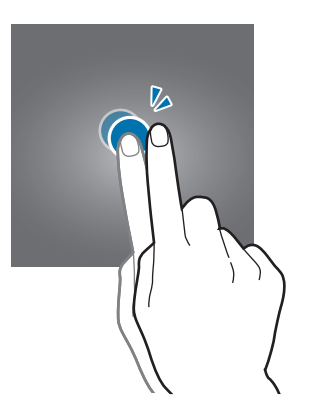

## 滑動

在主螢幕或應用程式螢幕上向左或向右滑動以檢視其他面板。向上或向下滑動以檢 視網頁或項目清單,例如聯絡人。

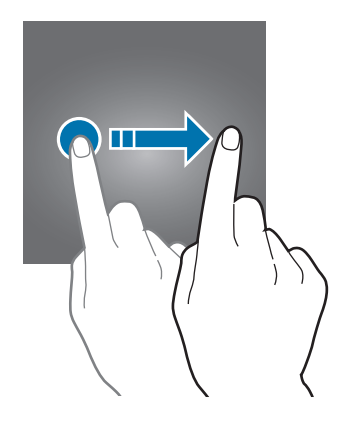

## 張開與合攏

在網頁、地圖或圖像上分開兩指放大某一部分。合攏縮小。

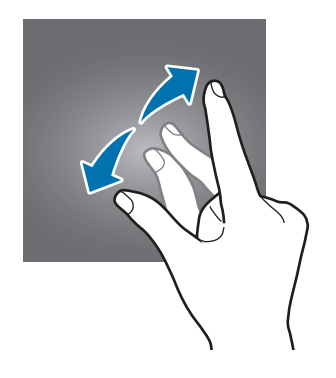

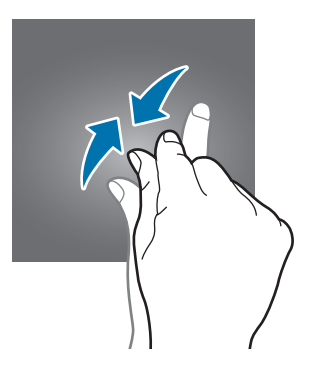

# <span id="page-20-0"></span>主螢幕

## 主螢幕

主螢幕是用於存取所有裝置功能的起始點。它顯示 Widget、應用程式捷徑和更多 內容。

若要檢視其他面板,向左或向右滑動。

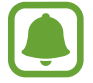

視乎地區或服務供應商而定,所顯示的主螢幕可能有所不同。

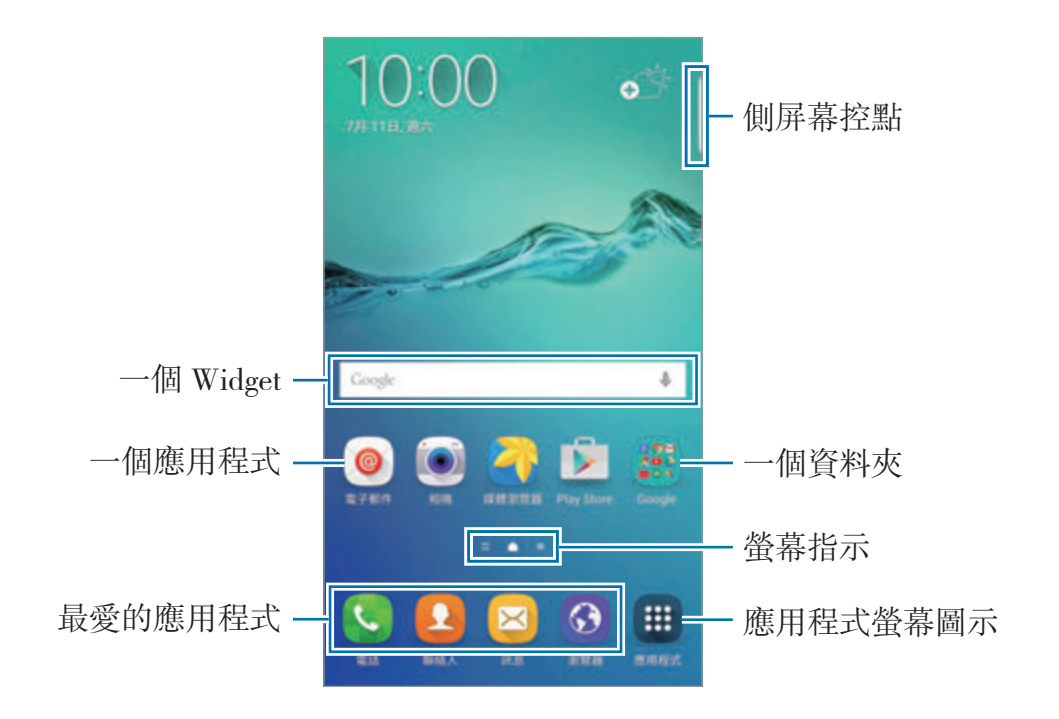

## 主螢幕選項

在主螢幕上,輕觸並按住空白區域,或將手指合攏到一起以存取可用的選項。通過 加入、删除或重新排列主螢幕面板來自訂主螢幕。也可設定主螢幕螢幕牆紙,將 Widget 加入至主螢幕及更多。

- 螢幕牆紙:更改主螢幕和鎖定螢幕的螢幕牆紙設定。
- **Widgets**:將 Widget 加入主螢幕。Widget 是一種小型應用程式,可啟動特定 應用程式功能以提供資訊並可在主螢幕上輕鬆進行存取操作。
- 主題: 更改裝置的主題。介面的視覺元素, 例如顏色、圖示和螢幕牆紙等將因 所選主題而有所不同。
- 螢幕縮圖:更改縮圖的大小以在主螢幕上顯示更多或更少項目。

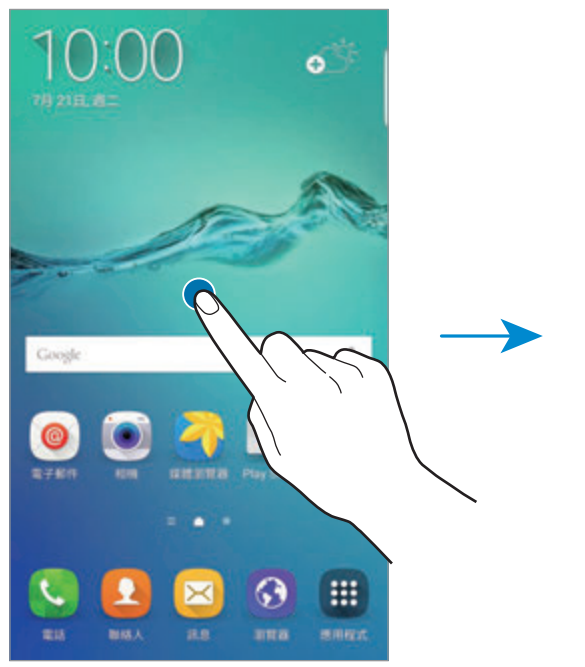

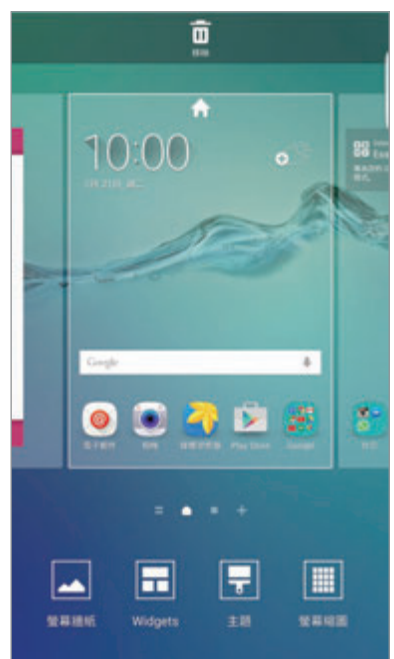

基本功能

## **Flipboard** 簡報

檢視各類別中的最新文章。可以使用此功能來瞭解您所感興趣新聞的最新動態。 在主螢幕上,向右滑動以開啓 Flipboard 簡報。向上或向下滑動以瀏覽各個新聞類 別中的文章。

如果此功能未啓動,在主螢幕上輕觸並按住空白區域。然後,向右滑動並勾選 Flipboard 簡報面板頂部的核取方塊。

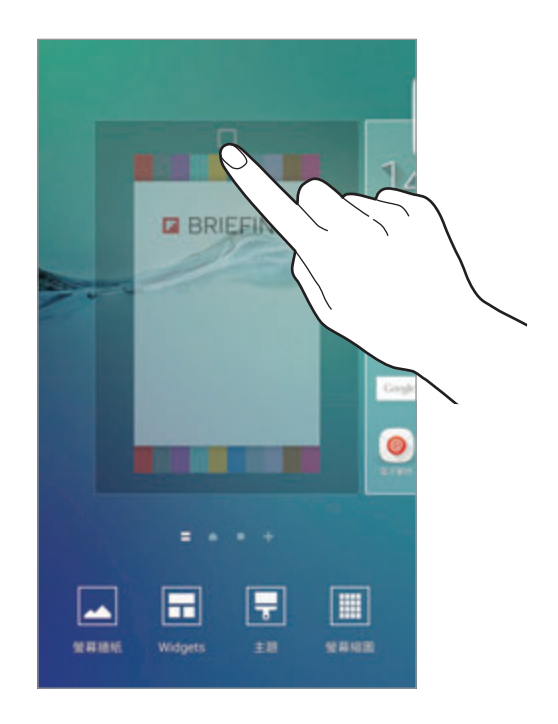

## 加入項目

從應用程式螢幕輕觸並按住應用程式或資料夾,然後將其拖動至主螢幕。 若要加入 Widget,在主螢幕上輕觸並按住空白區域,輕觸 **Widgets**,輕觸並按住 Widget,然後將其拖動至主螢幕。

## 移動與移除項目

在主螢幕上輕觸並按住項目,然後將其拖動至新位置。 若要將項目移至另一面板,將其拖動到螢幕一側。 也可將常用應用程式移動至主螢幕底部的捷徑區域。 若要移除項目,輕觸並按住項目。然後,將其拖動至螢幕頂部的**移除**。

基本功能

## 建立資料夾

- 1 在主螢幕上,輕觸並按住應用程式,然後將其拖動至另一個應用程式上。
- 2 應用程式周圍出現資料夾框架時放下應用程式。 將建立包含所選應用程式的新資料夾。

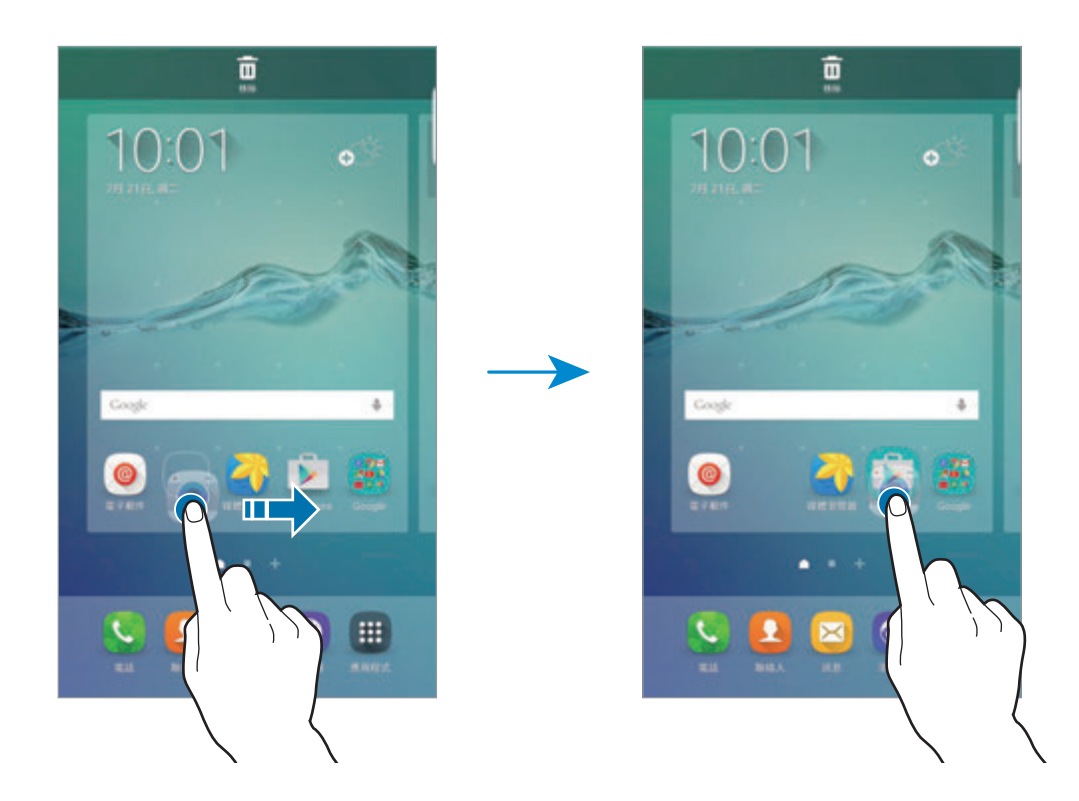

3 輕觸輸入資料夾名稱。

若要更改資料夾顏色,輕觸 9

若要將更多應用程式加入至資料夾,輕觸並按住另一個應用程式,然後將其拖動至 資料夾。

若要從資料夾移動應用程式至主螢幕,輕觸資料夾,然後將應用程式拖動至主螢 幕。

若要刪除資料夾中的應用程式,輕觸資料夾,然後將想要刪除的應用程式拖動至螢 幕頂部的移除。

#### 管理面板

在主螢幕上,輕觸並按住空白區域以加入、移動或移除面板。 若要加入面板,向左滑動,然後輕觸 十。 若要移動面板,輕觸並按住面板預覽,然後將其拖動至新位置。 若要移除面板,輕觸並按住面板預覽,然後將其拖動至螢幕頂部的**移除**。 若要將面板設定爲主要的主螢幕,輕觸 ▲。

## 應用程式螢幕

應用程式螢幕顯示所有應用程式,包括新安裝應用程式的圖示。 在主螢幕上,輕觸**應用程式**以開啓應用程式螢幕。若要檢視其他面板,向左或向右 滑動。

#### 移動項目

視乎所在地區或服務供應商而定,此功能可能不可用。

在應用程式螢幕上,輕觸編輯。輕觸並按住項目並將其拖至新位置。 若要將項目移至另一面板,將其拖動到螢幕一側。

#### 建立資料夾

視乎所在地區或服務供應商而定,此功能可能不可用。

- 1 在應用程式答幕上,輕觸編輯。
- 2 輕觸並按住應用程式,然後將其拖動至另一個應用程式上。

3 應用程式周圍出現資料夾框架時放下應用程式。 將建立包含所選應用程式的新資料夾。

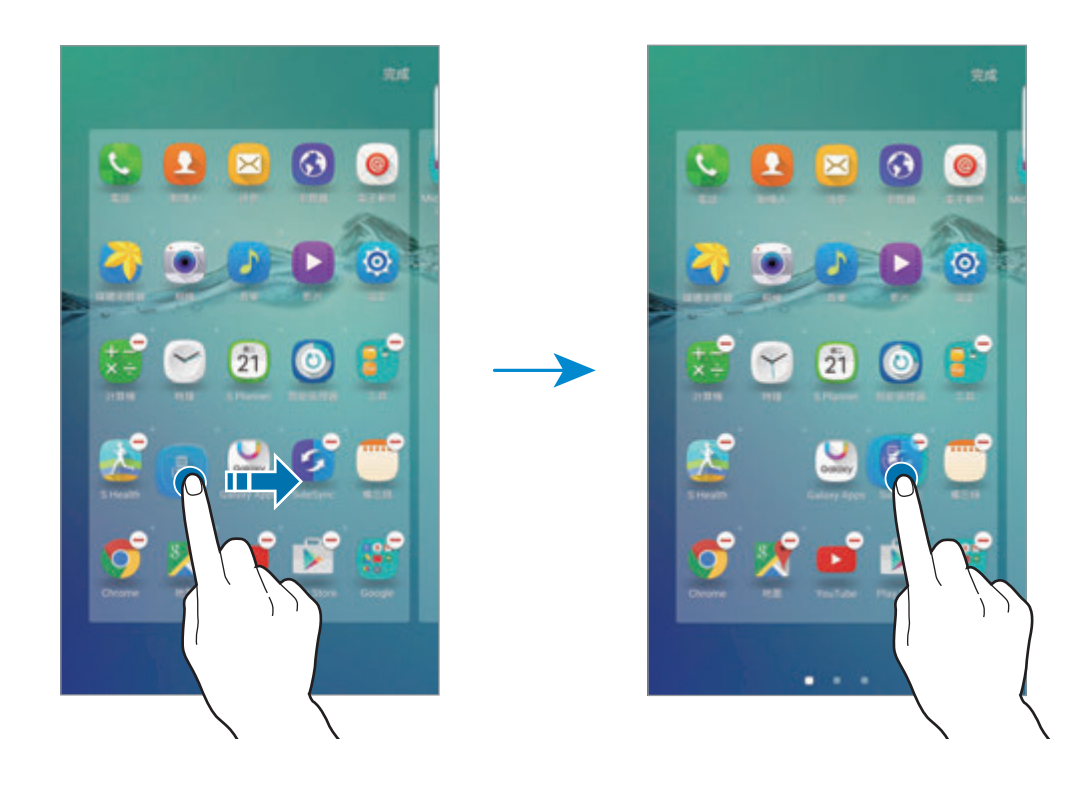

視乎地區或服務供應商而定,所顯示的應用程式螢幕可能有所不同。

4 輕觸輸入資料夾名稱。

若要更改資料夾顏色,輕觸 9

若要將更多應用程式加入至資料夾,輕觸並按住另一個應用程式,然後將其拖動至 資料夾。

若要删除資料夾,選擇帶有 ● 的資料夾。僅資料夾將被删除。資料夾的應用程式 將重新定位至應用程式螢幕。

#### 重排項目

可以在應用程式螢幕上以字母表順序重新排列項目。 在應用程式螢幕上,輕觸 **A-Z** → 排序。

## 指示圖示

指示圖示將會在螢幕頂部的狀態列上出現。下表中列出的圖示為最常見的圖示。

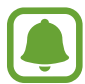

狀態列可能不會出現在某些應用程式的螢幕頂部。若要顯示狀態列,從螢幕 頂部向下拖動。

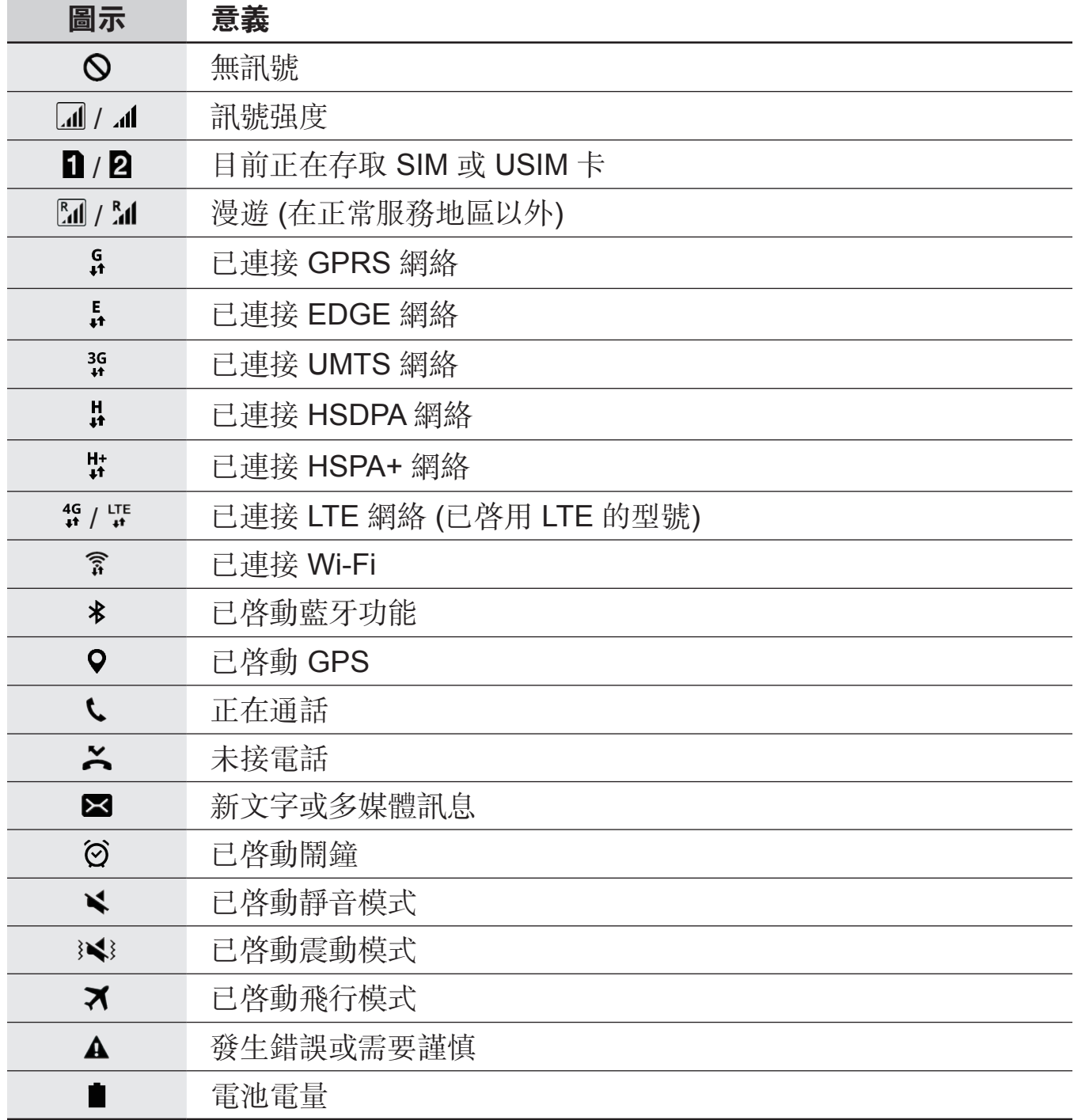

<span id="page-27-0"></span>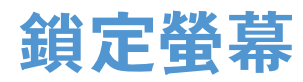

按下電源鍵關閉螢幕並將其鎖定。此外,如果裝置在指定時間内不用,螢幕也會關 閉並自動鎖定。

若要解鎖螢幕,按下電源鍵或首頁鍵並朝任何方向滑動。

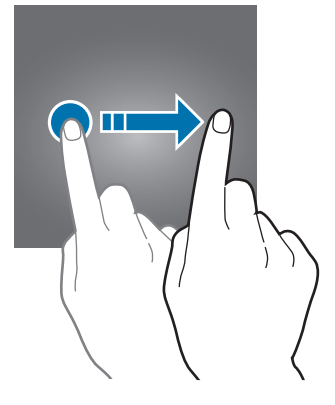

可更改鎖定螢幕的方式以防止他人存取您的個人資訊。

在應用程式螢幕上,輕觸設定→鎖定螢幕與安全性→螢幕鎖定類型,然後選擇 螢幕鎖定方式。無論何時解鎖,裝置都需要解鎖碼。

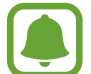

如果忘記解鎖碼,請帶同裝置前往三星服務中心以作重設。

#### 圖形

連接不少於四個點畫出圖形,然後再次畫出圖形進行驗證。設定備份 PIN 碼以在 您忘記圖形時解鎖螢幕。

#### **PIN** 碼

PIN 碼僅包含數字。輸入至少四位數字,然後再次輸入密碼進行驗證。

#### 密碼

密碼包含字元與數字。輸入至少四個字元 (包括數字和符號),然後再次輸入密碼進 行驗證。

## <span id="page-28-0"></span>指紋

註冊指紋以解鎖螢幕。如需詳細資料,請參[閱指紋識別](#page-132-0)。

# 側屏幕

## 簡介

側屏幕允許您使用顏色標籤來與我的最愛聯絡人輕鬆地通訊。可以在不開啓螢幕的 情況下透過捷徑啓動我的最愛應用程式,並可檢視新聞和訊息提示等資訊。側屏幕 也可在夜間用作時鐘。

## 使用側屏幕

向螢幕的中心拖動側屏幕控點。然後,向左或向右滑動以開啓人物側屏幕或應用程 式側屏幕。

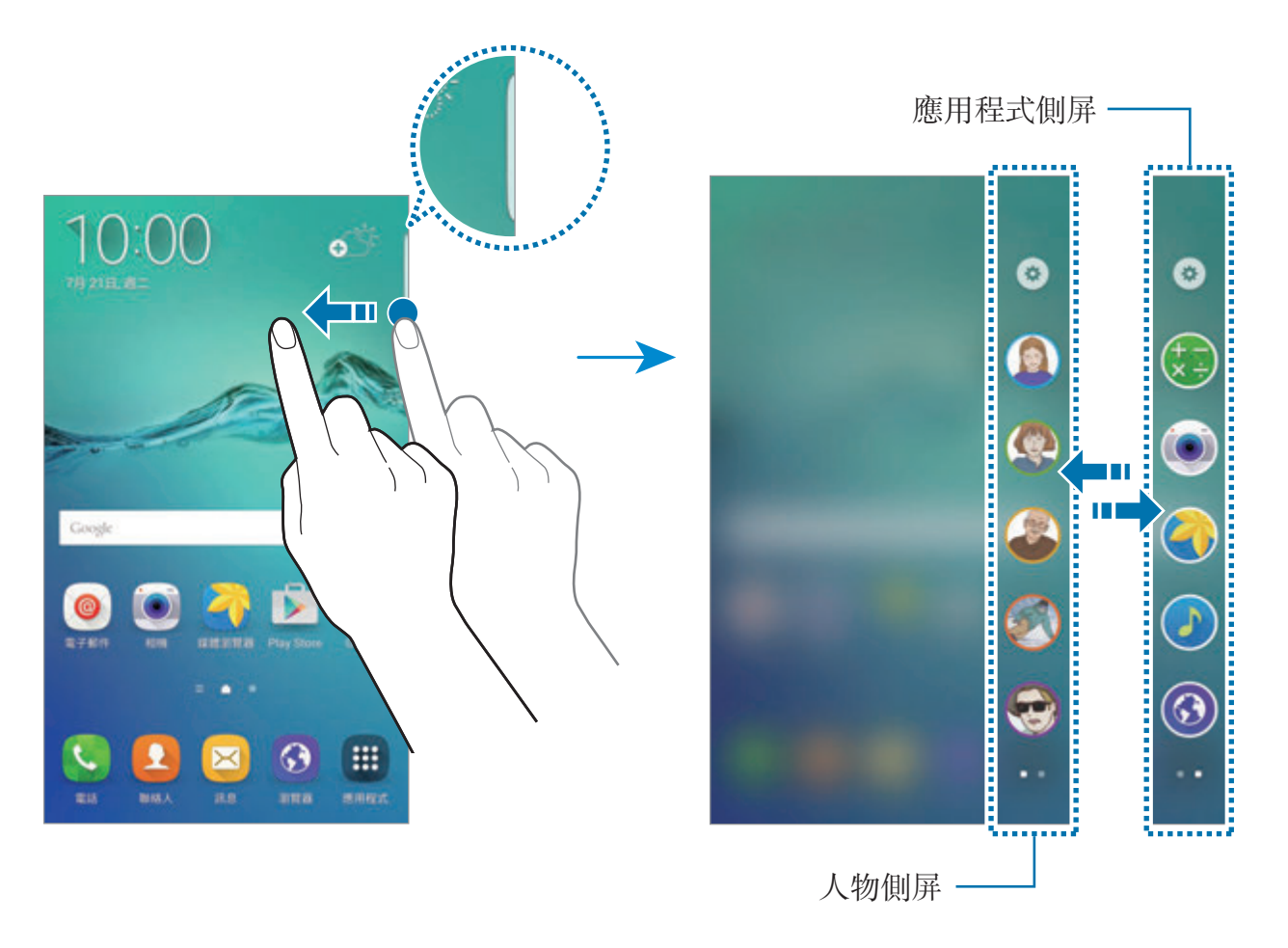

## 側屏閃光

當裝置的螢幕朝下時,側屏幕將在您接到來電或通知時亮起。

在應用程式螢幕上,輕觸設定→側屏幕→側屏閃光,然後輕觸開關以啓動。 如果啟動人物側屏功能,側屏幕將在您接到優先聯絡人的來電或通知時亮起指定的 顏色。請參[閱人物側屏](#page-30-0)以瞭解啟動人物側屏功能的資訊。

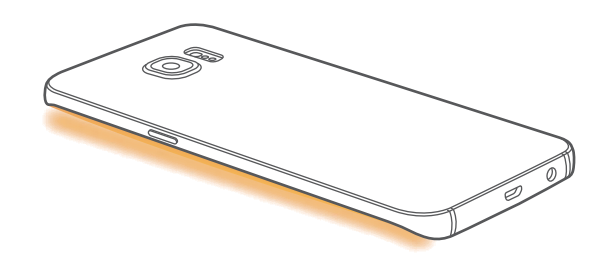

#### 快速回覆

可以使用自訂拒絶訊息來拒絶來電。裝置的螢幕朝下時,將手指停留於裝置背面的 感應器上兩秒鐘以拒絕來電。

在應用程式螢幕上,輕觸設定→側屏幕→側屏閃光→快速回覆,然後輕觸開關 以啟動。

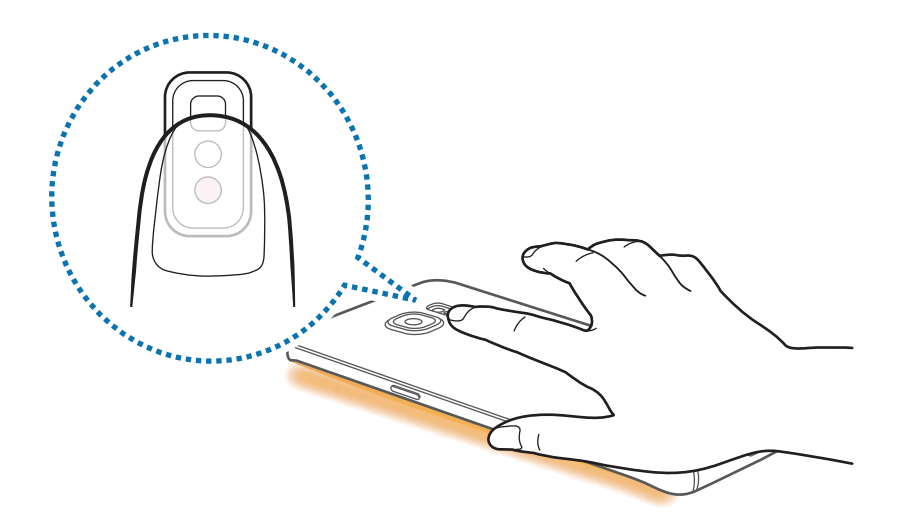

若要編輯預設拒絶訊息,輕觸**快速回覆訊息**下的訊息文字。

## <span id="page-30-0"></span>人物側屏

當有來自優先聯絡人的未讀通知時,側屏幕可顯示帶指定顏色的標籤。 在應用程式螢幕上,輕觸設定→側屏幕→人物側屏,然後輕觸開關以啓動。

## 將聯絡人加入至我的聯絡人

將常用聯絡人加入至我的聯絡人清單,並將其設定為您的優先聯絡人。

僅儲存於聯絡人中的聯絡人可加入至我的聯絡人清單。

- 1 向螢幕的中心拖動側屏幕控點。
- 2 向左或向右滑動以開啟人物側屏幕。
- 3 通過輕觸 4 並選擇要加入的聯絡人來選擇顏色。

若要更改聯絡人的順序,輕觸並按住聯絡人的圖示並將其拖動至其他位置。 若要删除聯絡人,請輕觸並按住聯絡人圖示並將其拖動至螢幕頂部的**移除**。 若要更改爲聯絡人指定的顏色,輕觸 . → 人物側屛 → 我的聯絡人,然後輕觸聯 絡人的顏色圖示。

#### 檢視我的聯絡人的未讀通知

當有來自我的聯絡人中聯絡人的未讀通知時,帶有聯絡人指定顏色的標籤將出現於 側屏幕上。

向螢幕的中央拖動標籤以檢視詳細資料。可以通過輕觸通訊選項之一來直接回覆聯 絡人。

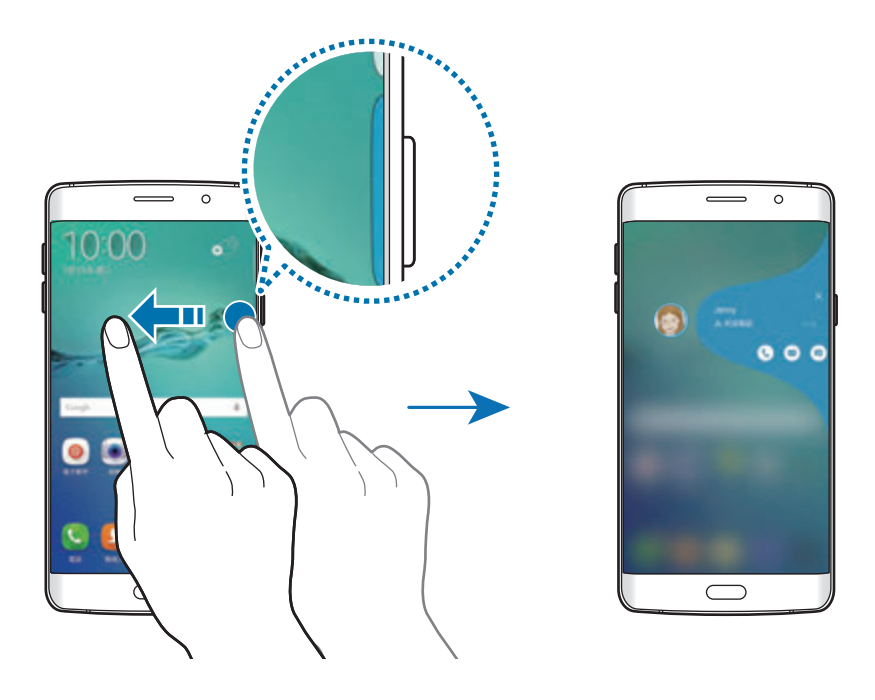

螢幕關閉時,您將會在拿起裝置收到我的聯絡人通知提示。開啟我的聯絡人清單, 輕觸 ◎ → 人物側屛,然後輕觸拿起時提示開關以啓動。

## 聯絡我的聯絡人

開啓我的聯絡人清單,然後輕觸聯絡人。通訊按鈕將在螢幕上出現。輕觸所需按鈕 以撥號、發送訊息或發送電子郵件給聯絡人。

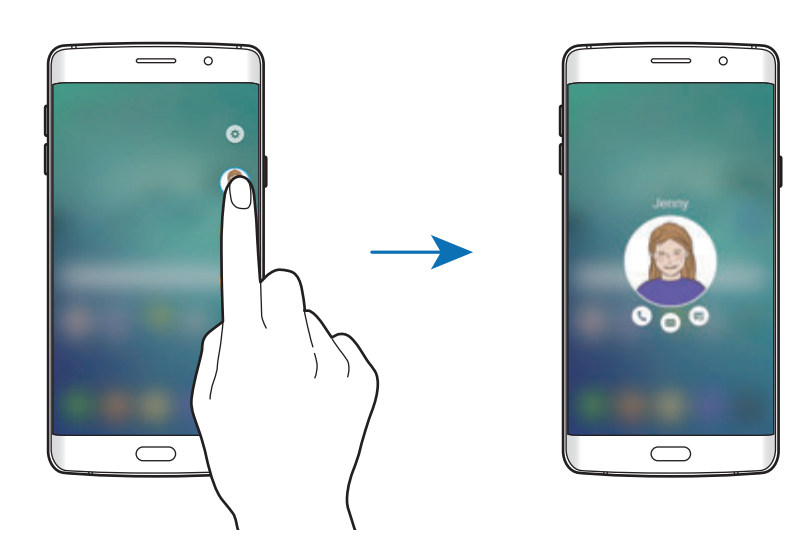

## **OnCircle**

可以使用各種通知來與我的聯絡人輕鬆保持聯絡並取得他們的關注。

- 視乎所在地區或服務供應商而定,此功能可能不可用。
	- 懂在收件人已啓動此功能時,才可使用此功能。

在應用程式螢幕上,輕觸設定 → 側屏幕 → 人物側屏 → **OnCircle**,然後輕觸開關 以啓動。如果您首次使用此功能,閱讀並同意條款及細則。將驗證您的電話號碼, 且 OnCircle 功能將隨即啓動。

向螢幕的中心拖動側屏幕控點。然後,向左或向右滑動以開啓人物側屏幕。在我的 聯絡人清單上,輕觸聯絡人。各種 OnCircle 按鈕,例如 @ 和 @ 將會出現。

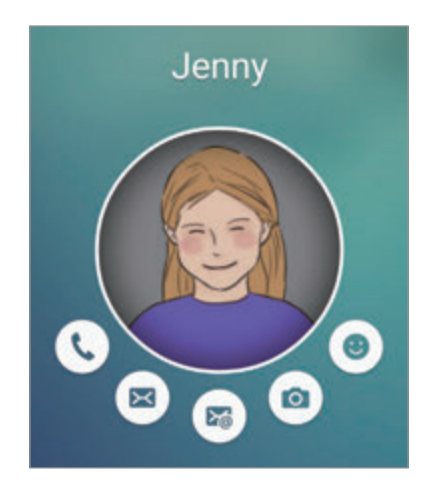

## 取得聯絡人的關注

可以使用各種通知來傳遞訊息給您的聯絡人。

- 1 輕觸聯絡人的個人資料圖像並輕觸 ,◎ 或 @ 以選擇通知類型。
- 2 輕觸個人資料圖像幾次或在上面繪製圖案,視乎您選擇的通知類型而定。
- 3 輕觸 以發送。

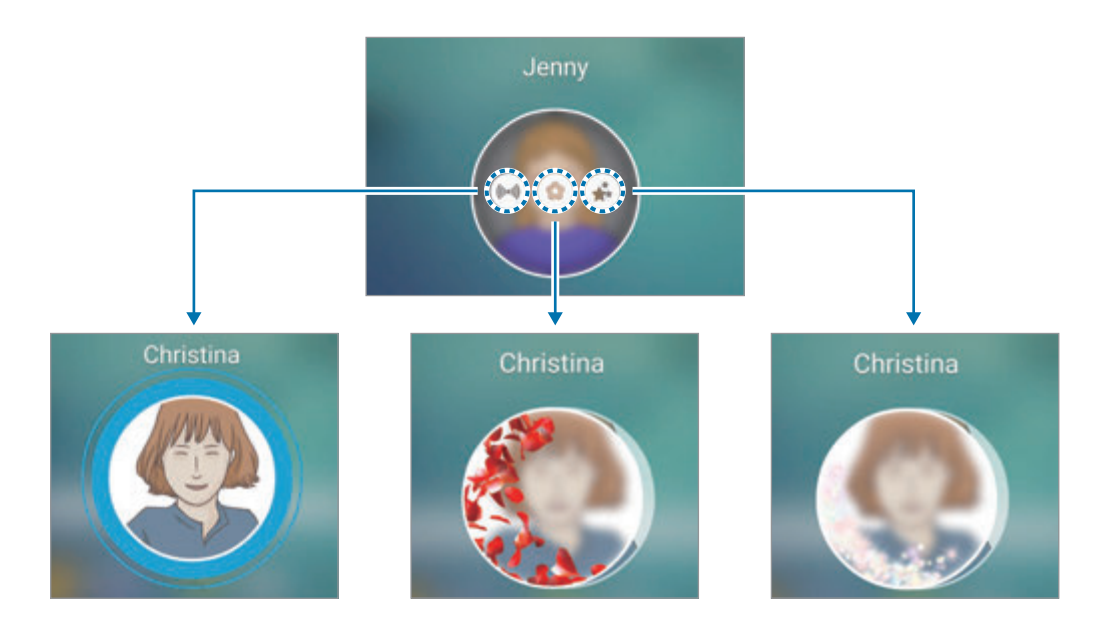

#### 發送即時表情符號

可以使用即時表情符號向我的聯絡人顯示狀態或情緒。

輕觸聯絡人個人資料圖像下的 。向左或向右滑動並選擇要發送的表情符號。即 時表情符號將自動發送。

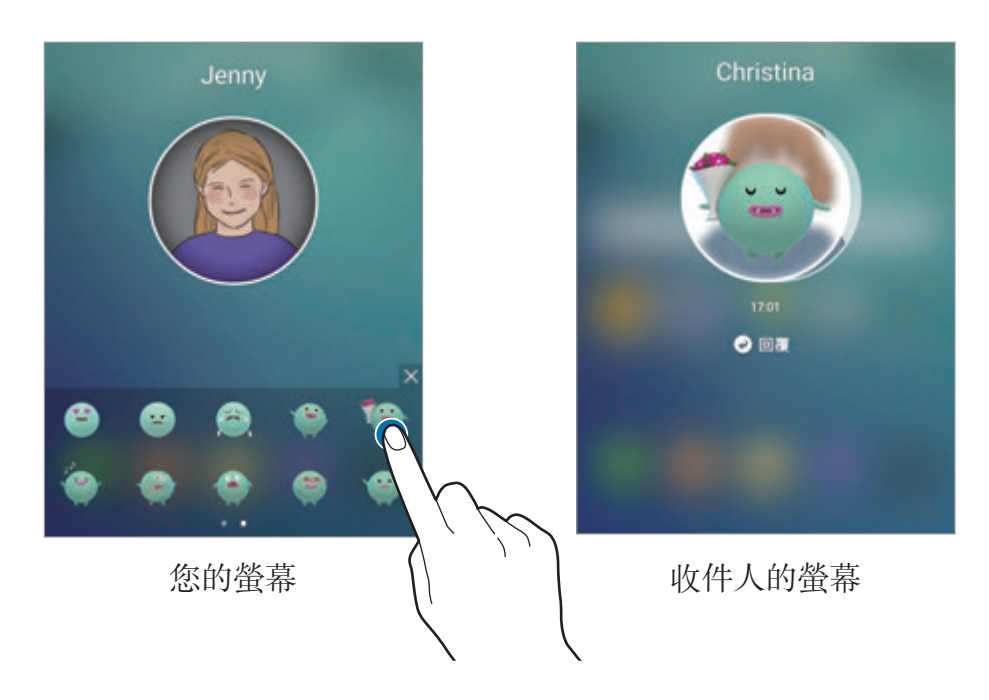

## 發送圖像或手寫訊息

可以建立手寫訊息或繪製圖像。

若要發送圖像,輕觸聯絡人個人資料圖像下的 @ 並輕觸 @ 以拍照。或者,輕觸 **■ 以從媒體瀏覽器**中選擇圖像。若要發送帶手寫訊息的圖像,在圖像上編寫或繪 製。輕觸 以發送訊息。

若要在不使用圖像的情況下發送手寫訊息或繪圖,輕觸 ◎ → ②。在螢幕上編寫或 繪製並輕觸 以發送訊息。

若要儲存收到的圖像,輕觸收到的圖像並輕觸 .◎ 圖像將儲存於**媒體瀏覽器 → OnCircle** 資料夾。

### 檢視訊息

接收 OnCircle 訊息時,包含聯絡人指定顏色的標籤將在側屏幕上出現。向螢幕的 中心拖動標籤並輕觸聯絡人的個人資料圖像以檢視詳細資料。

輕觸通知面板上的訊息通知時,可以檢視收到的訊息。若要回覆訊息,輕觸**回覆**。 若要刪除已讀取的訊息,在訊息上向左或向右滑動。

## 應用程式側屏

在側屏幕上快速啟動常用應用程式。

在應用程式螢幕上,輕觸設定→側屏幕→應用程式側屏,然後輕觸開關以啓 動。

#### 加入應用程式捷徑至側屏幕

1 向螢幕的中心拖動側屏幕控點。

2 向左或向右滑動以開啟應用程式側屏幕。

3 輕觸 4 並選擇要加入的應用程式。

若要更改應用程式的順序,輕觸並按住應用程式圖示並將其拖動至其他位置。 若要删除應用程式,輕觸並按住應用程式圖示並將其拖動至螢幕頂部的**移除**。

#### 從側屏幕啟動應用程式

開啟應用程式側屏幕並選擇要啟動的應用程式。
### 資訊串流

當螢幕關閉時,即時新聞、訊息提示和您設定的其他資訊將在側屏幕上顯示。

#### 設定資訊串流

設定要在側屏幕上顯示的資訊。

- 1 在應用程式螢幕上,輕觸設定→側屛幕。
- 2 輕觸資訊串流並輕觸開關以啓動。
- 3 輕觸管理摘要並勾選要顯示的項目。

若要下載其他項目,向左滑動並輕觸 →。

若要重新排列項目,輕觸重新排序。然後,輕觸並按住項目上的 ◀▶並將其拖 動至其他位置。

#### 檢視資訊串流

1 在螢幕關閉的情況下,在側屏幕上向上再向下滑動,或反之以將其開啟。

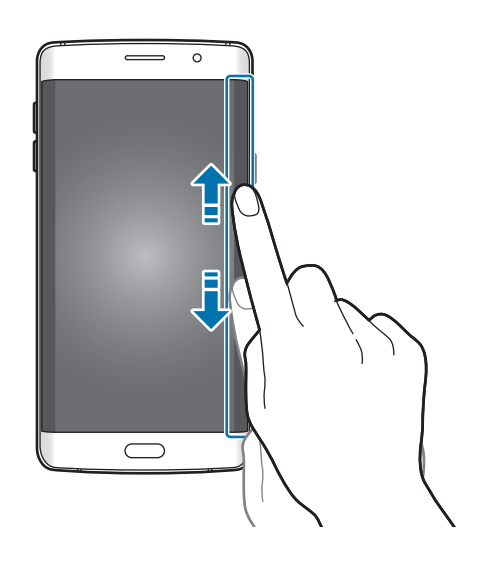

2 在側屏幕上向左或向右滑動以檢視資訊串流。

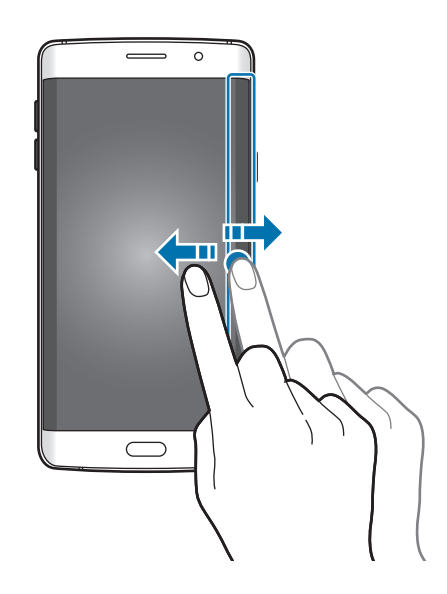

如果在指定時間內不使用裝置,側屏幕將會關閉。若要更改側屏幕的逾時設 定,開啓應用程式螢幕,然後輕觸**設定 → 側屛幕 → 資訊串流 → 側屛幕逾** 時。

### 夜間時鐘

在側屏幕上保持時鐘活動以在夜間檢視。

- 1 在應用程式螢幕上,輕觸設定 → 側屛幕。
- 2 輕觸夜間時鐘並輕觸開關以啓動。
- 3 設定夜間時鐘保持啟動的持續時間。
	- 夜間時鐘功能可設定為最長 12 小時。
		- 雷池雷量達到 15% 時,夜間時鐘功能將停用。

### 側屏幕設定

#### 設定側屏幕的位置

選擇左側或右側側屏幕以根據您的偏好進行啟動。

在應用程式螢幕上,輕觸設定→側屏幕→側屏幕位置→側屏幕位置,然後選擇 側面。

#### 設定控點選項

可以選擇在主螢幕和鎖定螢幕,或在所有螢幕上顯示側屏幕。也可更改控點的位 置。

在應用程式螢幕上,輕觸設定 → 側屏幕 → 側屏幕位置。

若要更改控點選項,輕觸**側屛幕控點顯示於**,然後選擇選項。

若要更改控點的位置,向上或向下拖動側屏幕控點。

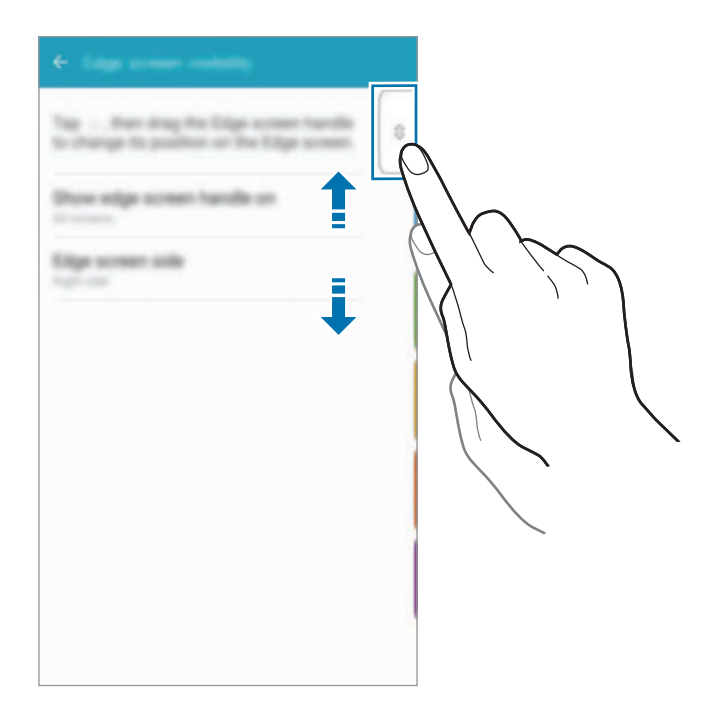

#### 選擇通知項目

選擇要在裝置的螢幕朝下時透過彩色光線和彩色標籤來在側屏幕上發出通知的項 目。

右應用程式螢幕上,輕觸設定→側屏幕→側屏幕涌知,然後選擇項目。

基本功能

# 通知面板

### 使用通知面板

接收新通知時,如訊息或未接來電,指示圖示將在狀態列上出現。若要檢視更多關 於圖示的資訊,開啟通知面板並檢視詳細資料。 若要開啓通知面板,向下拖動狀態列。若要關閉通知面板,在螢幕上向上滑動。

可以使用通知面板上的以下功能。

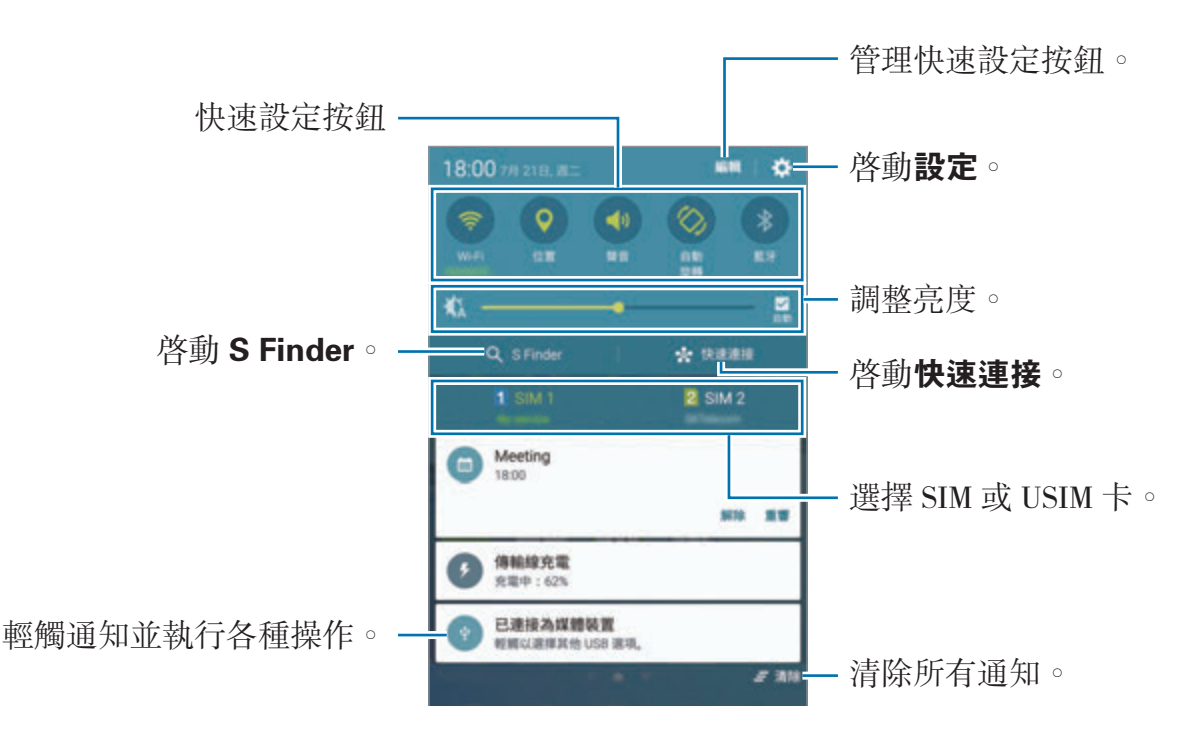

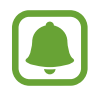

可以使用通知面板中的編輯功能表來隱藏 **S Finder** 和快速連接。

#### 設定快速設定按鈕

輕觸快速設定按鈕以啟動部分功能。在按鈕區上向左或向右滑動以檢視更多按鈕。 若要檢視更詳細的設定,輕觸並按住按鈕。

若要重新排列按鈕,輕觸編輯,輕觸並按住按鈕,然後將其拖動至其他位置。

### **S Finder**

搜尋包含關鍵字的各種內容。

#### 搜尋裝置上的內容

開啟通知面板並輕觸 **S Finder**。

在搜尋欄位中輸入關鍵字或輕觸 並說出關鍵字。

若要取得更加精確的結果,輕觸搜尋欄位下的篩選器按鈕,然後選擇篩選器詳細資 料。

#### 設定搜尋類別

可以設定搜尋類別以在指定的搜尋欄位中搜尋內容。

輕觸更多 → 選擇搜尋位置並選擇類別。

### 快速連接

 $\sqrt{ }$ 

自動搜尋附近裝置並快速進行連接。

- 如果想要連接的裝置不支持快速連接功能,請在啓動裝置上啓動其 Wi-Fi Direct 功能,然後再啓動快速連接。
	- 連接方式可能因所連接裝置的類型或分享内容而異。

基本功能

#### 連接至其他裝置

1 開啓通知面板並輕觸快速連接。 如果是首次使用此功能,選擇可見度選項並輕觸**啟用快速連接**。 當面板開啓時, Wi-Fi 功能自動啓動, 並目裝置將搜尋附近裝置。

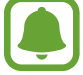

如果已在您的裝置上安裝 Samsung Link,已透過 Samsung Link 註册的 裝置將出現於螢幕頂部。如需關於 Samsung Link 的詳細資料,請瀏覽 link.samsung.com。

2 從清單中選擇裝置並按照螢幕上的說明進行連接。 接下來的步驟可能因所連接的裝置而異。 若要更改您裝置的可見度設定,輕觸**設定 → 装置可見度**,然後選擇選項。

#### 重新搜尋裝置

如果所需裝置未在清單中出現,搜尋裝置。 輕觸**重新整理**並從值測到的裝置清單中選擇裝置。

#### 分享內容

與所連接裝置分享內容。

- 1 開啓通知面板並輕觸快速連接。
- 2 從偵測到的裝置清單中選擇裝置。
- 3 輕觸共享內容,然後選擇媒體類别。
- 4 按照螢幕上的說明將內容發送至已連接的裝置。 下一個步驟可能因所選的媒體類別而有所不同。

### <span id="page-42-0"></span>**Screen Mirroring**

透過無線連接在更大的螢幕上檢視裝置顯示的內容。

如果電視等大型螢幕不支持 Screen Mirroring 功能,使用兼容的配件以啓用此功 能。兼容的配件包括 HomeSync 和 AllShare Cast dongle。

- 1 在電視上,啓動 Screen Mirroring 功能。
- 2 在通知面板上,輕觸編輯→ Screen Mirroring。 偵測到的裝置將會列出。
- 3 選擇要連接的裝置。

您的裝置螢幕出現在電視螢幕上。

- 4 開啓或播放檔案,然後使用裝置上的按鈕控制顯示。
	- 視乎所在地區或服務供應商而定,此功能可能不可用。
	- 如需關於連接您裝置和大型螢幕的更多資訊,請參閱大型螢幕或已啟用 Screen Mirroring 配件的用戶手冊。
	- 視乎網絡連線,有些檔案在播放期間可能發生緩沖。
	- 為了節約能源,當不使用時請關閉此功能。
	- · 如果指定 Wi-Fi 頻率,則可能無法偵測或連接 AllShare Cast dongle 或 HomeSync。

基本功能

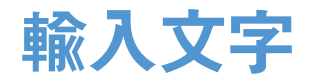

### 鍵盤版面

鍵盤會在您輸入文字以發送訊息、建立備忘錄等時自動出現。

有些語言不支持文字輸入。若要輸入文字,必須將其更改為受支持的輸入語 言之一。

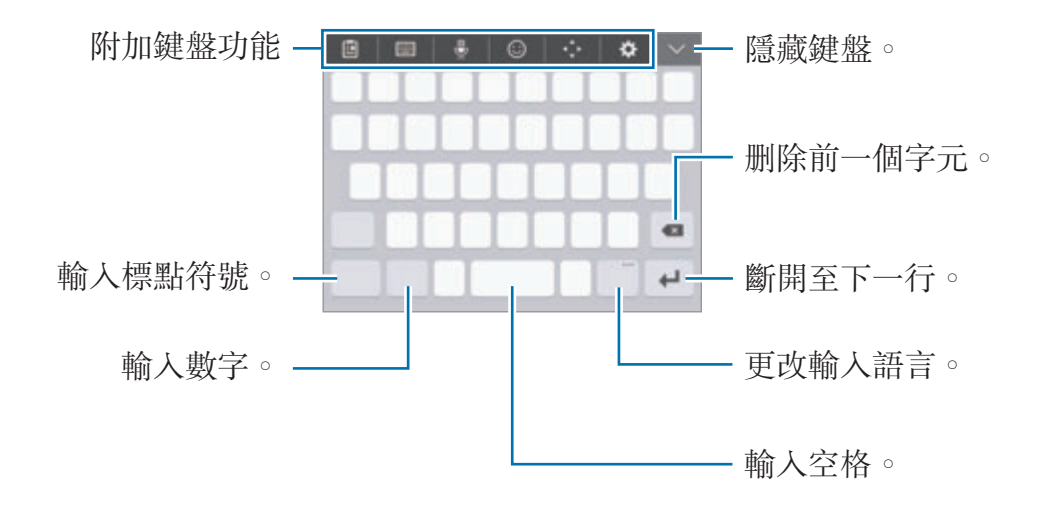

#### 更改輸入語言

輕觸 ☆ → 加入輸入語言,然後選擇要使用的語言。輕觸輸入語言鍵以在輸入語言 之間切換。

#### 更改鍵盤版面

輕觸 ☆, 在輸入語言中選擇一種語言, 然後選擇要使用的鍵盤版面。

在 3x4 鍵盤上,每個按鍵對應三到四個字元。若要輸入字元,重複輕觸對 應的按鍵,直至所需的字元出現。

### 附加鍵盤功能

- 回:從剪貼板加入項目。
- | | | | → 倉頡: 切換至全鍵盤。
- | | | | → 筆劃: 切換至筆劃模式。輕觸筆劃鍵以輸入字元。若不肯定要輸入哪個 筆劃,輕觸通。
- → 全手寫或手寫板:切換至手寫模式。
- •: 透過語音輸入文字。

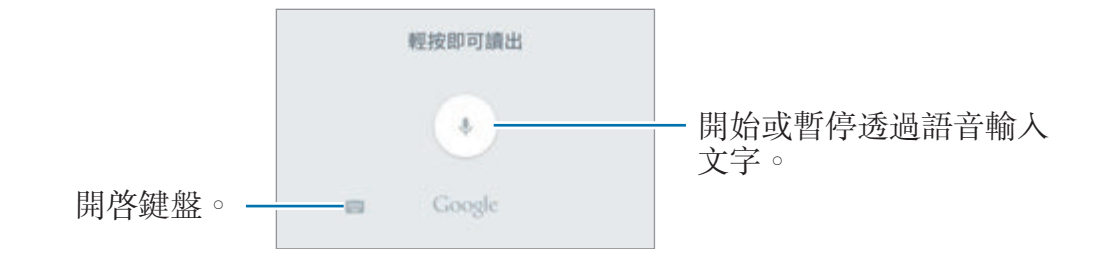

- $\odot$ :輸入表情符號。
- $\cdot$  : 開啓文字編輯面板。
- $\spadesuit$ :更改鍵盤設定。

### 複製和貼上

- 1 在文字上輕觸並按住。
- 2 拖動 ■或 以選擇所需的文字,或輕觸選擇全部以選擇所有文字。
- 3 輕觸複製或剪下。

所選的文字將複製到剪貼板。

4 輕觸並按住要插入文字的位置,然後輕觸**貼上**。 若要貼上之前複製的文字,輕觸**剪貼板**,然後選擇文字。

### 字典

在使用特定功能,例如在瀏覽網頁時查閱字詞的定義。

- 1 輕觸並按住您想要查閱的字詞。 如果未選擇要查閲的字詞,拖動 或 ■ 以選擇所需的文字。
- 2 在選項清單上輕觸字典。 如果裝置上没有預裝字典,輕觸字典旁邊的 △ 以下載。
- 3 在字典彈出式視窗中檢視定義。

若要切換至全螢幕檢視,輕觸 罓。輕觸螢幕上的定義以檢視更多定義。在詳細 檢視中,輕觸 ★以將字詞加入至我的最愛字詞清單或輕觸搜尋網絡以將字詞 用作搜尋術語。

### 螢幕截圖

使用裝置時擷取螢幕截圖。

同時按住首頁鍵和電源鍵。可以在**媒體瀏覽器**中檢視擷取的圖像。

也可將手向左或向右滑過螢幕來擷取螢幕截圖。如需詳細資料,請參[閱動作與手](#page-130-0) [勢](#page-130-0)。

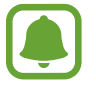

使用某些應用程式和功能時無法擷取螢幕圖像。

# 開啟應用程式

在主螢幕或應用程式螢幕上,選擇應用程式圖示以將其開啟。 若要從最近使用應用程式清單中開啓應用程式,輕觸 二 並選擇最近使用的應用程 式視窗。

#### 關閉應用程式

輕觸 n 並向左或向右拖動最近使用的應用程式視窗以關閉。若要關閉所有運行中 的應用程式,輕觸**關閉全部**。

基本功能

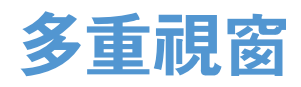

### 簡介

多重視窗可讓您同時在分屏式螢幕檢視上同時運行兩個應用程式。也可在彈出式視 窗檢視中同時運行多個應用程式。

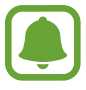

某些應用程式可能不支援此功能。

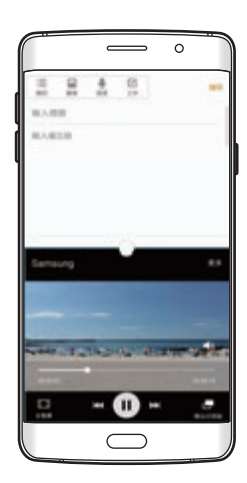

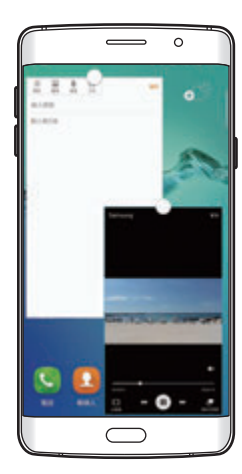

分屏式螢幕檢視 彈出式視窗檢視

# 分屏式螢幕檢視

- 1 輕觸 二以開啓最近使用應用程式的清單。
- 2 向上或向下滑動並在最近使用的應用程式視窗上輕觸 吕。 所選的應用程式將在上方視窗中啓動。

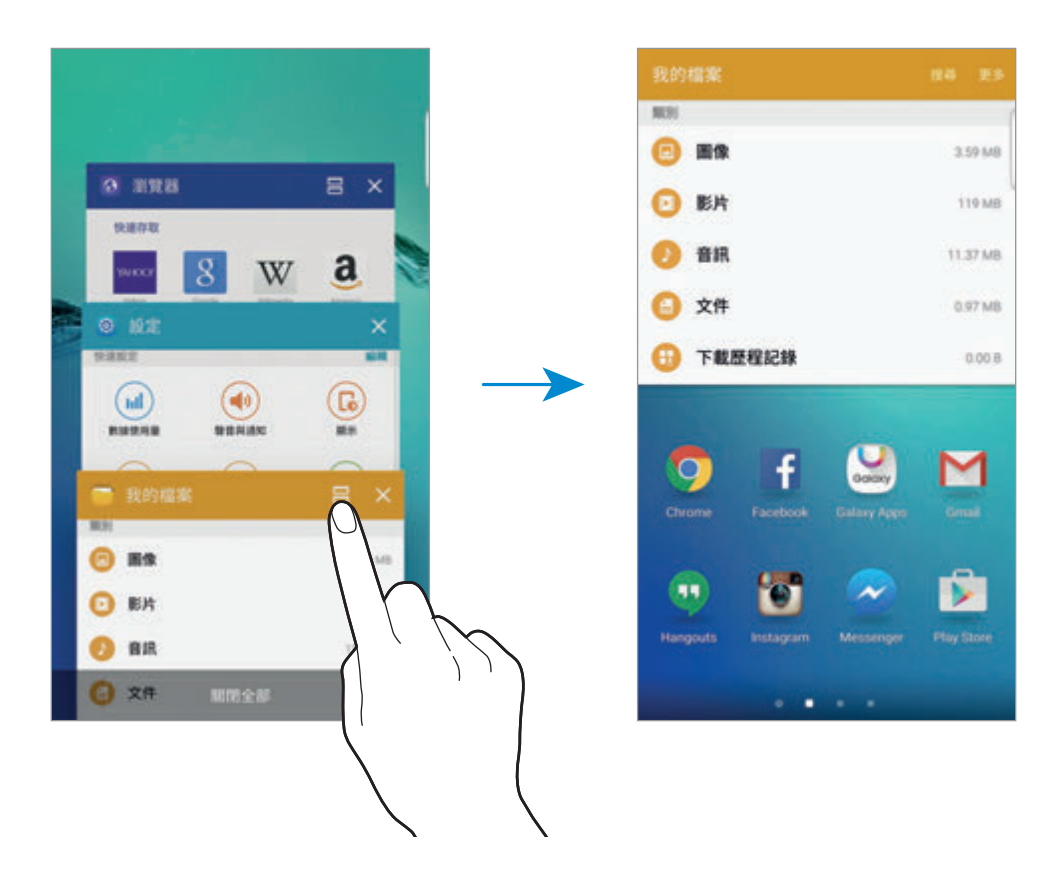

3 向左或向右滑動選擇其他應用程式以啟動。

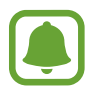

也可通過輕觸並按住 二 來啓動分屏式螢幕檢視。

#### 使用其他選項

在分屏式螢幕檢視中使用應用程式時,選擇應用程式視窗,然後輕觸應用程式視窗 之間的圓形以存取以下選項:

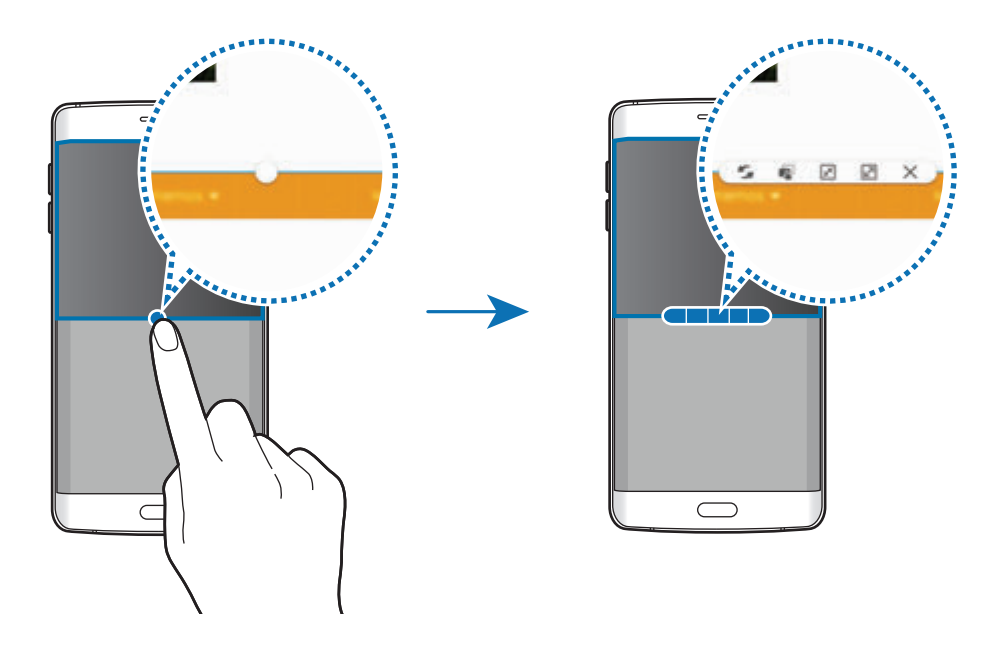

- :在應用程式視窗之間切換位置。
- **•** 在視窗之間拖放文字或複製的圖像。輕觸並按住所選視窗中的項目並將其 拖動至另一視窗中的位置。

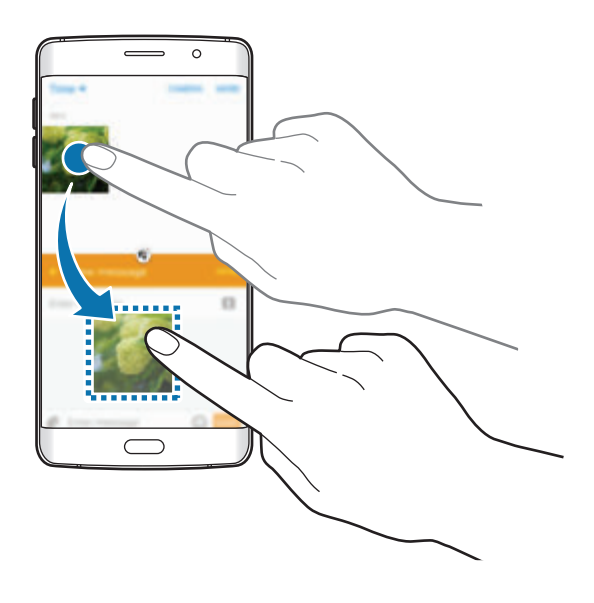

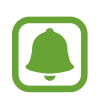

某些應用程式可能不支援此功能。

- 因:最小化視窗。
- 2:最大化視窗。
- · X:關閉應用程式。

### 調整視窗大小

向上或向下拖動應用程式視窗之間的圓形以調整視窗的大小。

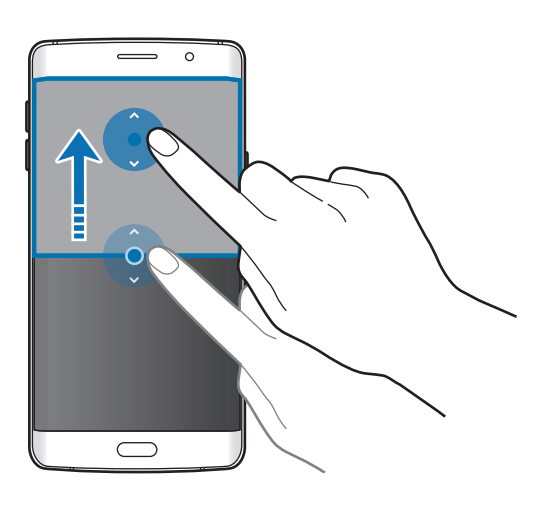

### 彈出式視窗檢視

- 1 在應用程式螢幕上,啓動要在彈出式視窗檢視中使用的應用程式。
- 2 從頂部邊緣的另一端沿對角線向下拖動。 應用程式螢幕將出現於彈出式視窗檢視中。

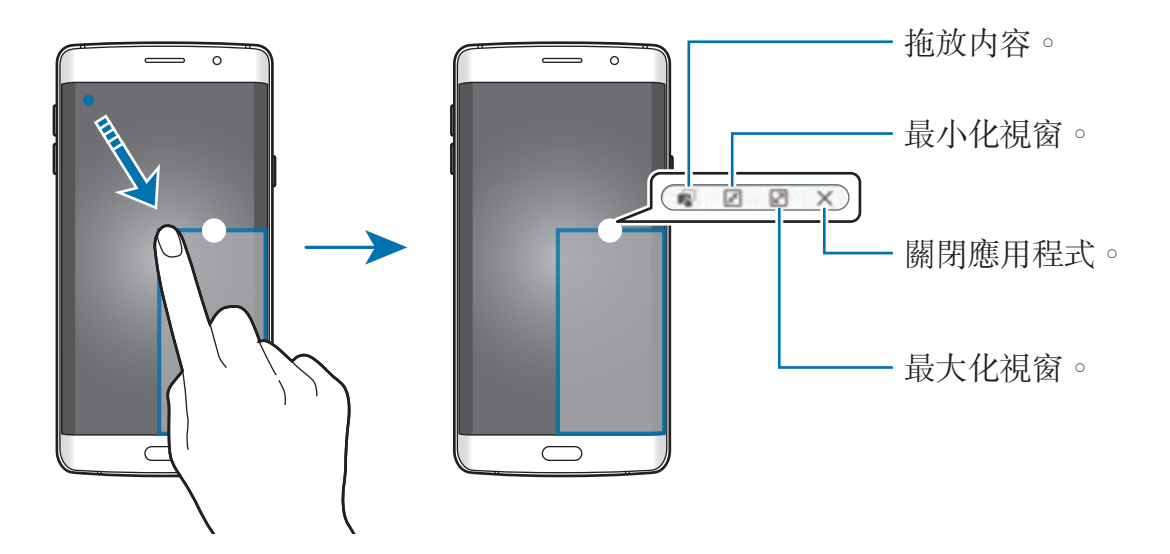

#### 移動彈出式視窗

若要移動彈出式視窗,輕觸並按住視窗上的圓形並將其拖動至新位置。

#### 從分屏式螢幕檢視中啟動彈出式視窗檢視

- 1 在分屏式螢幕檢視上,輕觸應用程式視窗以在彈出式視窗檢視中啟動。
- 2 輕觸並按住應用程式視窗之間的圓圈。 選擇的應用程式將在彈出式視窗中啓動。

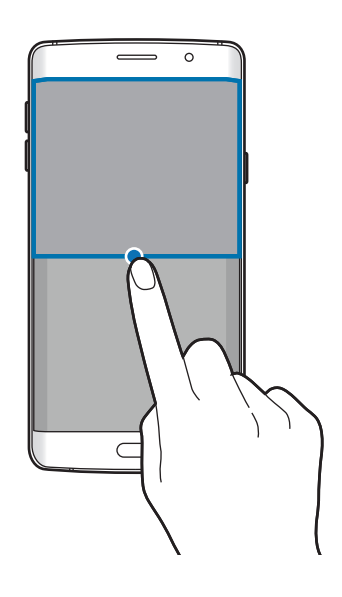

```
基本功能
```
# 從之前的裝置傳輸數據

可以通過 Samsung Smart Switch 將數據從之前的裝置傳輸至新裝置。

以下版本的 Samsung Smart Switch 可用。

- 流動版本:在流動裝置之間傳輸數據。可以從 **Galaxy Apps** 或 **Play Store** 中 下載應用程式。
- 電腦版本:在裝置和電腦之間傳輸數據。可以從 www.samsung.com/hk/smartswitch 下載該應用程式。
	- 部分裝置或電腦不支援 Samsung Smart Switch。
		- 限制適用。如需詳細資料,請瀏覽 www.samsung.com/hk/smartswitch 。 三星非常重視版權。僅會傳輸您擁有或擁有傳輸權限的內容。

#### 從流動裝置傳輸數據

將數據從之前的裝置傳輸至新裝置。

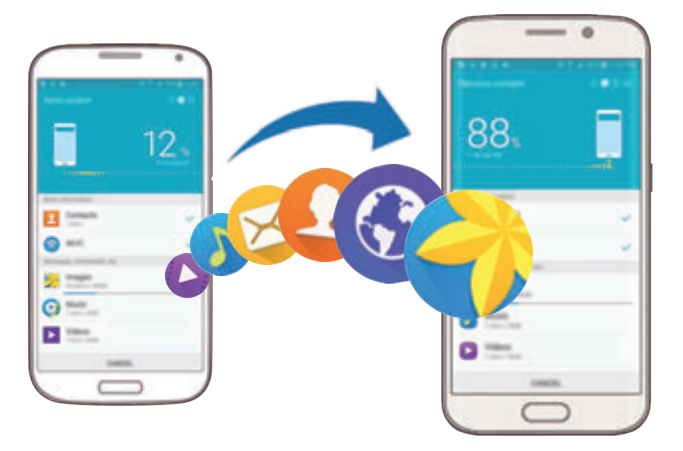

- 1 在兩個裝置上,從 **Galaxy Apps** <sup>或</sup> **Play Store** 下載並安裝 Smart Switch。
- 2 將兩個裝置相互靠近。
- 3 同時啟動兩個裝置上的 **Smart Switch**。
- 4 在新裝置上, 從清單中選擇之前的裝置類型, 然後輕觸**開始**。
- 5 按照螢幕上的說明從之前的裝置中傳輸數據。

### 從電腦傳輸備份數據

將數據從之前的裝置備份至電腦並將數據匯入至新裝置。

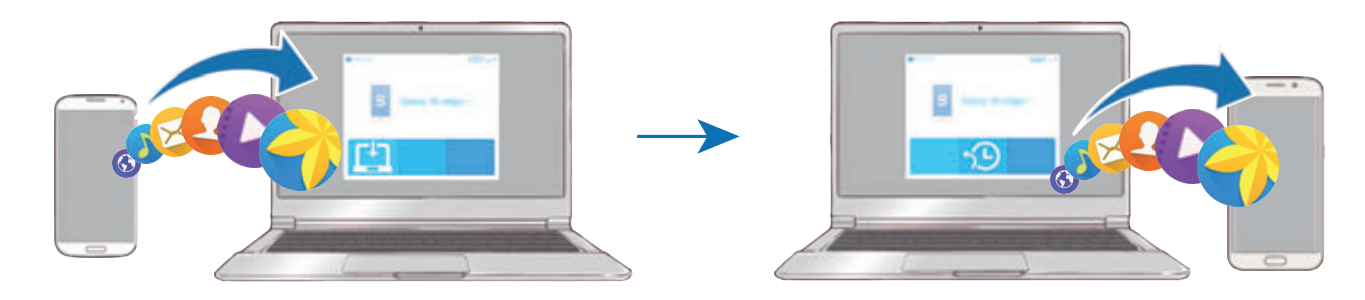

- 1 在電腦上,請瀏覽 www.samsung.com/hk/smartswitch 以下載 Smart Switch。
- 2 在電腦上,啓動 Smart Switch。

如果之前的裝置不是三星裝置,使用裝置製造商提供的程式將數據備份至電 腦。然後,跳轉至第五步。

- 3 使用 USB 纜線將之前的裝置連接至電腦。
- 4 在電腦上,按照螢幕上的說明從裝置備份數據。然後,從電腦中斷連接之前的 裝置。
- 5 使用 USB 纜線將新裝置連接至電腦。
- 6 在電腦上,按照螢幕上的說明將數據傳輸至新裝置。

# 裝置和數據管理

### 將裝置用作抽取式磁碟進行數據傳輸

將音訊、影片、圖像或其他類型的檔案從裝置移至電腦,或反之。

請勿在傳輸檔案時從裝置拔下 USB 纜線。否則可能會導致數據遺失或裝置 損壞。

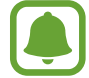

如果透過 USB 集線器連接,裝置可能無法正確連接。將裝置連接連接至電 腦的 USB 埠。

- 1 使用 USB 纜線將裝置連接至電腦。
- 2 開啓通知面板,然後輕觸已連接為媒體裝置→媒體裝置(MTP)。 如果電腦不支持媒體傳輸協定 (MTP) 或未安裝任何相應的驅動程式,輕觸相機 **(PTP)**。
- 3 在裝置和電腦之間傳輸檔案。

### 更新裝置

裝置可更新至最新的軟件。

#### 無線更新

裝置可通過空中韌體升級 (FOTA) 服務直接更新至最新的軟件。 在應用程式螢幕上,輕觸設定 → 關於裝置 → 軟件更新 → 立即更新。

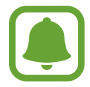

若要自動檢查可用更新,輕觸自動更新開關以啓動。若要僅在 Wi-Fi 連接啓 動時下載更新,輕觸**僅 Wi-Fi** 開關以啓動。

#### 通過 **Smart Switch** 更新

將裝置連接至電腦並將裝置更新至最新軟件。

- 1 在電腦上,請瀏覽 www.samsung.com/hk/smartswitch 以下載並安裝 Smart Switch。
- 2 在電腦上,啓動 Smart Switch。
- 3 使用 USB 纜線將裝置連接至電腦。
- 4 如果軟件更新可用,請按照螢幕上的説明更新裝置。
	- 裝置更新時,請勿關閉電腦或斷開 USB 纜線。  $\mathbf 0$ 
		- 更新裝置時,請勿將其他媒體裝置連接至電腦。這樣做可能會干擾更新過 程。更新前,從電腦中斷所有其他媒體裝置的連接。

#### <span id="page-54-0"></span>備份與還原數據

在裝置上安全儲存個人資訊、應用程式數據和設定。可以將敏感資訊備份至備份帳 戶並於將來存取。必須登入至 Google 或三星帳戶才能備份或還原數據。如需詳細 資料,請參[閱帳戶](#page-139-0)。

#### 使用三星帳戶

在應用程式螢幕上,輕觸**設定 → 備份與重設 → 備份我的數據**,選擇要備份的項 目,然後輕觸現在備份。

若要設定裝置以自動備份數據,輕觸**自動備份**開關以啓動。

若要使用三星帳户還原數據,輕觸**還原**。目前的數據將從裝置删除以還原選擇的項 目。

#### 使用 **Google** 帳戶

在應用程式螢幕上,輕觸**設定 → 備份與重設**,然後輕觸**備份我的數據**開關以啓 動。輕觸**備份帳戶**,然後選擇帳户作爲備份帳户。

若要使用 Google 帳户還原數據,輕觸自動還原開關以啓動。重新安裝應用程式 時,已備份的設定和數據將會還原。

### 執行數據重設

删除裝置上的所有設定與數據。執行重設爲原廠設定之前,確保備份裝置上儲存的 所有重要數據。如需詳細資料,請參[閱備份與還原數據](#page-54-0)。

在應用程式螢幕上,輕觸設定→備份與重設→重設為原廠設定→重設裝置→ 全部刪除。裝置自動重啓。

# 連接至電視

### 簡介

將電視註冊至裝置以在兩者之間輕鬆共享內容。

- 此功能兼容於 2015 年或以後發佈並支持藍牙低功耗 (BLE) 功能的三星智 能電視。如果電視不支持 BLE 功能,可以通過 Screen Mirroring 功能來 將裝置連接至電視。如需詳細資料,請參閱 [Screen Mirroring](#page-42-0)。
	- 視平網絡連線,有些檔案在播放期間可能發生緩沖。

### 註冊電視

將電視註册至裝置。一旦註册電視,即可在您的裝置與電視之間輕鬆地共享螢幕並 在電視功能上使用簡報。

- 1 開啟電視並將裝置靠近電視。
- 2 開啓通知面板並輕觸快速連接。
- 3 選擇電視,然後輕觸註冊雷視。

### 共享螢幕

可以裝置的螢幕鏡像到電視,反之亦然。

#### 將裝置的螢幕鏡像到電視

如果在觀看影片時裝置識别已註册的電視, 2 圖示將在裝置上出現。輕觸圖示以 將影片從裝置串流至電視。

如果電視已關閉並已註册快速連接,即會自動開啓且裝置的螢幕將在電視螢幕上出 現。

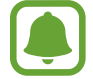

僅裝置的預設媒體瀏覽器、音樂和影片播放器應用程式支持此功能。

#### 將電視螢幕鏡像至裝置

- 1 開啓通知面板並輕觸快速連接。 已註冊的電視將出現於清單上。
- 2 選擇已註冊的電視。
- 3 輕觸電視至流動裝置。

電視螢幕將出現於您的裝置上。

### 使用電視上的簡報功能

已註冊的電視可根據您在裝置上設定的預設時間自動開啟並在螢幕上顯示時間、天 氣和排程資訊。若要使用此功能,您的裝置和電視必須連接至同一個接入點。

1 開啓通知面板並輕觸快速連接。

已註冊的電視將出現於清單上。

- 2 選擇已註冊的電視。
- 3 輕觸在電視上顯示簡報並設定要使用在電視上顯示簡報功能的時間和日期。 時間、天氣和排程資訊將在預設時間顯示於電視螢幕右側。

# 與聯絡人共享檔案

使用輕鬆共享功能與聯絡人共享檔案。以下操作為共享圖像的範例。

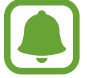

視乎所在地區或服務供應商而定,此功能可能不可用。

- 1 在應用程式螢幕上輕觸媒體瀏覽器。
- 2 選擇圖像。
- 3 輕觸分享 <sup>→</sup> 簡易分享。

如果您首次使用此功能,閱讀並同意條款及細則。將驗證您的電話號碼,且輕 鬆共享功能將隨即啟動。

4 選擇收件人並輕觸宗成。

圖像發送至收件人的裝置時,通知將在其裝置上出現。輕觸要檢視或下載圖像的通 知。

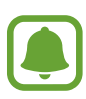

- 如果收件人尚未驗證其電話號碼,或如果其裝置不支持簡易分享功能,將 會透過文字訊息發送檔案連結。連結將在特定期間後到期。
	- 诱渦流動網絡共享檔案可能會產生額外費用。

# 緊急模式

緊急模式會將螢幕變為灰色調以減少電池消耗。部分應用程式和功能將受到限制。 在緊急模式中,可以撥打緊急通話、將您的目前位置資訊發送給他人、發出緊急報 警等等。

按住雷源鍵,然後輕觸緊急模式。

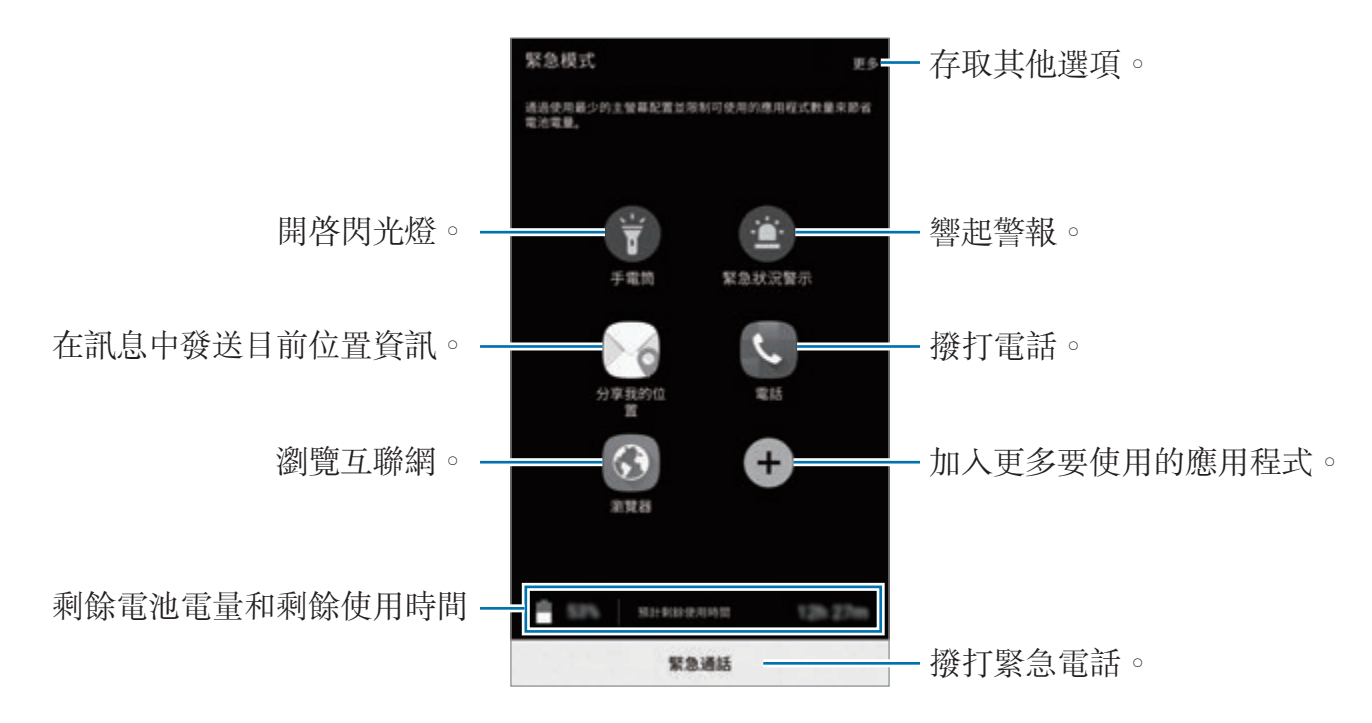

剩餘使用時間顯示電池電量耗盡前的剩餘時間。剩餘使用時間可能因您的裝 置設定和操作條件而有所不同。

#### 停用緊急模式

若要關閉緊急模式,輕觸更多→停用緊急模式。或者,也可按住電源鍵,然後輕 觸緊急模式。

# 應用程式

# 安裝或解除安裝應用程式

### **Galaxy Apps**

購買和下載應用程式。可以下載專供 Samsung Galaxy 裝置使用的應用程式。 在應用程式螢幕上輕觸 **Galaxy Apps**。

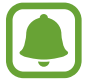

視乎所在地區或服務供應商而定,此應用程式可能不可用。

### 安裝應用程式

按類别瀏覽應用程式,或輕觸**搜尋**以搜尋關鍵字。

選擇應用程式以檢視相關資訊。若要下載免費應用程式,輕觸**安装**。若要購買並下 載需要收費的應用程式,輕觸價格並按照螢幕上的說明執行操作。

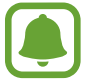

若要更改自動更新設定,輕觸 ▼ → 設定 → 自動更新應用程式,然後選擇 選項。

### **Play Store**

購買和下載應用程式。 在應用程式螢幕上輕觸 **Play Store**。

### 安裝應用程式

按類別瀏覽應用程式或按關鍵字搜尋應用程式。

選擇應用程式以檢視相關資訊。若要下載免費應用程式,輕觸**安裝**。若要購買並下 載需要收費的應用程式,輕觸價格並按照螢幕上的説明執行操作。

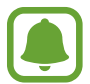

若要更改自動更新設定,輕觸 → 設定 → 自動更新應用程式,然後選擇 選項。

### 管理應用程式

#### 解除安裝或停用應用程式

在應用程式螢幕上,輕觸編輯。 圖示將出現於可停用或解除安裝的應用程式 上。選擇應用程式並輕觸**停用**或解除安裝。或者,也可在應用程式螢幕上,輕觸設 定→應用程式→應用程式管理員,選擇應用程式,然後輕觸停用或解除安裝。

- 停用:停用不可從裝置解除安裝的選定預設應用程式。
- 解除安裝下載的應用程式。

#### 啟用應用程式

在應用程式螢幕上,輕觸設定→應用程式→應用程式管理員,滾動至已停用, 選擇應用程式,然後輕觸啟用。

# 電話

### 簡介

撥打或接聽語音電話。

### 撥打電話

- 1 在應用程式螢幕上輕觸電話。
- 2 輸入電話號碼。

如果鍵盤未在螢幕上出現,輕觸 ● 以開啓鍵盤。

3 輕觸 <sup>或</sup> 以撥打語音電話。

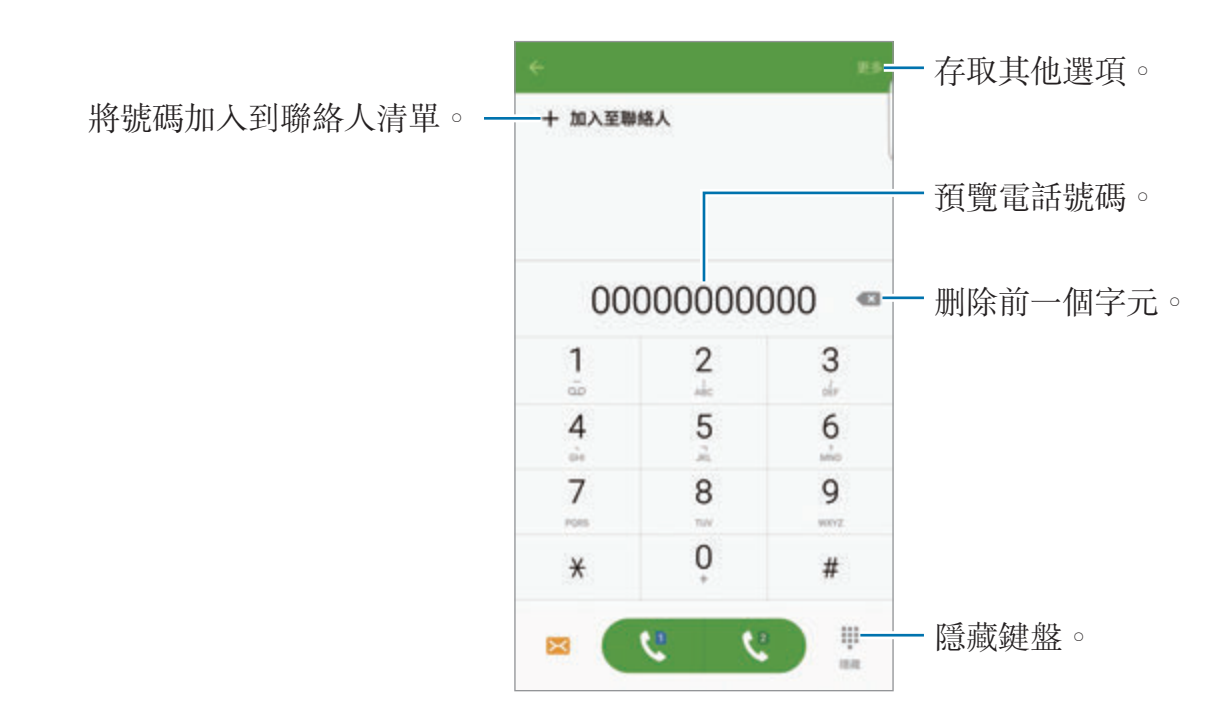

#### 使用快速撥號

設定快速撥號號碼以快速撥號。

若要為快速撥號設定號碼,輕觸**更多→快速撥號**,選擇快速撥號碼,然後選擇 聯絡人。

若要撥號,輕觸並按住撥號盤上的快速撥號號碼。對於數字10 及以上的快速撥 號,輕觸號碼的前一(幾)位數字,然後輕觸並按住最後一位數字。

例如,如果將數字 **123** 設定為快速撥號號碼,依次輕觸 **1** 和 **2**,然後輕觸並 按住 **3**。

#### 從鎖定螢幕撥打電話

在鎖定螢幕上,將 拖到大圓外面。

#### 從通話記錄或聯絡人清單中撥打電話

輕觸**記錄**或聯絡人,然後在聯絡人或電話號碼上向右滑動以撥打電話。

#### 撥打國際電話

1 如果鍵盤未在螢幕上出現,輕觸 ● 以開啓鍵盤。

2 輕觸並按住 **<sup>0</sup>**,直到 **<sup>+</sup>** 號出現。

3 輸入國家代碼、區號和電話號碼,然後輕觸 、或 。

### 接聽電話

#### 接聽電話

有來電時,拖動 到大圓周外面。

#### 拒絕通話

有來電時,拖動 到大圓周外面。

若要在拒絕來電時發送訊息,向上拖動拒絕訊息列。

若要建立各種拒絶訊息,開啓應用程式螢幕,輕觸電話→更多→設定→來電封 鎖 → 通話拒絕訊息,輸入訊息,然後輕觸 +。

#### 封鎖電話號碼

拒絕已加入至封鎖清單的指定號碼來電。

 $1$  在應用程式螢幕上,輕觸電話 → 更多 → 設定 → 來雷封銷 → 封銷清單。

2 輕觸記錄或聯絡人以選擇聯絡人並輕觸十。

若要手動輸入號碼,輕觸**輸入電話號碼**。

封鎖清單中的號碼嘗試與您聯絡時,您將不會收到通知。通話將記錄在通話記錄 中。

也可拒絶未另存爲聯絡人的電話號碼。輕觸**封鎖匿名來電**開關以啓動功能。

#### 未接電話

如果有未接來電, 圖示將會在狀態列上出現。開啟通知面板以檢視未接來電的 清單。或者,也可在應用程式螢幕上,輕觸**電話 → 記錄**以檢視未接來電。

### 通話期間的選項

#### 語音通話期間

以下為可用的操作:

- 保留: 保留通話。輕觸繼續通話以返回保留的通話。
- · 加入通話:撥打另一個電話。
- · 額外音量:增加音量。
- 藍牙:如果藍牙耳機連接至裝置,則切換至耳機。
- · 揚聲器: 啓動或關閉揚聲器。使用揚聲器時,對著裝置頂部的話筒說話,並使 裝置與耳朵保持一定距離。
- 鍵盤 / 隱藏:開啓或關閉鍵盤。
- 静音:關閉話筒使另一方無法聽到。
- 電子郵件:發送電子郵件。
- 訊息:發送訊息。
- 瀏覽器:瀏覽網頁。
- 聯絡人:開啓聯絡人清單。
- S Planner: 開啓日曆。
- 備忘錄:建立備忘錄。
- :結束目前通話。

# 聯絡人

### 簡介

在裝置上建立新聯絡人或管理聯絡人。

加入聯絡人

#### 手動建立聯絡人

- 1 在應用程式螢幕上輕觸聯絡人。
- 2 輕觸 並選擇儲存位置。
- 3 輸入聯絡人資料。
	- • 加入圖像。
	- +/-:加入或删除聯絡人欄位。

#### 4 輕觸儲存。

若要從鍵盤向聯絡人清單加入電話號碼,開啓應用程式螢幕,然後輕觸電話。如果 鍵盤未在螢幕上出現,輕觸 ● 以開啓鍵盤。輸入號碼並輕觸加入至聯絡人。 若要從已接來電或收到的訊息將電話號碼加入至聯絡人清單,開啓應用程式螢幕, 然後輕觸電話 → 記錄 → 聯絡人。

#### 匯入聯絡人

將聯絡人從儲存空間服務匯入至裝置。

在應用程式螢幕上,輕觸聯絡人 → 更多 → 設定 → 匯入**/**匯出聯絡人 → 匯入,然 後選擇匯入選項。

### 搜尋聯絡人

在應用程式螢幕上,輕觸**腦絡人**。 使用以下搜尋方法之一:

- 向上或向下滾動聯絡人清單。
- 沿著聯絡人右側的索引拖動手指,以快速滑動清單。
- 輕觸聯絡人清單頂部的搜尋欄位,並輸入搜尋條件。

選擇聯絡人後,可執行以下操作之一:

- • : 加入至我的最愛聯絡人。
- し:機打語音雷話。
- ×:撰寫訊息。
- 7. : 撰寫電子郵件。

### 共享個人資料

使用個人資料共享功能與他人共享您的個人資料資訊,例如您的相片和狀態訊息。

- 視乎所在地區或服務供應商而定,此功能可能不可用。
	- 此功能僅適用於已在其裝置上啓動個人資料共享功能的聯絡人。

在應用程式螢幕上,輕觸聯絡人→您的個人資料→個人資料共享,然後輕觸開 關以啟動。如果您首次使用此功能,閱讀並同意條款及細則。將驗證您的電話號 碼,且個人資料共享功能將隨即啓動。可以檢視**聯絡人**中已更新的聯絡人個人資料 資訊。

若要設定其他項目以共享,輕觸**已共享個人資料資訊**並選擇項目。

若要設定要與之共享您個人資料的聯絡人群組,在**分享對象**下選擇聯絡人群組。

### 分享聯絡人

可以使用各種共享選項來與他人共享聯絡人。

- 1 在應用程式螢幕上輕觸聯絡人。
- 2 輕觸更多→分享。
- 3 勾選聯絡人並輕觸分享。
- 4 選擇共享方式。

# 訊息

## 簡介

按對話發送和檢視訊息。

### 發送訊息

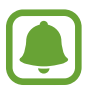

漫遊時發送訊息可能會產生額外費用。

1 在應用程式螢幕上輕觸訊息。

### 2 輕觸 3。

3 加入收件人並輸入訊息。

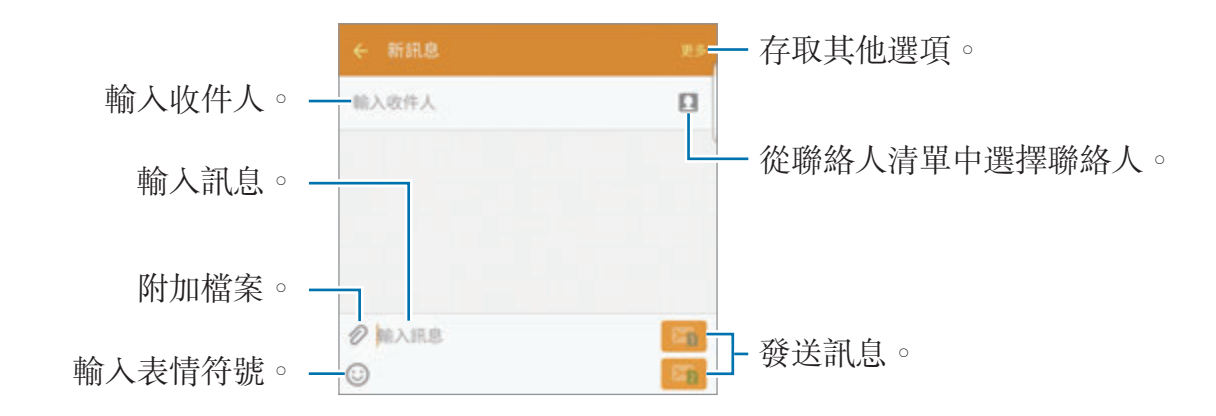

4 輕觸 & 或 & 以發送訊息。

### 檢視訊息

訊息將按聯絡人歸入訊息主旨。

- 漫遊時接收訊息可能會產生額外費用。
- 1 在應用程式螢幕上輕觸訊息。
- 2 在訊息清單上,選擇聯絡人。
- 3 檢視對話。

### 封鎖不必要的訊息

封鎖來自指定號碼的訊息或包含已加入至封鎖清單詞組的訊息。

- 1 在應用程式螢幕上輕觸訊息。
- $2$  輕觸更多 → 設定 → 封鎖訊息。

3 輕觸封鎖名單。

若要加入要封鎖的詞組,輕觸已封鎖詞組。

4 輕觸收件匣或聯絡人以選擇聯絡人並輕觸十。

若要手動輸入號碼,輕觸**輸入號碼**,然後輸入電話號碼。

收到來自已封鎖號碼的訊息或包括已封鎖詞組的訊息時,將不會收到通知。若要檢 視已封鎖的訊息,輕觸更多 → 設定 → 封鎖訊息 → 已封鎖的訊息。

### 設定訊息通知

可以更改通知聲音、顯示選項及更多。

- 1 在應用程式螢幕上輕觸訊息。
- $2$  輕觸更多 → 設定 → 通知, 然後輕觸開關以啓動。

3 更改通知設定。

- 通知聲音:更改通知聲音。
- 震動:設定裝置以在收到訊息時震動。
- 彈出顯示:設定裝置以在彈出式視窗中顯示訊息。

• 預覽訊息:設定裝置以在狀態列、鎖定螢幕和彈出式視窗中顯示訊息内容。 可以設定間隔提示以讓您知道有未檢視的通知。在應用程式螢幕上,輕觸**設定→** 協助工具 → 通知提醒,然後輕觸開關以啓動。然後,輕觸訊息開關以啓動。

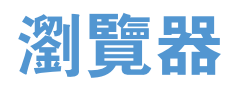

瀏覽互聯網以搜尋資訊並將您最愛的網頁加入至書籤以方便地存取。

1 在應用程式螢幕上輕觸瀏覽器。

2 輕觸網址欄位。

3 輸入網址或關鍵字,然後輕觸前往。

若要檢視工具列,在螢幕上稍微向下拖動手指。

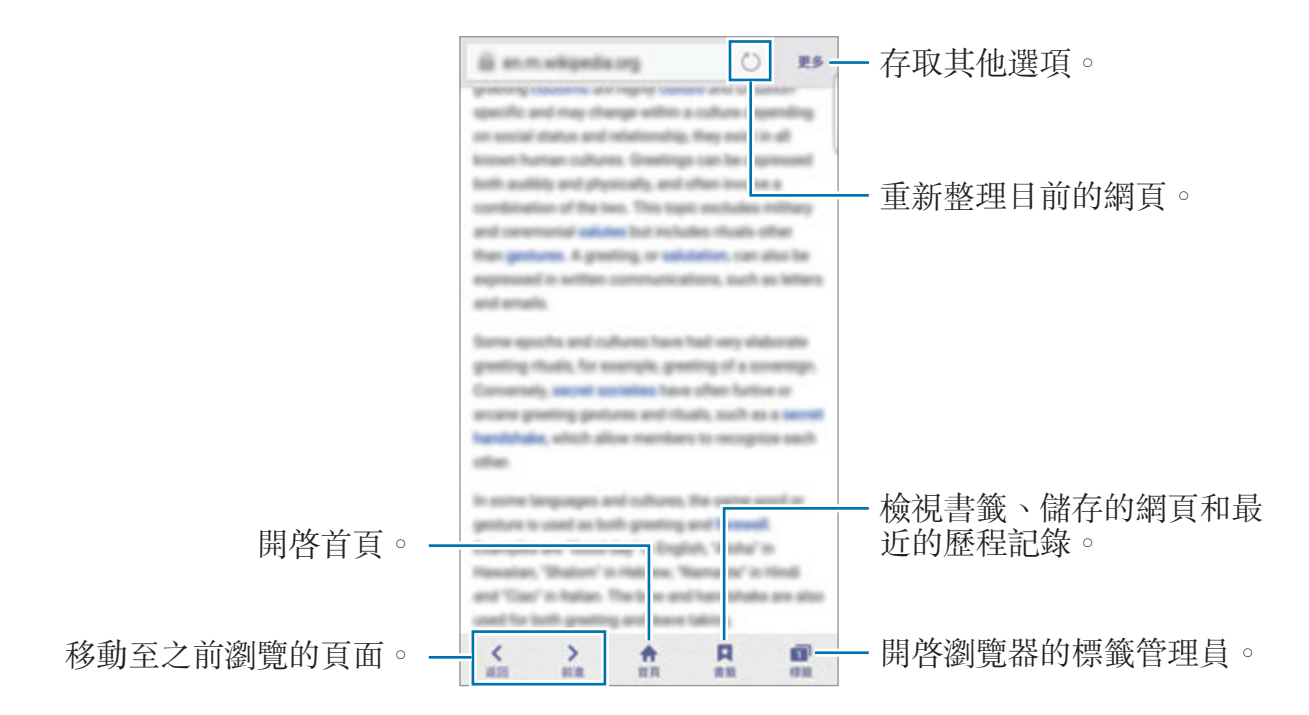

應用程式

電子郵件

#### 設定電子郵件帳戶

首次開啓電子郵件時,設定電子郵件帳户。

1 在應用程式螢幕上輕觸電子郵件。

2 輸入電子郵件地址和密碼,然後輕觸下一步。 若要手動註册公司電子郵件帳户,輕觸**手動設定**。

3 按照螢幕上的說明完成設定。

若要設定其他電子郵件帳户,輕觸**更多 → 設定 → 加入帳戶**。

如果有多個雷子郵件帳户,可以將其中一個設定爲預設帳户。輕觸**更多 → 設定 →** 更多 → 設定預設帳戶。

#### 發送電子郵件

1 輕觸 以撰寫電子郵件。

2 加入收件人並輸入電子郵件文字。

3 輕觸發送以發送郵件。

#### 讀取電子郵件

**電子郵件**開啓時,裝置將自動取回新電子郵件。若要手動取回電子郵件,在螢幕上 向下滑動。

在螢幕上輕觸電子郵件以讀取郵件。

如果電子郵件同步功能已停用,將無法取回新電子郵件。若要啟用電子郵 件同步功能,輕觸更多→設定→帳户名稱,然後輕觸同步帳戶開關以啓 動。

# 相機

### 簡介

使用各種模式與設定拍攝相片和錄製影片。

### 基本拍攝

可以拍攝相片或錄製影片。在**媒體瀏覽器**中檢視相片和影片。 在應用程式螢幕上輕觸相機。

#### 相機使用禮儀

- 未經他人允許,請勿拍攝相片或錄製影片。
- 請勿在法律禁止的地方拍攝相片或錄製影片。
- 請勿在可能侵犯他人隱私的場合拍攝相片或錄製影片。

#### 拍攝相片或錄製影片

- 1 輕觸預覽螢幕上的圖像,這裡相機應已對焦。
- 2 輕觸 拍攝一張相片或輕觸 錄製一段影片。若要拍攝一系列相片,輕觸並 按住 。
	- 在眷幕上兩指張開進行放大,兩指合攏進行縮小。
	- 若要調整相片或影片的亮度,輕觸帶幕。調整列出現時,輕觸並按住 \* , 然後將其拖動至調整列。
	- 若要在錄製時從影片擷取圖像,輕觸**擷取**。
	- 若要在錄製影片時更改對焦,輕觸要對焦的位置。若要對焦螢幕中央,輕觸 (1) 0
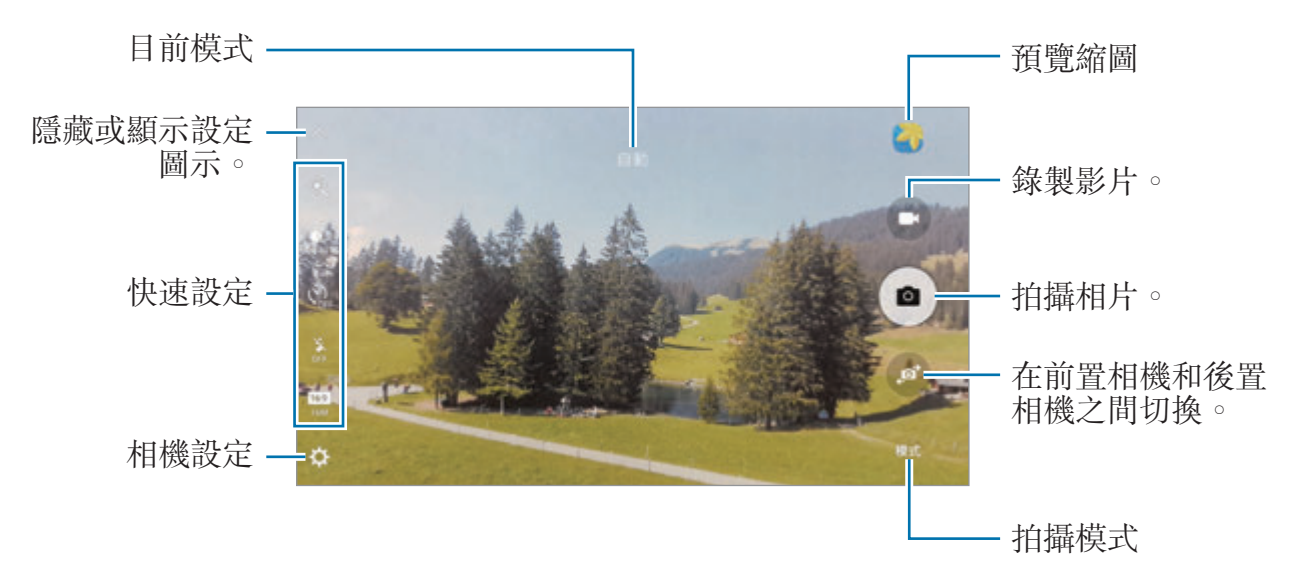

在預覽螢幕上,向右滑動以存取拍攝模式的清單。或者,向左滑動以檢視所拍攝的 相片和影片。

- 預覽螢幕可能因拍攝模式和使用的相機而有所不同。
	- 不使用時,相機會自動關閉。
	- 確保鏡頭清潔。否則,在某些需要高解像度的模式中,裝置可能無法正 常工作。
	- 前置相機具有廣角鏡頭。廣角相片中可能會出現細微失真,這並非裝置 效能問題。
	- 以高解像度錄製影片時,最長錄製時間可能會縮短。

### 在鎖定螢幕上啟動相機

若要快速拍照, 在鎖定螢幕上啓動**相機**。 在鎖定螢幕上,將 @ 拖到大圓外面。

- 視乎所在地區或服務供應商而定,此功能可能不可用。
	- 如果在安全性功能啓動的情況下從鎖定螢幕啓動**相機**,部分相機功能將 不可用。

### 快速啟動相機

按下首頁鍵兩次以快速啓動相機。相機總是在自動模式中啓動。

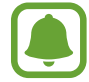

如果從鎖定螢幕,或在安全性功能啓動的情況下關閉螢幕時啓動**相機**,部分 相機功能將不可用。

## **HDR (**高動態範圍**)**

即使在明亮或黑暗區域中,也能以豐富的色彩拍照並再現細節。 若要啓動或關閉 HDR 模式,開啓預覽螢幕並輕觸 . ○, 直至到達所需的選項。

- … : 装置將根據拍攝條件自動啓動 HDR 模式。
- :HDR 模式已啟動。
- ·  $\mathcal{R}$ : HDR 模式已關閉。

## 追蹤 **AF**

選擇要追蹤的拍攝對象時,即使在拍攝對象正在移動或改變相機的方位時,裝置也 會自動對焦拍攝對象。

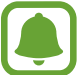

此功能啟動時,無法使用影片穩定度功能。

 $1$  在預覽螢幕上,輕觸  $\Delta$  並輕觸追蹤 AF 開關以啓動。

2 輕觸 <>>
以返回預覽螢幕。

3 輕觸想要追蹤的拍攝對象。

4 輕觸 ● 拍攝一張相片或輕觸 ● 錄製一段影片。 在以下條件下,追蹤拍攝對象可能會失敗: • 拍攝對象太大或太小。

- 拍攝對象移動過劇。
- 拍攝對象背光或在暗處拍攝。
- 拍攝對象和背景的色彩和圖案相同。
- 主體帶有水平圖樣,例如百葉窗。
- 相機晃動過劇。
- 影片解像度為高。

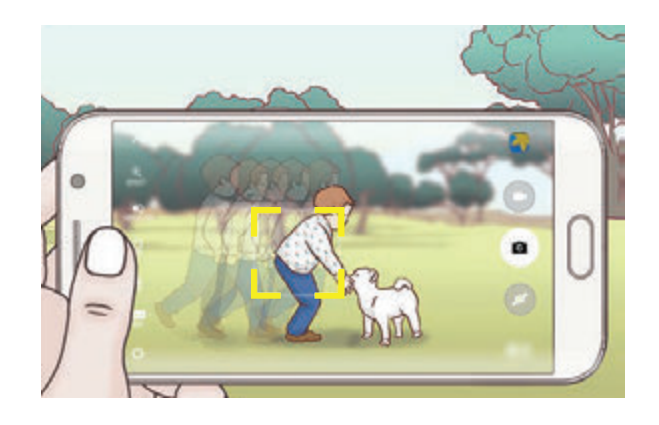

### 鎖定對焦和曝光

強光/黑暗對比度和在自動對焦區以外的拍攝對象可能會難以取得適當的曝光。鎖 定對焦或曝光,然後拍攝相片。輕觸並按住要對焦的區域,AF/AE 框架將出現於 此區域且曝光設定將被鎖定。即使在拍照後,設定也會保持鎖定。

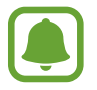

此功能僅適用於部分拍攝模式。

## 自動模式

自動模式允許相機評估周遭環境並確定理想的拍照模式。

在預覽螢幕上,輕觸**模式→自動**。

## 專業模式

通過手動調整各種拍攝選項,例如曝光值和 ISO 值來拍照。 布預覽螢幕上,輕觸**模式 → 專業**。選擇選項並自訂設定,然後輕觸 ● 以拍照。

- **@** : 選擇色調。若要建立自己的色調,輕觸**色調 1** 或**色調 2**。
- <u>♪</u> :更改對焦模式。將調整列拖向 ♥ 或 ▲ 以手動調整對焦。若要切換至自 動對焦模式,將調整列拖向 **AUTO**。
- WR: 選擇適當的白平衡,以使圖像具有逼真的色彩範圍。可以設定色溫。輕 觸 ■ 並在色溫列上拖動手指。
- ISO:選擇 ISO 值。此值用於控制相機感光度。較低的值適用於靜態對象或光 線較强的對象。較高的值適用於快速運動或光線較差的對象。但是,較高的 ISO 設定會在相片中產生雜訊。

如果快門速度已手動設定,則無法設定 ISO 設定至 **AUTO**。

- $\mathbf{\Omega}$ : 調整快門速度。慢速快門可以讓更多光線進入,從而使相片變得更明亮。 這是拍攝風景照或在夜間拍照的理想選擇。快速快門可以讓更少光線進入。這 是拍攝快速移動對象的理想選擇。
- 7: 更改曝光值。此值可確定相機感應器接收到的光線量。對於微光條件, 使 用更高的曝光。

如果快門速度已手動設定,將無法更改曝光值。曝光值將更改並將根據快門 速度設定顯示。

## 將目前設定另存為自訂設定

在預覽螢幕上,輕觸**自訂 → 儲存目前設定**,選擇名稱,然後輕觸**儲存**。 若要將已儲存的設定應用至相機,開啓預覽螢幕,輕觸**自訂**,然後選擇名稱。

## 分隔曝光區域與對焦區域

如果明亮的光線使對比度受到影響或拍攝對象處於自動對焦區域之外,使用此功能 以取得適當的曝光。可以分隔曝光與對焦區域並選擇拍攝對象所需的曝光等級。

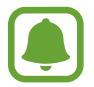

此功能僅在專業模式中將快門速度和對焦設定為自動時可用。

1 在預覽螢幕上,輕觸並按住要對焦的區域。

AF/AE 框架將出現於對焦區域上。

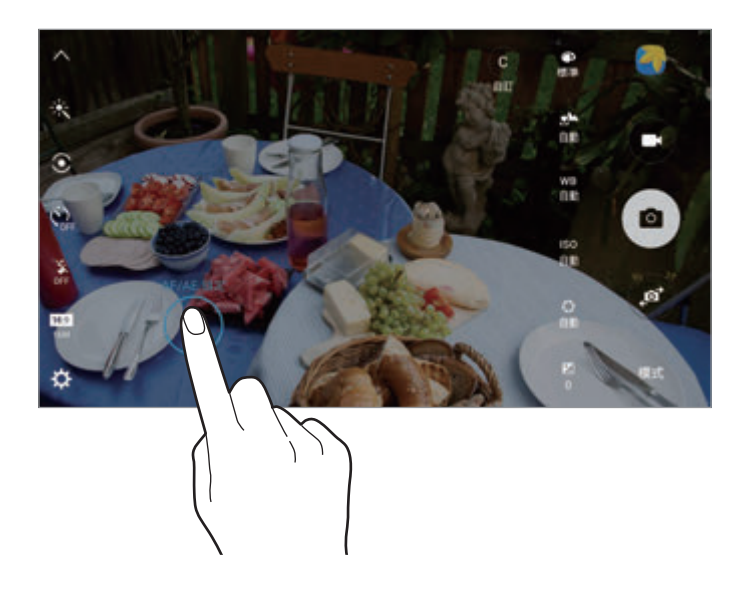

2 <sup>將</sup> AF/AE 框架拖動至曝光區域。 曝光區域將與對焦區域分離。

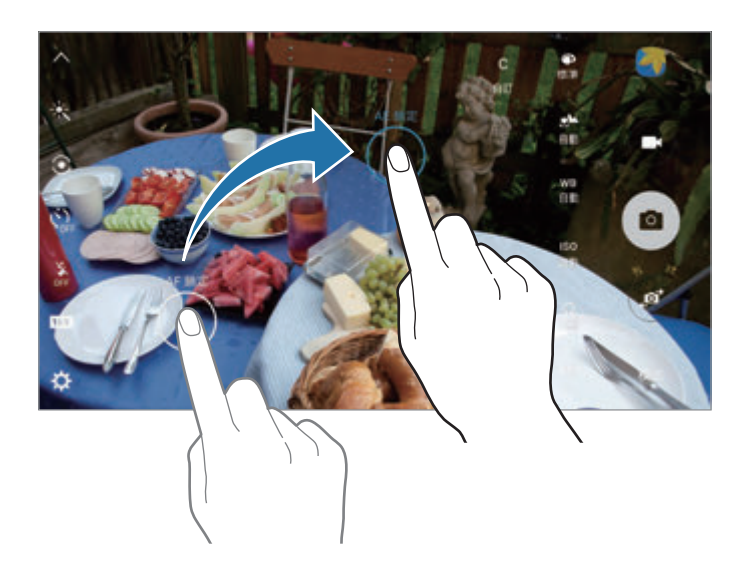

## 選擇性對焦

使用散景效果以使指定的物件在相片中顯得突出。

- 1 在預覽螢幕上,輕觸模式→選擇性對焦。
- 2 輕觸預覽螢幕上的圖像,這裡相機應已對焦。
- 3 輕觸 拍攝一張相片。
- 4 輕觸預覽縮圖。
- 5 輕觸 的 並選擇以下選項之一:
	- 近對焦:使主體突出並模糊主體周圍的背景。
	- 遠對焦:模糊主體並使背景從主體周圍突出。
	- 全景對焦:使主體及其背景突出。

6 輕觸儲存。

- 建議您將拍攝對象置於距離裝置 50 厘米範圍内。將想要對焦的拍攝對象 置於裝置附近。
	- 拍攝相片時,確保主體和背景之間距離足夠遠。該距離應是裝置和主體之 間距離的三倍以上。
	- 裝置所拍攝相片的品質可能受以下條件影響:
		- 裝置或拍攝對象移動。
		- 強烈的背景光線、低光照級別或在室內拍照。
		- 拍攝對象或背景沒有圖案或由單調的顏色組成。

# 全景

以橫向或縱向拍攝一系列相片,然後將其拼接到一起以建立廣角場景。 在預覽螢幕上,輕觸模式 → 全景。

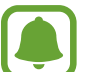

若要使用全景模式取得最佳的相片,按照以下提示:

- 向一個方向緩慢移動相機。
- 使圖像保持在相機取景器的框架内。
- 避免拍攝背景難以清楚辨認的相片,例如空無一物的天空或單調的牆壁。

# 影片拼貼

錄製影片以建立獨特的影片拼貼。可以編輯影片並與他人分享。

1 在預覽螢幕上,輕觸模式→影片拼貼。

- 2 輕觸 以選擇以下選項之一:
	- 拼貼:錄製幾段影片並將它們合併到一起以作為影片拼貼播放。可以選擇拼 貼類型並更改螢幕比例。
	- 系列:選擇螢幕比例並錄製一系列包含各種場景的影片。錄製時,暫停錄 製,然後繼續錄製以擷取多個場景。
	- 慢動作:錄製影片以在慢動作影片拼貼中檢視。

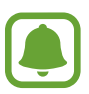

也可選擇影片的錄製時間。輕觸 ②。並選擇選項。

3 輕觸 图開始錄製。

錄製影片後,編輯螢幕將會出現。

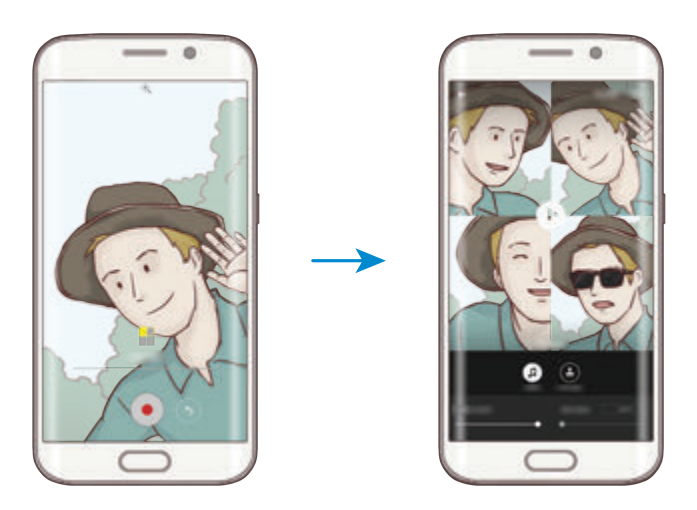

- 4 使用可用選項編輯影片。
	- 吾訊:調整錄製的聲音或插入背景音樂。
	- 慢速部分: 在每幀中選擇要以慢速播放的影片分區。此選項將在選擇慢速影 片選項時出現。
	- · 結束標籤: 在影片上顯示錄製日期和時間。

5 完成編輯時,輕觸儲存以儲存影片。 若要與好友共享影片,輕觸分享。

## 直播

錄製並共享特殊時刻的即時影片。邀請您的家人和朋友觀看直播。如需關於 YouTube 廣播功能的詳細資料,請參閱 YouTube 的説明功能表。

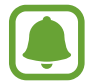

透過流動網絡廣播時可能產生額外費用。

### 開始前

- 必須登入至 Google 帳户才可使用此功能。
- 僅可邀請儲存於**聯絡人**中的聯絡人。提前將聯絡人另存為您的聯絡人。
- 若要在廣播結束時將您的廣播自動儲存至裝置,開啓預覽螢幕,輕觸**設定**,然 後輕觸**自動儲存**開關以啓動。可以在**媒體瀏覽器**中檢視影片。

應用程式

### 開始廣播

- 1 在預覽螢幕上,輕觸模式→直播。
- 2 閲讀條款及細則,然後輕觸同意。
- 3 若要更改頻道的名稱,輕觸直播下的預設名稱,然後輸入新名稱。
- 4 若要將廣播設定為公開或私人,輕觸**設定 → 隱私**。
- 5 輕觸邀請並選擇聯絡人。

廣播開始時,影片連結將透過訊息發送至選定的聯絡人。邀請的聯絡人可通過 輕觸連結來觀看廣播。

6 輕觸 以開始廣播。

若要在廣播期間邀請更多聯絡人,輕觸**共享**,然後選擇共享方式。邀請聯絡人 時,廣播將會暫停。若要再次開始錄製,輕觸繼續。

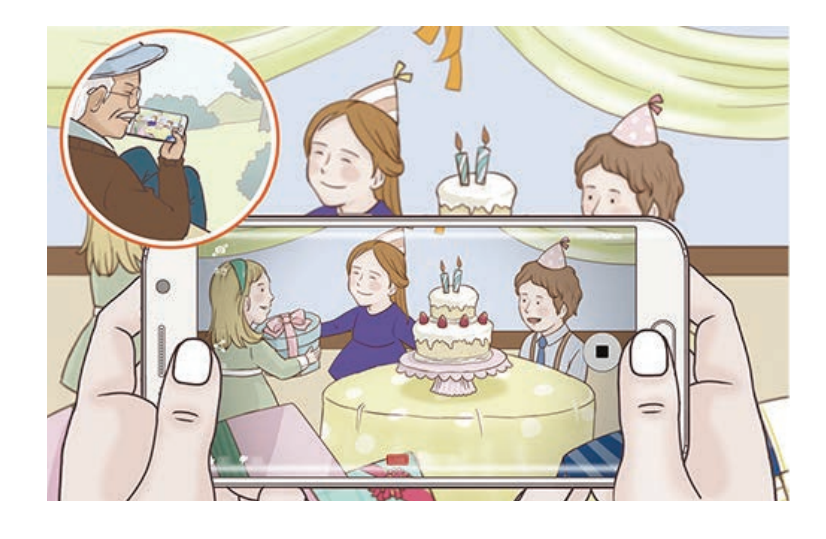

7 輕觸 以結束廣播。

廣播將自動上傳至 YouTube。若要與他人共享連結,輕觸共享。

### 觀看直播

邀請的聯絡人可通過輕觸收到的影片連結來觀看廣播。對於公開廣播,觀眾可在 YouTube 上搜尋頻道名稱。

在廣播期間,觀眾可以讚好或取消讚好。

## 慢動作

錄製影片以慢動作觀看。可以指定要以慢動作進行播放的影片區段。

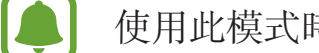

使用此模式時,焦距可能會變短。

- 1 在預覽螢幕上,輕觸模式→慢動作。
- 2 輕觸●開始錄製。
- 3 完成錄製後,輕觸 ●以停止。
- 4 在預覽螢幕上,輕觸預覽縮圖。
- 5 輕觸 。

影片將開始播放隨機設定的慢動作區段。

#### 編輯慢動作區段

- 1 在預覽螢幕上,輕觸預覽縮圖。
- 2 輕觸 。

影片將開始播放隨機設定的慢動作區段。

- 3 輕觸 以暫停播放。
- 4 將開始括板和結束括板拖動至所需的點以設定要播放影片的持續時間。

5 拖動●以選擇要以慢動作進行播放的影片區域。 若要更精確地設定慢動作區段,輕觸並按住 ●, 然後向左或向右拖動手指以逐 幀移動區段。

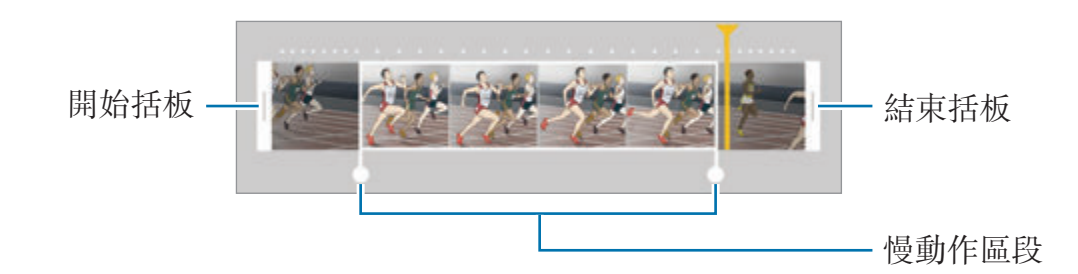

- 6 輕觸慢動作區段並使用以下選項:
	- 速度:更改選定區段的播放速度。
	- 分割:將區段分成兩部分。
	- 刪除:删除其中一個分割的區段。
- 7 輕觸 以預覽影片。
- 8 輕觸匯出以儲存影片。

## 快動作

錄製影片以快動作觀看。可以指定要以快動作進行播放的影片區段。

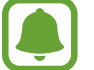

使用此模式時,焦距可能會變短。

- 1 在預覽螢幕上,輕觸**模式 → 快動作**。
- 2 輕觸●開始錄製。
- 3 完成錄製後,輕觸 ●以停止。
- 4 在預覽螢幕上,輕觸預覽縮圖。
- 5 輕觸 。

影片將開始播放隨機設定的快動作區段。

#### 編輯快動作區段

- 1 在預覽螢幕上,輕觸預覽縮圖。
- 2 輕觸 。

影片將開始播放隨機設定的快動作區段。

- 3 輕觸 以暫停播放。
- 4 將開始括板和結束括板拖動至所需的點以設定要播放影片的持續時間。
- 5 拖動●以選擇要以快動作進行播放的影片區域。

若要更精確地設定快動作區段,輕觸並按住 ●,然後向左或向右拖動手指以逐 幀移動區段。

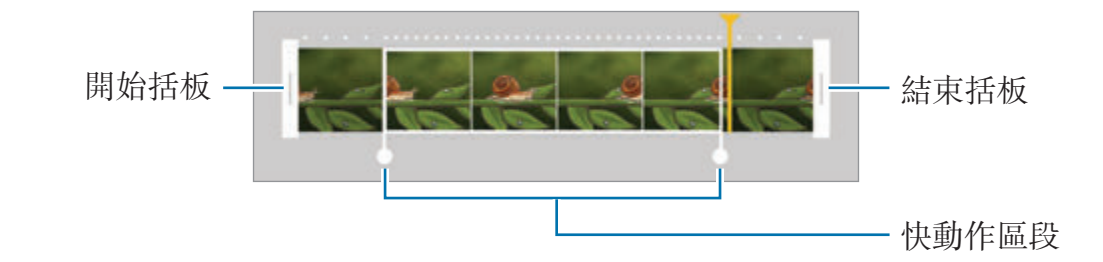

- 6 輕觸快動作區段並使用以下選項:
	- 速度:更改選定區段的播放速度。
	- 分割:將區段分成兩部分。
	- 刪除:删除其中一個分割的區段。
- 7 輕觸 以預覽影片。
- 8 輕觸匯出以儲存影片。

# 虛擬拍攝

在拍攝對象周圍繞圈拍攝一系列相片以從多個角度建立拍攝對象的檢視。可以通過 在相片上向左或向右拖動手指來從不同角度檢視拍攝對象。

- 1 在預覽螢幕上,輕觸模式→虛擬拍攝。
- 2 將拍攝對象置於預覽螢幕中央並輕觸 。
- 3 朝一個方向繞著拍攝對象移動裝置以拍攝更多相片。 箭頭完全變黃或停止圈出拍攝對象時,裝置將自動停止拍照。

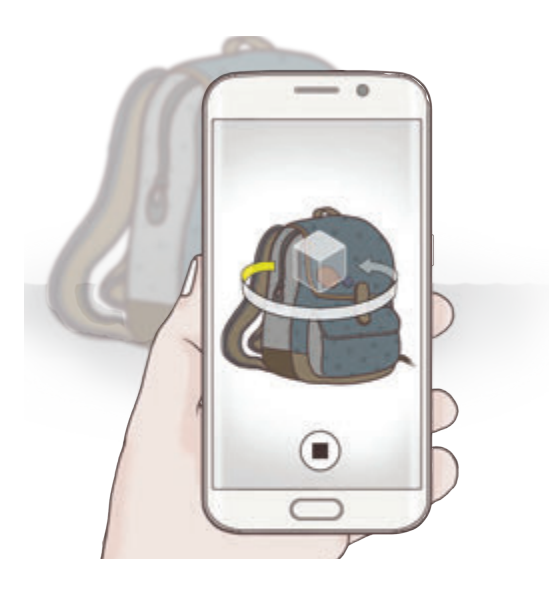

### 檢視虛擬拍攝相片

- 1 在預覽螢幕上,輕觸預覽縮圖。
- 2 輕觸 。
- 3 在螢幕上向左或向右對手指,或者向左或向右緩慢轉動裝置以從不同角度檢 視拍攝對象。

# 自拍

通過前置相機拍攝自拍照。可以在螢幕上預覽各種美肌效果。

- 1 在預覽螢幕上,輕觸 2以切換至前置相機進行自拍。
- 2 輕觸模式 <sup>→</sup> 自拍。
- 3 面向前置相機鏡頭。
- 4 裝置偵測到您的臉部時,輕觸裝置背面上的感應器即可拍攝自己的相片。也可 輕觸螢幕以拍照。

若要使用您的手掌拍照,輕觸 ☆ 並輕觸手勢控制開關以啓動。在前置相機前 張開手掌。識別手掌後,裝置將在幾秒鐘後拍攝相片。

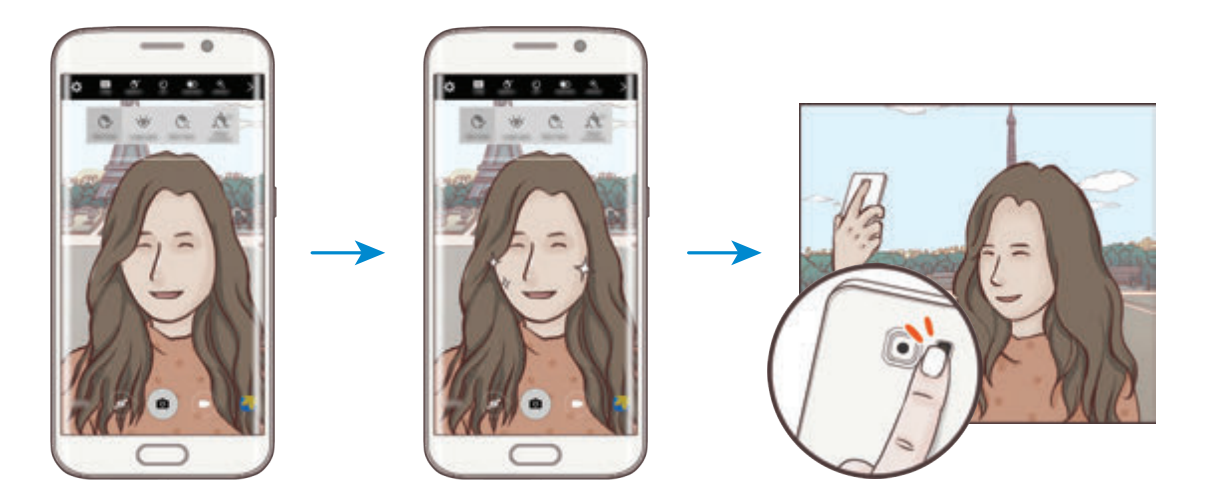

### <span id="page-86-0"></span>應用美肌效果

可以在拍攝自拍照前修改臉部效果,如膚色或臉形。

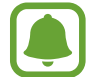

出功能僅適用於自拍和間隔拍攝模式。

1 在預覽螢幕上,輕觸  $\mathbf{S}$ 。

2 選擇以下選項以在預覽螢幕上應用美肌效果至您的臉部:

- 形狀修正:當臉部處於預覽螢幕的邊緣時,臉形會出現變形。啓用此選項可 修正您的臉形。臉形修正後,背景可能會稍微變形。
- **瘦臉**:調整臉形並讓臉部顯得更瘦。
- · 大眼效果: 讓眼睛顯得更大。
- 膚色: 讓皮膚顯得更亮、更白皙。
- 3 裝置偵測到您的臉部時,輕觸裝置背面上的感應器即可拍攝自己的相片。也可 輕觸螢幕以拍照。

# 廣角自拍

拍攝廣角自拍以將更多人包括在相片內並避免漏拍人物。

- 1 在預覽螢幕上,輕觸 2 以切換至前置相機進行自拍。
- $2$  輕觸模式 → 廣角自拍。
- 3 面向前置相機鏡頭。
- 4 裝置偵測到您的臉部時,輕觸裝置背面上的感應器即可拍攝自己的相片。也可 輕觸螢幕以拍照。

若要使用您的手掌拍照,輕觸 ☆ 並輕觸手勢控制開關以啓動。在前置相機前 張開手掌。識別手掌後,裝置將在幾秒鐘後拍攝相片。

5 向左再向右緩慢轉動裝置或反之以拍攝廣角自拍照。 裝置將在白框移動至每個取景器視窗的終點時拍攝額外的相片。

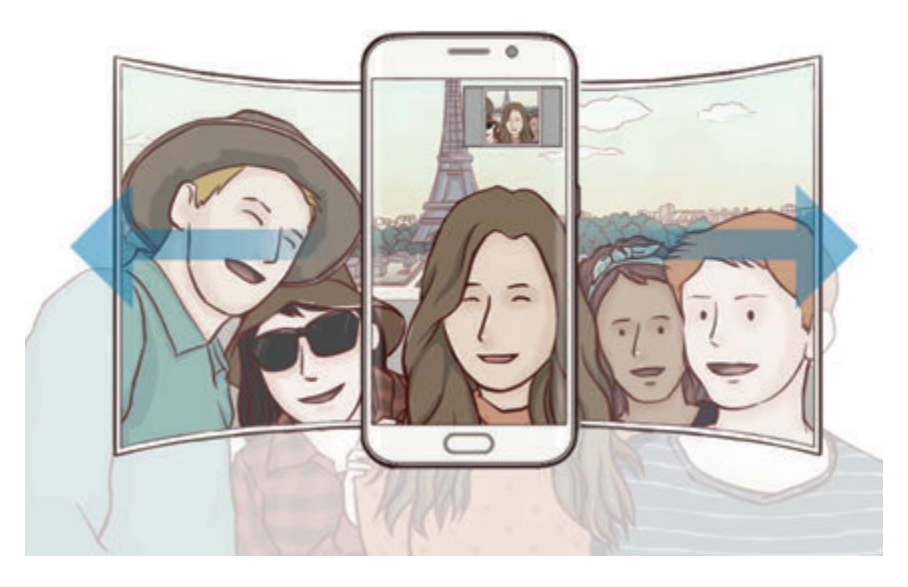

- 確保使白框處於取景器視窗内。
	- 在拍攝廣角自拍照時,拍攝對象應保持靜止。
	- 視乎拍攝條件而定,預覽螢幕上所顯示圖像的頂部和底部在相片中可能 會被遮擋。

# 間隔拍攝

- 以一定的間隔拍攝一系列自拍照並儲存所需的相片。
- 1 在預覽螢幕上,輕觸 2以切換至前置相機進行自拍。
- $2$  輕觸模式 → 間隔拍攝。
- 3 面向前置相機鏡頭。
- 4 若要[應用美肌效](#page-86-0)果,輕觸 び 並選擇選項。如需詳細資料,請參閲應用美肌效 [果](#page-86-0)。

5 裝置偵測到您的臉部時,輕觸裝置背面上的感應器即可拍攝自己的相片。也可 輕觸螢幕以拍照。

裝置將以兩秒為間隔拍攝四張相片。

若要使用您的手掌拍照,輕觸 ☆ 並輕觸手勢控制開關以啓動。在前置相機前 張開手掌。識别手掌後,裝置將在幾秒鐘後拍攝相片。

6 勾選要儲存的相片並輕觸儲存。

## 下載模式

從 **Galaxy Apps** 下載更多拍攝模式。

在預覽螢幕上,輕觸**模式→下載**。

部分已下載的拍攝模式無權存取每個功能。可能無法透過向右滑動以檢視模 式清單及向左滑動以檢視擷取的圖像。

## 相機設定

#### 快速設定

在預覽螢幕上,使用以下快速設定。

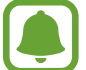

可用的選項可能因拍攝模式和使用的相機而有所不同。

- 米:選擇濾鏡效果以在拍攝相片或錄製影片時使用。若要設定要在清單上顯示 特定效果還是重新排列效果的順序,輕觸 。若要下載更多效果,輕觸 4。
- <br>•  $\bullet$  : 使用此模式,即使在明亮或黑暗區域中,也能以豐富的色彩拍照並再現細 節。
- ⊙:選擇測光方式。此選項用於確定如何計算光值。**中央重點測光**使用拍攝場 景中央部分的光線來計算拍攝場景的光照。**點測光**使用集中於拍攝場景中央區 域的光線來計算拍攝場景的曝光。**矩陣測光**取整個場景的平均值。
- ②: 選擇錄影時間。
- ‼: 更改影片拼貼類型或螢幕比例。也可錄製帶慢動作效果的影片拼貼。
- $\dot{\Omega}_{\alpha}$ : 選擇相機自動拍攝相片前延遲時間的長度。
- $\sigma$  : 應用美肌效果至自拍照的預覽螢幕。可以調整膚色、修正臉形及更多。
- \* : 啓動或關閉閃光燈。
- / :選擇相片的解像度。雖然解像度超高,相片品質越高,但同時佔用的 記憶體越多。

以前置相機拍照時,相片的解像度可能受光照影響。

### 相機設定

在預覽螢幕上,輕觸  $\pmb{\Delta} \circ$ 

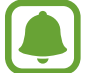

 $\mathbf{L}$ 

可用的選項可能因拍攝模式和使用的相機而有所不同。

- 相片大小 **(**後置相機**)** / 相片大小 **(**前置相機**)**:選擇相片的解像度。雖然解像度 超高,相片品質越高,但同時佔用的記憶體越多。
- 影片大小 **(**後置相機**)** / 影片大小 **(**前置相機**)**:選擇影片的解像度。使用解像度 越高,影片品質越高,但同時佔用的記憶體越多。
- 手勢控制:設定裝置以值測您的手掌,以便您可拍攝自拍照。
- 按預覽儲存相片:在以前置相機拍照時,翻轉圖像以建立原始場景的鏡像。
- 追蹤 AF:設定裝置以追蹤並自動對焦選定拍攝對象,即使在拍攝對象或相機 移動時也進行對焦。
- 影片穩定度: 啓動防手震功能以減少或消除在錄製影片時因相機晃動而産生的 模糊圖像。
- 網格線:顯示取景器指引以便在選擇主體時協助取景。
- · 位置標籤:將 GPS 位置標籤附加至相片。
	- 在訊號受阻的位置,如建築物之間、在低窪地區或在惡劣的天氣條件 下,GPS 訊號強度可能變差。
		- 位置會在您上傳相片到互聯網時出現在相片上。若要避免此問題,停用 位置標籤設定。
- 檢視相片:設定裝置以在拍攝後顯示相片。
- 快速啟動:設定裝置以通過快速按下首頁鍵兩次來啓動相機。
- 另存為 **RAW** 檔案:設定裝置以在專業模式中將相片另存為未經壓縮的 RAW 檔案 (DNG 檔案格式)。RAW 檔案將保留所有相片數據以確保最佳的圖像品 質,但它們將佔用更多記憶體。若要檢視 RAW 檔案,需要使用圖像檢視器應 用程式。
- 使用此功能時,每張相片將以 DNG 和 JPG 兩種格式儲存。連續快拍僅 會儲存為 JPG 檔案。
	- 可以在**媒體瀏覽器**中檢視 JPG 檔案。可以在 DCIM → Camera 資料夾中 檢視或刪除 DNG 檔案。
- 語音控制:設定裝置以透過語音指今拍攝相片或錄製影片。可以説出 「Smile」、「Cheese」、「Capture」或「Shoot」以拍照。若要錄製影片, 說出「Record video」。
- 音量鍵功能:設定裝置以使用音量鍵來控制快門或變焦功能。
- 重設設定: 重設相機設定。

# 媒體瀏覽器

## 簡介

檢視和管理儲存於裝置中的相片和影片。

# 檢視圖像或影片

- 1 在應用程式螢幕上輕觸媒體瀏覽器。
- 2 選擇圖像或影片。 影片檔案在預覽縮圖上顯示 ⓒ 圖示。若要播放影片,輕觸 ⑥。

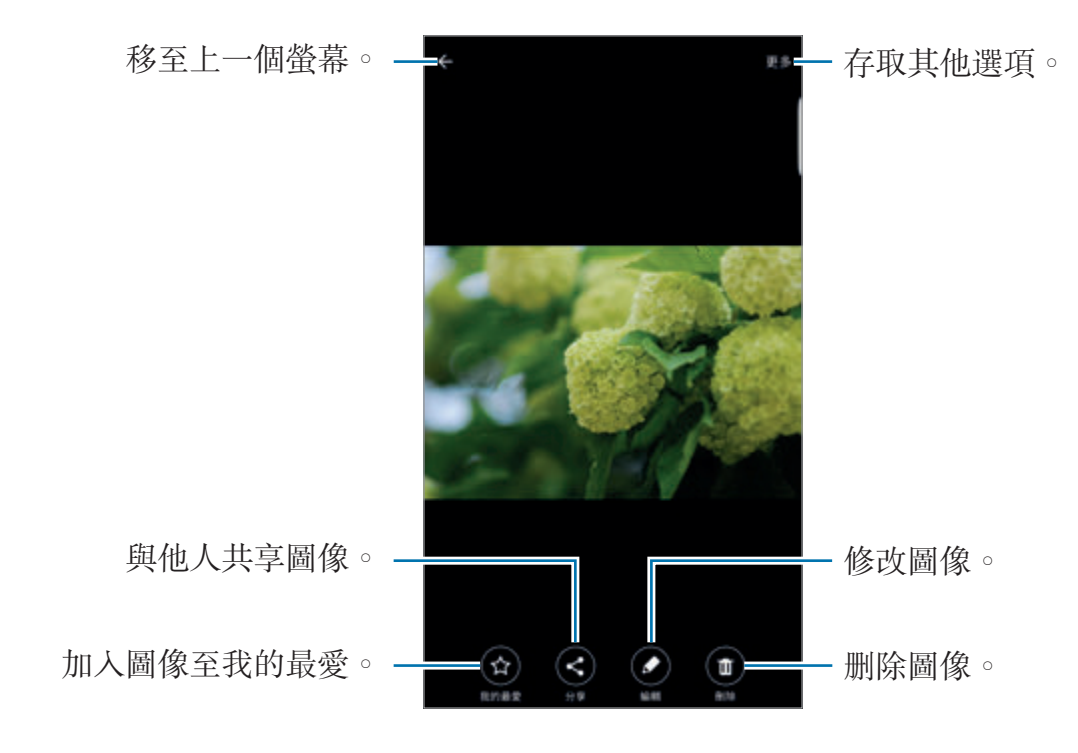

若要隱藏或顯示功能表,輕觸螢幕。

# 刪除圖像或影片

### 選擇圖像或影片

選擇圖像或影片並輕觸螢幕底部的刪除。

### 刪除多個圖像和影片

- 1 在媒體瀏覽器主螢幕上,輕觸並按住要刪除的圖像或影片。
- 2 勾選要刪除的圖像或影片。

3 輕觸刪除。

# 共享圖像或影片

選擇圖像或影片,輕觸螢幕底部的**分享**,然後選擇共享方式。

應用程式

# 智能管理器

# 簡介

智能管理器提供裝置電池、儲存空間、記憶體和系統安全性狀況的概述。也可用手 指輕觸一次以自動優化裝置。

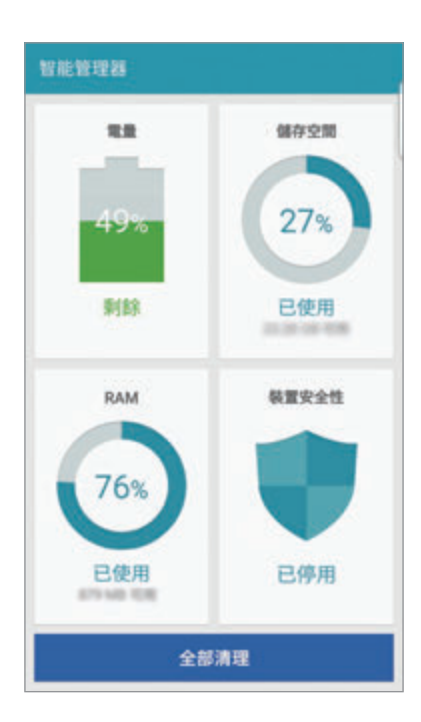

# 使用快速優化功能

在應用程式螢幕上,輕觸智能管理器→全部清理。 快速優化功能可透過以下操作提高裝置的效能。

- 識别消耗電池電量過多的應用程式並清除部分記憶體。
- 删除不必要的檔案並關閉背景運行的應用程式。
- 掃描惡意軟件。

## 使用智能管理器

在應用程式螢幕上,輕觸**智能管理器**,然後選擇功能。

### 電量

檢查剩餘電池電量和使用裝置的時間。對於電池電量不足的裝置,可通過啓動省電 功能並關閉消耗電池電量過多的應用程式來節省電池電量。

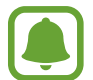

剩餘使用時間顯示電池電量耗盡前的剩餘時間。剩餘使用時間可能因您的裝 置設定和操作條件而有所不同。

## 儲存空間

檢查使用和可用記憶體容量的狀態。可以刪除未使用和殘留的檔案,或解除安裝不 再使用的應用程式。

### **RAM**

檢查可用的 RAM 量。可以關閉背景應用程式並減少 RAM 使用量以提高裝置速 度。

## 裝置安全性

檢查裝置的安全性狀態。此功能可掃描您的裝置以尋找惡意軟件。

# **S Planner**

# 簡介

通過在規劃工具中輸入即將發生的事件或工作來管理排程。

# 建立事件

1 在應用程式螢幕上輕觸 **S Planner**。

2 輕觸 或輕觸兩下日期。 如果日期中已有儲存的事件或工作,輕觸該日期,然後輕觸●。

3 輸入事件詳細資料。

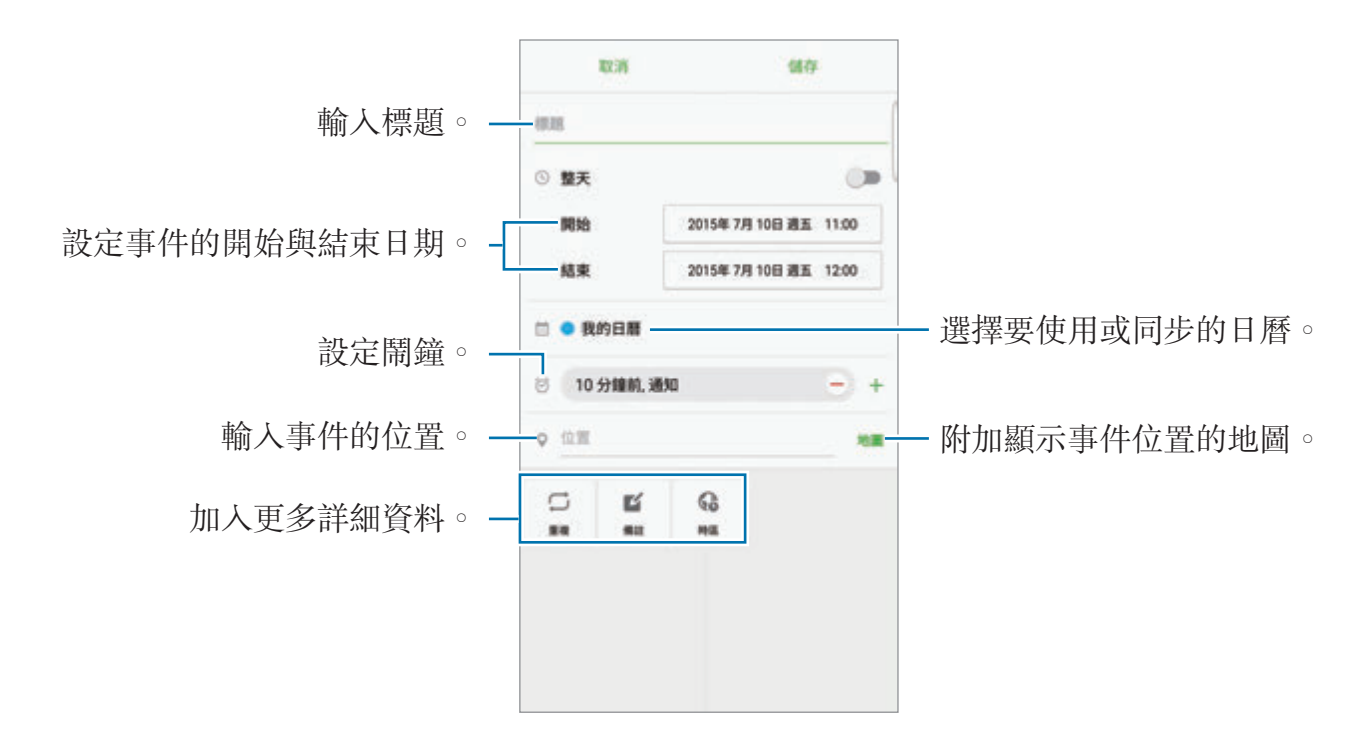

4 輕觸儲存以儲存事件。

# 建立工作

1 在應用程式螢幕上輕觸 **S Planner**。

### 2 輕觸 <sup>→</sup> 工作。

- 3 輸入工作詳細資料並輕觸今天或明天以設定截止日期。 若要加入更多詳細資料,輕觸 ?。
- 4 輕觸儲存以儲存工作。

## 將事件和工作與您的帳戶同步

在應用程式螢幕上,輕觸**設定 → 帳戶**,選擇帳户服務,然後輕觸**同步 日曆**開關以 與帳戶同步事件和工作。 若要加入要與之同步的帳戶,開啟應用程式螢幕,然後輕觸 **S Planner** → 更多 → **管理日曆 → 加入帳戶**。然後,選擇要與之同步的帳户並登入。加入帳户時,帳户 名稱旁邊將會顯示一個綠圈。

# **S Health**

# 簡介

S Health 可協助您管理健康與健身。設定健身目標、檢查進度、並追蹤您的整體 健康與健身情況。

## 啟動 **S Health**

首次運行此應用程式或在執行數據重設後重新啟動時,按照螢幕上的說明完成設 定。

1 在應用程式螢幕上輕觸 **S Health**。

2 按照螢幕上的說明完成設定。

應用程式

## 使用 **S Health**

可以從 S Health 功能表和追蹤器中檢視關鍵資訊以監控您的健康和健身情況。 在應用程式螢幕上輕觸 **S Health**。

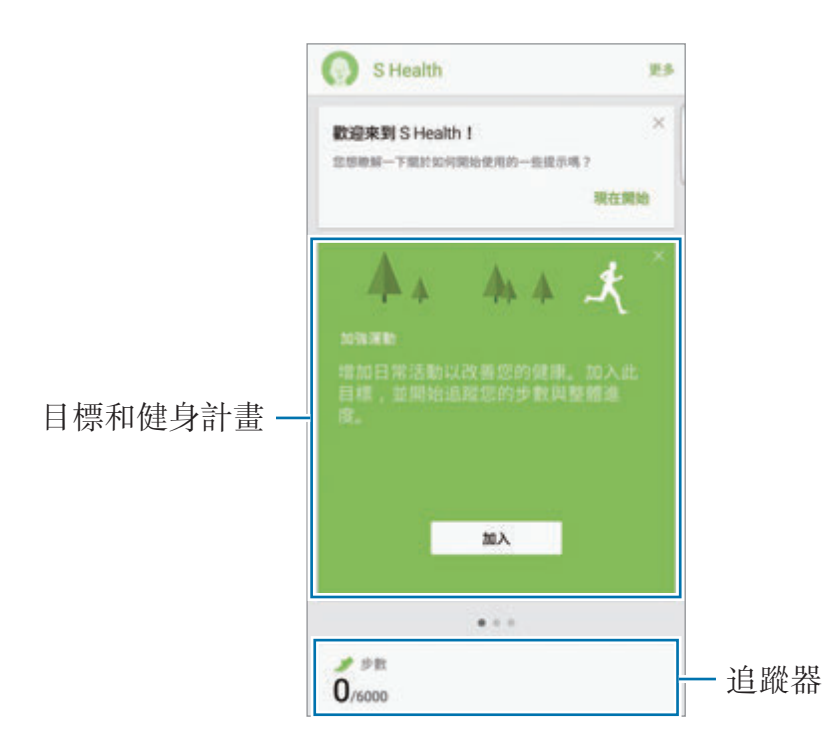

- 目標:設定您的日常健身目標並檢視進步情況。
- · 健身計劃:使用可自訂的運動計畫。
- 追蹤器:監視您的活動、食物攝取量和身體測量值。

若要將追蹤器、目標或健身計書加入至 S Health 螢幕,輕觸更多 → 管理項目,然 後在追蹤器、目標或健身計劃標籤下選擇項目。

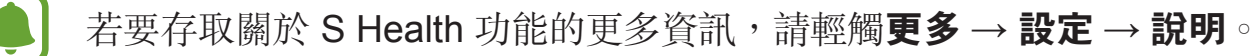

# 其他資訊

- · S Health 僅適用于健身和保健的目的,不適用於診斷疾病或其他健康狀況,或 用於醫治、緩和、治療或預防疾病。
- 由於當地法律法規的不同,S Health 的可用功能和可加入應用程式可能會因國 家/地區而有所不同。使用前應檢查特定地區的可用功能和應用程式。
- S Health 應用程式及其服務如有更改或終止, 恕不另行通知。
- 數據蒐集的目的僅限於提供您請求的服務,包括提供額外的資訊以改善您的健 康、同步數據、數據分析和統計資料,或開發和提供更好的服務。(但是,如果 從 S Health 登入您的三星帳戶,數據可能會儲存到伺服器,以供備份數據之 用。) 個人資訊可能會一直儲存到完成該等目的為止。可以使用「設定」功能 表中的重設數據選項來刪除 S Health 儲存的個人資料。若要刪除已透過社交網 絡分享或已傳輸至儲存裝置的任何數據,必須將其單獨刪除。
- 可以共享和/或與額外的三星服務或您選擇的兼容第三方應用程式及任何其他已 連接裝置同步數據。僅在得到您明確同意的情況下才允許該等額外的服務或第 三方裝置存取 S Health 資訊。
- · 對於因使用社交網絡上分享的數據或轉移給他人的數據而造成的問題, 您應負 全部責任。與他人分享個人數據時務請小心謹慎。
- 如果裝置已連接至測量裝置,驗證通訊協定以確認正確操作。如果使用無線連 線,如藍牙,裝置可能會受其他裝置的電子干擾影響。避免在發射無線電波的 其他裝置附近使用裝置。
- 使用前,請仔細閲讀 S Health 的條款及細則與隱私政策。

# **S Voice**

# 簡介

通過說話來輕鬆執行各種工作。

# 設定喚醒指令

可以使用自己的喚醒指令啟動 **S Voice**。 首次啟動 **S Voice** 時,輕觸 **START** 並設定自己的喚醒指令。 若要更改喚醒指令,開啓應用程式螢幕,然後輕觸 S Voice。然後,輕觸 ☆→ **Voice wake-up** → **Change wake-up command** → **START**,再按照螢幕上的說 明執行操作。 若要設定裝置以在裝置鎖定時使用喚醒指令來啟動 **S Voice**,輕觸 並輕觸 Wake up in secured lock 開關以啓動。

# 使用 **S Voice**

1 說出預設喚醒指令。 或者,也可在應用程式螢幕上,輕觸 **S Voice**。 當 S Voice 啓動時, 裝置將開始語音識别。

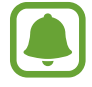

視乎所在地區或服務供應商而定,此應用程式可能不可用。

S Voice 設定 檢視語音指令的範例。

2 說出語音指令。

如果裝置識別指令,裝置將執行相應的操作。若要重複語音指令或說出不同的 指令,輕觸!。

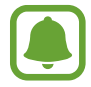

如果在指定時間內未使用裝置,此應用程式將自動關閉。

## 增強語音識別的提示

- 話音清晰。
- 在安靜的地方説話。
- 請勿使用冒犯性言語或俚語。
- 不要以方言口音講話。

視乎環境或講話的方式而定,裝置可能無法識别您的指令或可能執行不必要的指 令。

# 設定語言

在應用程式螢幕上,輕觸 S Voice → ☆ → Language,然後選擇語言。

所選語言僅應用至 **S Voice**,而不會應用至裝置上顯示的語言。

# **SideSync**

# 簡介

SideSync 讓您可以輕鬆地在三星 Android 智能手機、平板電腦和任何電腦之間共 享螢幕和數據。連接裝置後,虚擬螢幕將在已連接的平板電腦或電腦上出現。可以 從儀錶板或彈出式視窗中檢查訊息等通知。

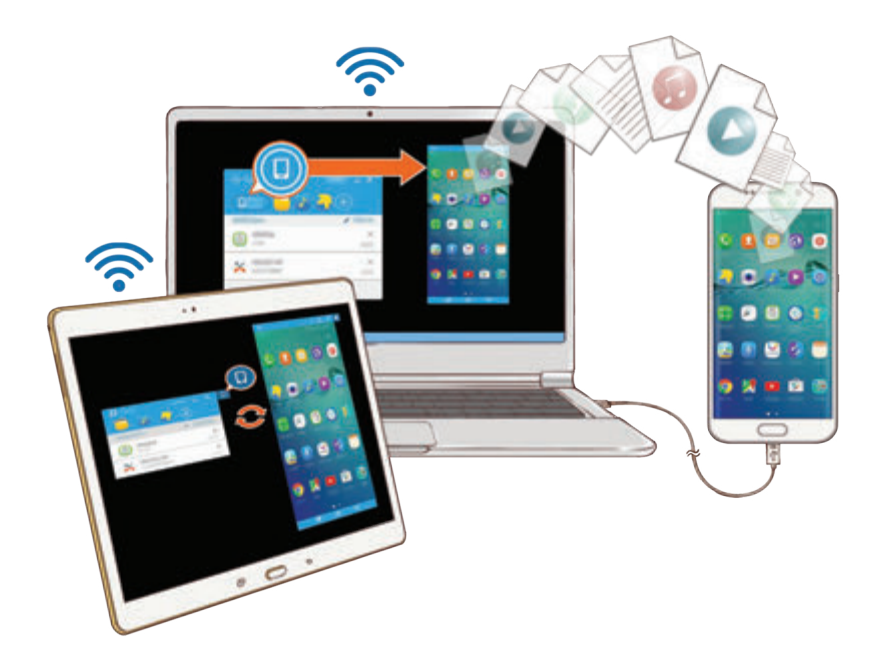

## 開始前

- 必須在您想要連接的兩個裝置上同時安裝 SideSync 應用程式。如果 SideSync 未安裝,使用以下方法之一以下載並安裝:
	- 若要在三星 Android 平板電腦或智能手機上下載並安裝 SideSync,在 **Galaxy Apps** 或 **Play Store** 中搜尋 SideSync 即可。如果裝置不支持 SideSync,則可能找不到該應用程式。
	- 若要在電腦上下載並安裝 SideSync,請瀏覽 www.samsung.com/hk/sidesync。在網頁上,也可找到關於 SideSync 系統 要求的資訊。
- · 若要無線連接裝置,它們必須支持 Wi-Fi Direct 並連接至相同的接入點。

## 連接至電腦或平板電腦

## 連接至電腦

- 1 使用 USB 纜線將智能手機連接至電腦。 或者,也可將兩個裝置同時連接至同一個接入點。
- 2 在兩個裝置上同時啟動 **SideSync**。
- 3 在兩個裝置上同時輕觸開始。 兩個裝置將同時互相掃描並連接。然後,儀錶板將出現在電腦上。

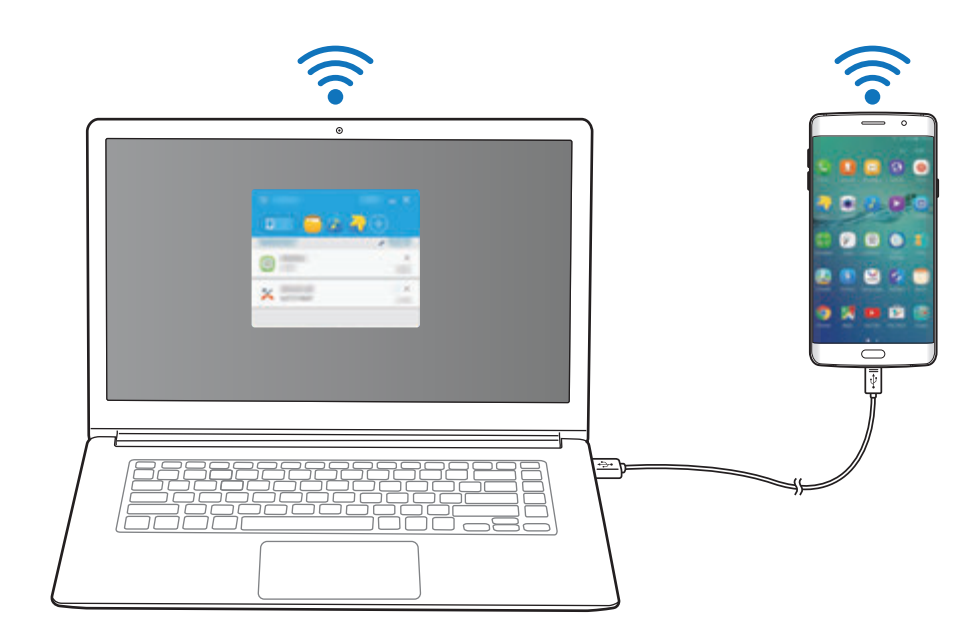

應用程式

### 透過 **Wi-Fi Direct** 連接至平板電腦

- 1 在平板電腦和智能手機上同時啟動 **SideSync**。
- 2 在兩個裝置上同時輕觸開始。 兩個裝置將同時互相掃描並連接。
- 3 在智能手機上,從偵測到的裝置清單中選擇平板電腦。
- 4 在平板電腦上,接受連接請求。 儀錶板將出現在平板電腦上。

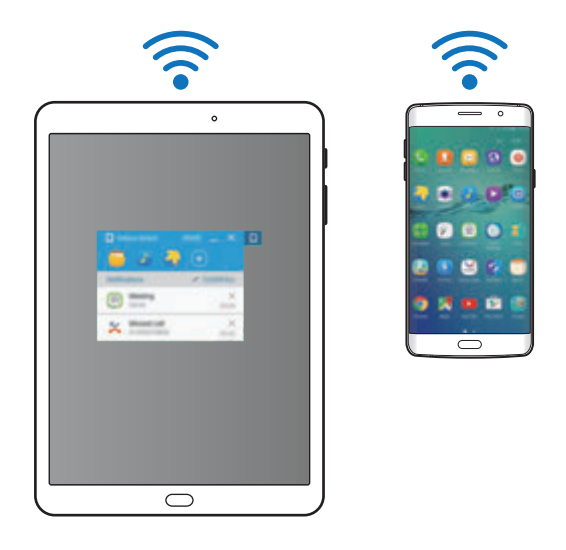

### 自動連接裝置

當兩個裝置之前已連接時,可以將它們設定爲自動重新連接。透過 USB 或 Wi-Fi Direct 連接裝置可自動啟動 **SideSync**。如果裝置已連接至相同的接入點,將它們 相互靠近即可連接。

若要停止使用自動連接功能,開啟智能手機,輕觸 **SideSync** → 更多 → 設定, 然後輕觸自動連接装置開關以關閉。或者,也可在儀錶板上,輕觸更多→設定→ 連接並停用自動連接功能。

## 使用儀錶板

從智能手機啟動常用應用程式或檢視通知。 輕觸通知時,相關應用程式或程式將啟動。下圖是智能手機的儀錶板在電腦上的圖 像。

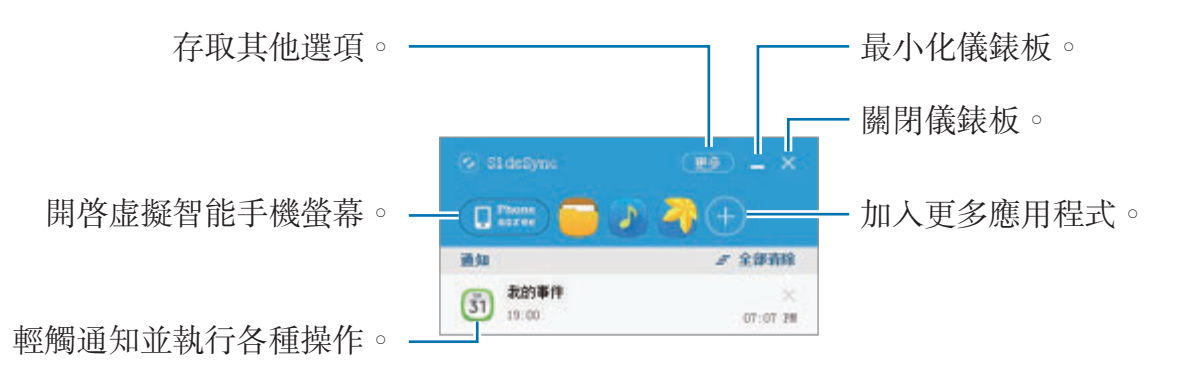

您可在應用程式圖示上按右鍵時重新排列或刪除應用程式。

#### 繼續媒體播放

可以在智能手機上暫停音樂或影片並在另一個裝置上繼續播放。

在儀錶板上,選擇音樂控制器或影片通知上的播放按鈕。播放將在您的智能手機上 暫停並在其他裝置上開始播放。

已連接裝置的音樂控制器和影片通知將僅於透過預設音樂或影片應用程式播 放媒體檔案時出現。

### 共享網頁

可以在智能手機上開啟網頁並在已連接裝置的網絡瀏覽器上顯示該網頁。

在智能手機上瀏覽網頁時,網絡存取通知將出現在儀錶板上。在儀錶板上,選擇通 知。然後,相同的網頁將在已連接裝置上出現。

### 共享您的智能手機熱點

如果互聯網連接不可用,可以與電腦或平板電腦共享智能手機的流動數據連接。

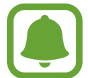

使用此功能可能會產生額外費用。

在儀錶板上,輕觸**更多→啟用流動熱點**。智能手機的流動熱點將啓動。

# 在彈出式視窗中使用通話和訊息功能

在智能手機上接到來電或收到訊息時,已連接裝置上將出現彈出式視窗。

如果接到來電,可以在彈出式視窗中接聽或拒絶來電。通話期間將使用已連接裝置 的話筒和揚聲器。

如果收到訊息,可以直接回覆訊息。

## 使用虛擬螢幕

SideSync 將在其他裝置上鏡像裝置的螢幕。可以通過虛擬螢幕使用裝置的功能。 下圖是虚擬智能手機螢幕在電腦上的映像。

#### 在儀錶板上,輕觸 **Phone screen**。

- 某些功能可能無法透過虚擬螢幕工作。
- 虚擬螢幕的外觀和功能可能因已連接的裝置而異。

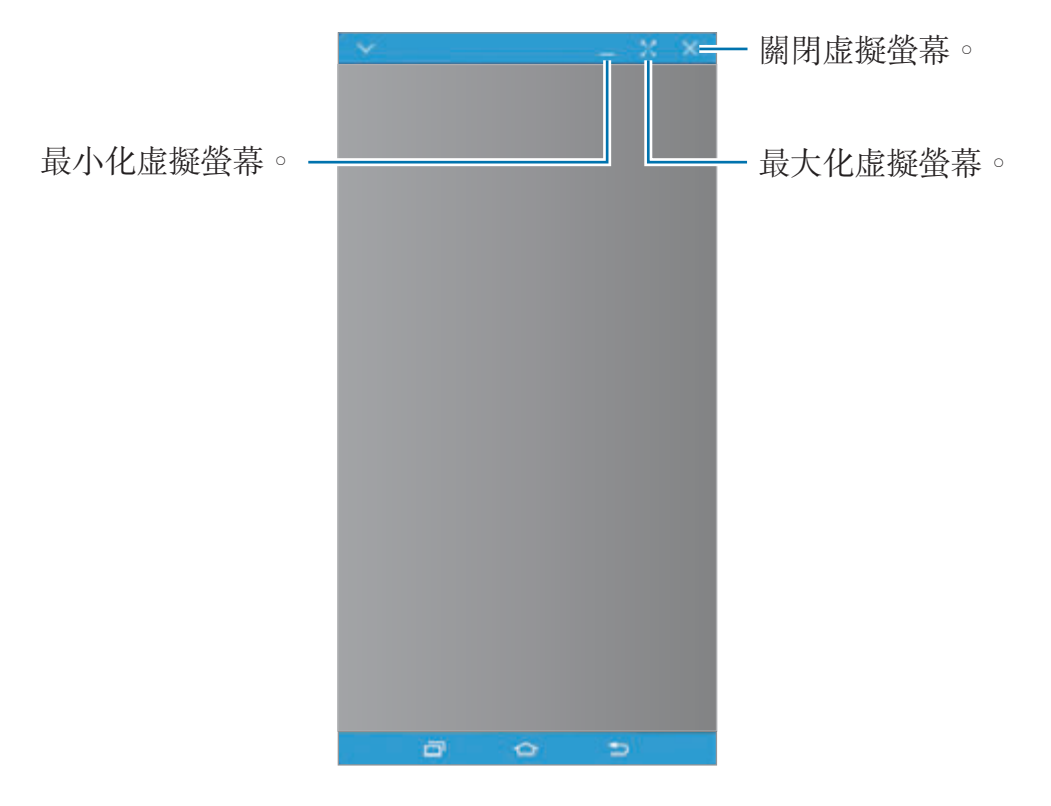

輕觸 ▼ 以使用以下選項:

- 總是置頂:設定虚擬螢幕以總是保持在頂部。
- 旋轉: 旋轉螢幕。
- 截圖: 擷取螢幕截圖。
- 啟用簡報模式:開啓智能手機的螢幕以同時從電腦和智能手機中進行控制。視 乎已連接的裝置而定,此功能可能無法使用。

若要移動虛擬螢幕,按一下並將虛擬螢幕的頂部拖動至新位置即可。 若要調整虚擬螢幕的大小,將滑鼠指針懸停於虚擬螢幕,然後按一下並拖動。

## 在螢幕之間切換

若要使用智能手機的實體螢幕,在智能手機上按下電源鍵或首頁鍵。虛擬螢幕將關 閉且智能手機的螢幕將開啟。

若要返回至虚擬螢幕,按一下電腦上的虚擬智能手機螢幕或輕觸平板電腦上的**切換** 至平板電腦。實體螢幕將關閉且虚擬螢幕將開啓。

可以同時檢視和控制虚擬螢幕和已連接裝置的螢幕。在虚擬螢幕上,輕觸 ン→啟用簡報模式以開啓已連接裝置的螢幕。視乎已連接的裝置而定, 此功能可能無法使用。

## 共享檔案和剪貼板

### 複製檔案至電腦

1 輕觸並按住檔案以在虛擬智能手機螢幕上進入編輯模式。

2 勾選更多檔案以複製。

3 輕觸並按住所選的檔案,然後將其拖動至虛擬螢幕以外。 檔案將複製至指定位置。

例如,將圖像從智能手機移動至電腦上開啓的 Word 文件時,圖像將插入至 Word 文件。

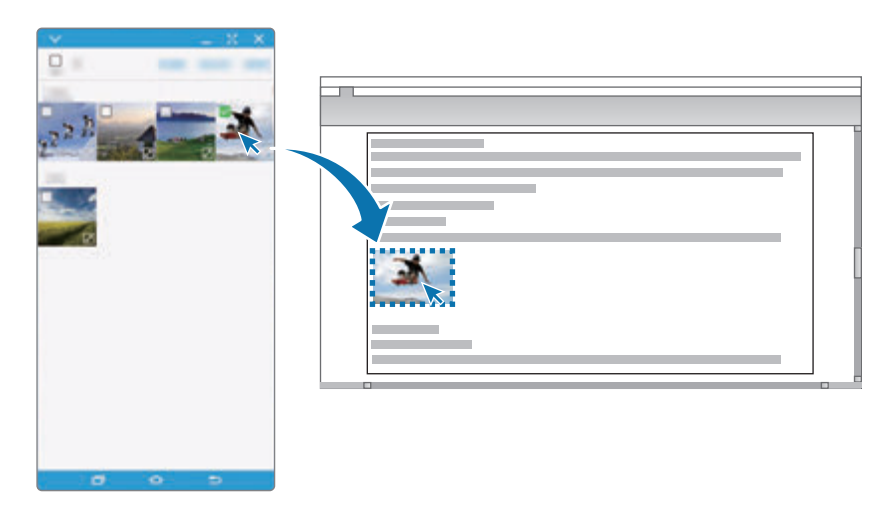

應用程式

### 複製檔案至智能手機

在電腦上選擇檔案並將其拖動至儀錶板或虚擬智能手機螢幕。檔案將儲存於工具 → 我的檔案 → 裝置記憶體 → **SideSync** 資料夾。

在虛擬螢幕上撰寫訊息或電子郵件時,已複製的檔案將附加至正在撰寫的訊息或電 子郵件。

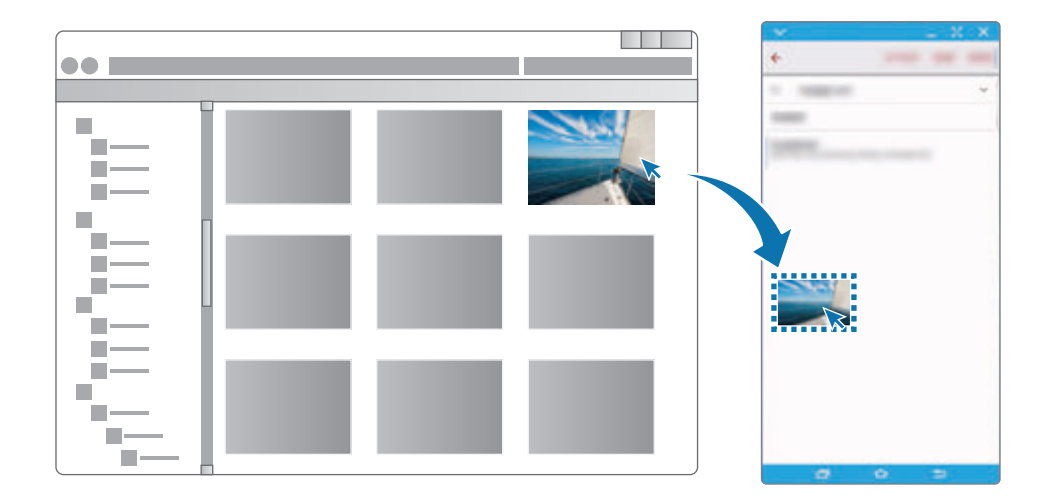

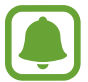

智能手機的虛擬螢幕和實體螢幕開啟時,無法共享檔案。

## 共享剪貼板

可以透過剪貼板在已連接裝置之間方便地複製並貼上文字。從虛擬螢幕中複製或剪 下文字,並將其貼上到虚擬螢幕之外的文字欄位,或反之。

# 共享電腦的鍵盤和滑鼠

將智能手機的螢幕用作雙顯示器並透過電腦的鍵盤和滑鼠進行控制。

- 1 在儀錶板上,輕觸更多→啟用鍵盤與滑鼠共享。 如果虛擬螢幕開啟,將會在電腦螢幕上消失。
- 2 將滑鼠指針向電腦螢幕的左側或右側邊緣移動以進入智能手機的螢幕。 滑鼠指標將在智能手機的螢幕上出現。

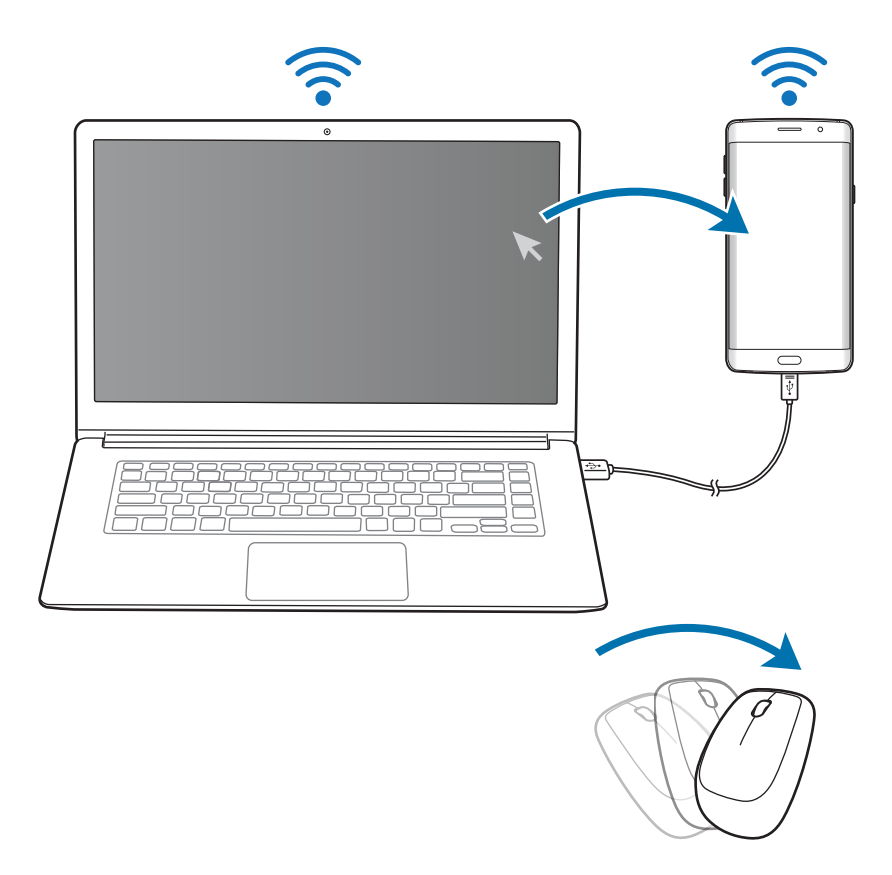

3 在智能手機上,使用電腦的鍵盤和滑鼠執行操作,例如輸入文字、複製和貼上 及選擇項目。

若要再次透過滑鼠控制電腦,將指針返回至電腦的螢幕即可。
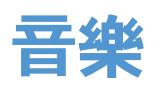

收聽按類別排序的音樂並自訂播放設定。 在應用程式螢幕上輕觸音樂。

輕觸 ▼,選擇類别,然後選擇要播放的歌曲。 輕觸螢幕底部的相簿圖像以開啟音樂播放器螢幕。

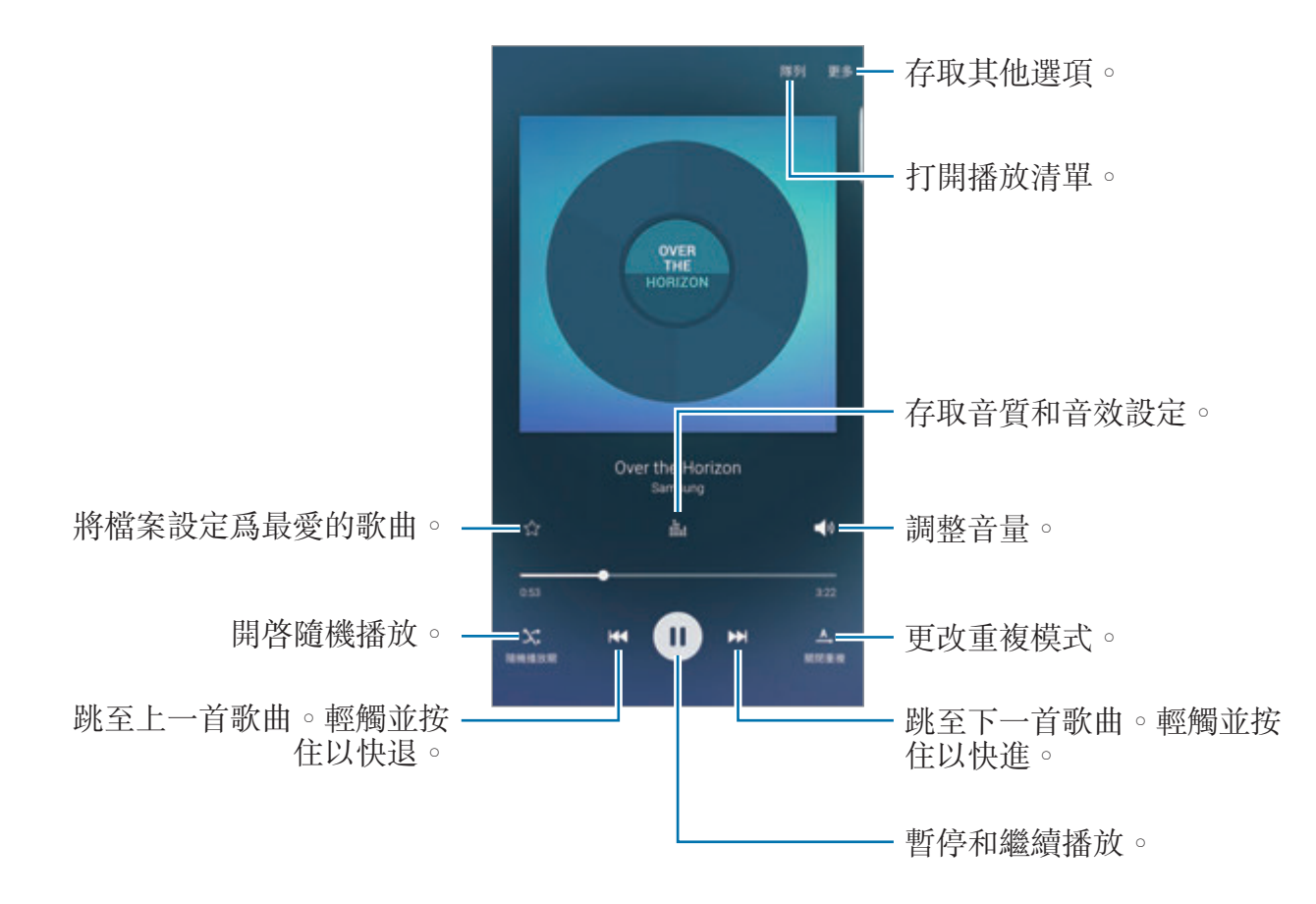

### **UHQ Upscaler**

使用 UHQ (超高音質) 提升器功能以提高音質並取得更接近原始音質的聲音。 連接耳機至裝置。播放音樂時,輕觸 ...;,,,,,然後輕觸 UHQ Upscaler 開關以啓動。

- 音質可能因已連接的耳機而有所不同。
	- 如果連接支持 UHQ 功能的藍牙耳機,則可無線收聽音樂。

# 影片

觀看儲存於裝置中的影片並自訂播放設定。 在應用程式螢幕上輕觸影片。 選擇要播放的影片。

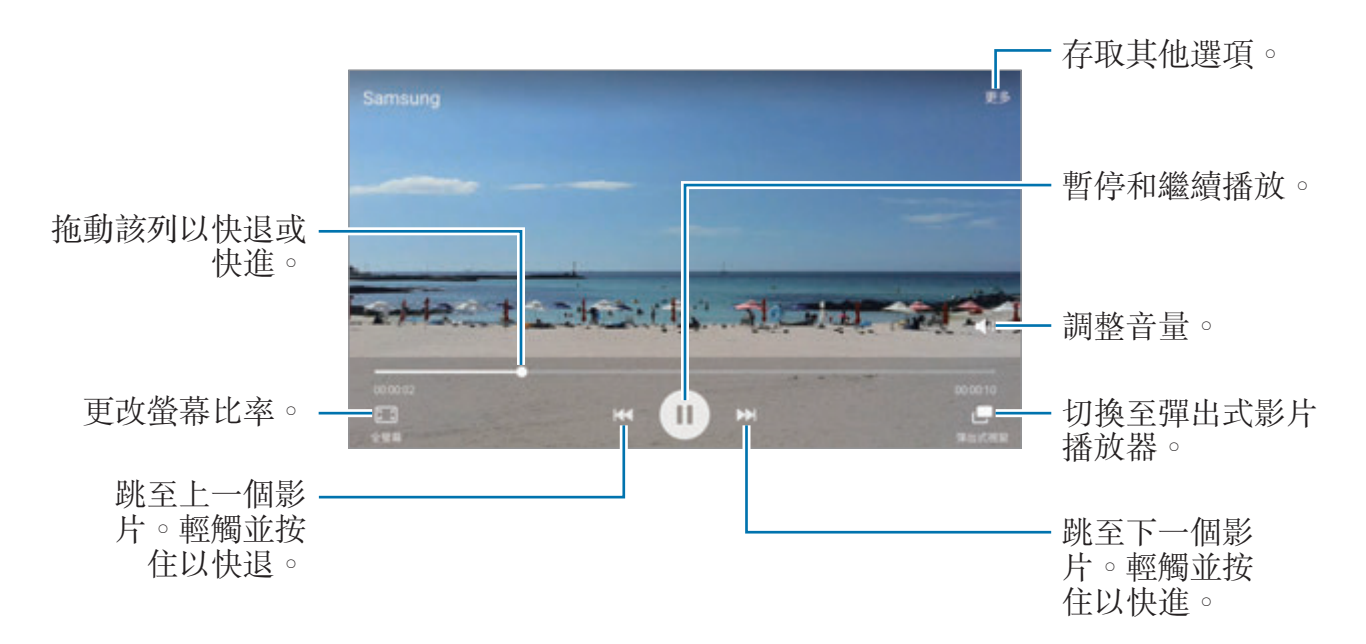

在播放螢幕的左側向上或向下拖動手指以調整亮度,或在播放螢幕的右側向上或向 下拖動手指以調整音量。

若要快退或快進,在播放螢幕上向左或向右滑動。

# 錄音機

## 簡介

使用針對各種情形的不同錄音模式,例如訪問。裝置可將語音轉換為文字並可在聲 音來源之間辨別。

## 錄製語音備忘錄

- 1 在應用程式螢幕上,輕觸工具→錄音機。
- 2 輕觸 開始錄製。對著話筒説話。

輕觸暫停以暫停錄音。

錄製語音備忘錄時,輕觸書籤以插入書籤。

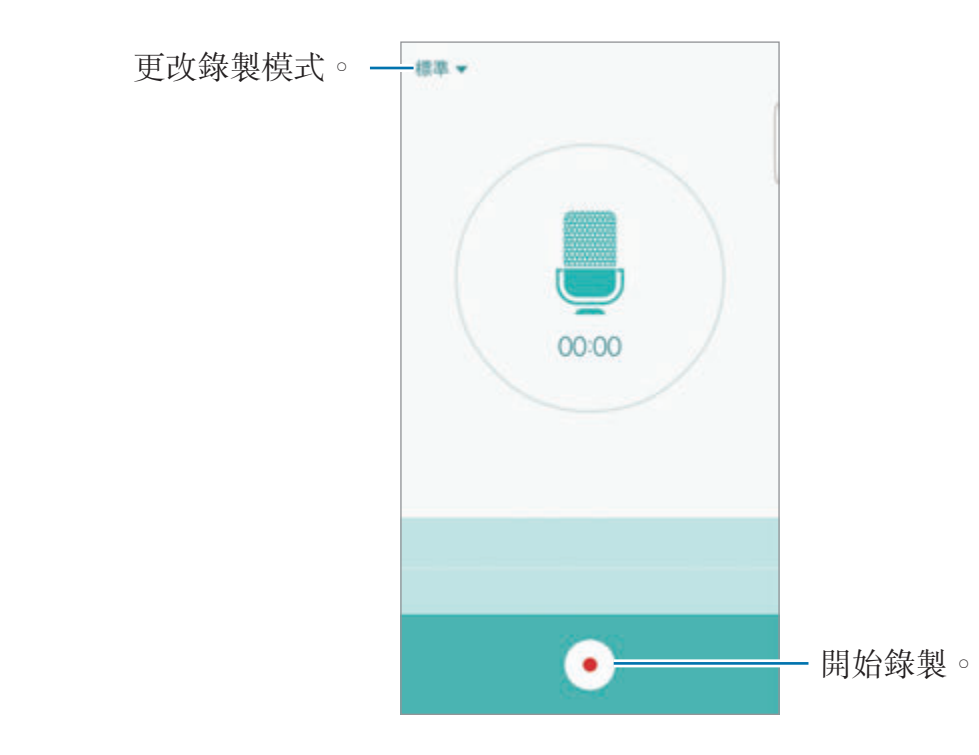

3 輕觸 无成錄製。

### 更改錄音模式

輕觸 以從清單中選擇模式。

- 標準:這是標準錄音模式。在此模式中錄製的語音備忘錄旁邊將會出現 圖 示。
- 訪問:話筒對兩個方向的聲音敏感。在此模式中,裝置的頂部和底部接收同等 數量的聲音。在此模式中錄製的語音備忘錄旁邊將會出現 ● 圖示。
- 語音備忘錄: 裝置將錄製您的語音並同時將其轉換為帶幕上的文字。為取得最 佳效果,請保持裝置靠近您的嘴巴,並在安靜的場所響亮而清晰地說話。在此 模式中錄製的語音備忘錄旁邊將會出現 的 圖示。

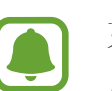

如果語音備忘錄系統語言與您的説話語言不相符,裝置將無法識别語音。使 用此功能之前,輕觸目前語言以設定語音備忘錄系統語言。

### 播放選擇的語音備忘錄

在回顧訪問錄音時,可以將錄音中特定聲音來源轉為靜音或取消靜音。

- 1 在應用程式螢幕上,輕觸工具 → 錄音機。
- 2 輕觸錄音並選擇以訪問模式錄製的語音備忘錄。
- 3 若要將特定聲音來源轉爲靜音,輕觸與該聲音方向相應的 , 此時該方向的聲 音即會轉為靜音。

圖示將更改為 且聲音將轉為靜音。

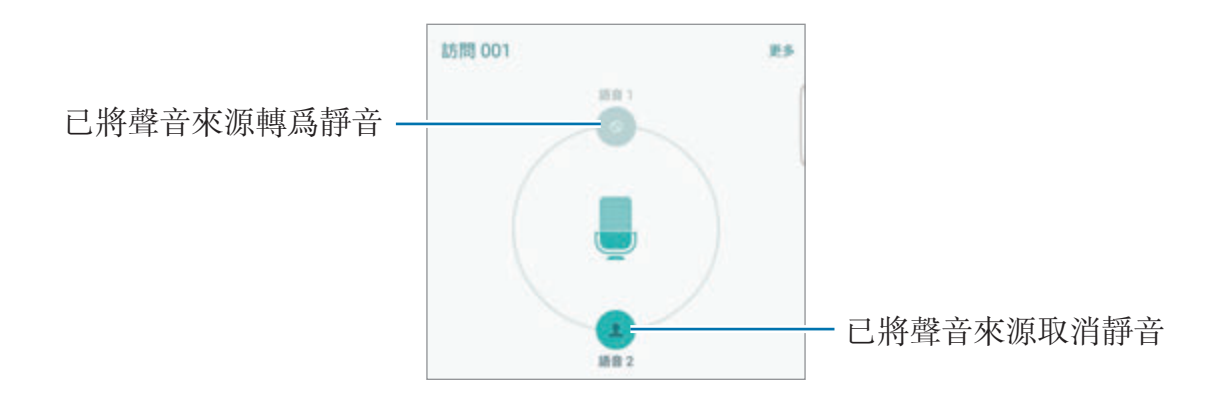

# 我的檔案

存取及管理儲存在裝置或其他位置,例如雲端儲存裝置服務中的各種檔案。 在應用程式螢幕上,輕觸工具 → 我的檔案。

- 類別: 按類别檢視檔案。
- 本機記憶體:檢視儲存於裝置中的檔案。
- 雲端儲存:檢視儲存於雲端儲存空間服務中的檔案。
- 儲存空間使用量:檢視裝置的記憶體資訊。

若要搜尋檔案或資料夾,輕觸**搜尋**。

# **Samsung Gear**

Samsung Gear 是一個允許您管理 Gear 可穿戴裝置的應用程式。將裝置連接至 Gear 時,可以自訂 Gear 的設定和應用程式。

在應用程式螢幕上,輕觸工具 → **Samsung Gear**。

輕觸連接至 **GEAR** 以將您的裝置連接至 Gear。按照螢幕上的說明完成設定。

# 備忘錄

建立備忘錄並按類別進行整理。 在應用程式螢幕上,輕觸**備忘錄**。

視乎地區或服務供應商而定,此應用程式可能會在工具資料夾中出現。

#### 撰寫備忘錄

輕觸備忘錄清單上的●並輸入備忘錄。撰寫備忘錄時,使用以下選項:

- · 類別:建立或設定類别。
- 圖像:插入圖像。
- 語音:建立錄音並插入。
- 工作: 在每行開頭加入核取方塊以建立工作清單。

若要儲存備忘錄,輕觸**儲存**。

若要編輯備忘錄,輕觸備忘錄,然後輕觸備忘錄的內容。

#### 搜尋備忘錄

在備忘錄清單上輕觸搜尋,然後輸入關鍵字以搜尋包括此關鍵字的備忘錄。

## 時鐘

## 簡介

設定鬧鐘、檢查世界各地許多城市的目前時間、為事件計時或設定指定持續時間。

### 鬧鐘

在應用程式螢幕上,輕觸時鐘 → 鬧鐘。

#### 設定鬧鐘

設定鬧鐘時間並輕觸**儲存**。

若要開啓鍵盤以輸入鬧鐘時間,輕觸鍵盤。

若要透過各種鬧鐘選項設定鬧鐘,輕觸**選項**,設定鬧鐘選項,然後輕觸**儲存**。 若要啟動或取消鬧鐘,輕觸鬧鐘清單中的鬧鐘旁邊的時鐘圖示。

### 停止鬧鐘

輕觸**解除**以停止鬧鐘。如果之前已啓用重響選項,輕觸**重響**以在指定時間長度後重 複響起鬧鐘。

#### 刪除鬧鐘

在鬧鐘清單中的鬧鐘上輕觸 X。

### 世界時間

在應用程式螢幕上,輕觸時鐘→世界時間。

#### 建立時鐘

輸入城市名稱或從地球儀上選擇城市,然後輕觸+。

#### 刪除時鐘

在時鐘上輕觸 ×。

## 計秒錶

- 1 在應用程式螢幕上,輕觸時鐘→計秒錶。
- 2 輕觸開始為事件計時。 若要在為事件計時時記錄單圈時間,輕觸圈。
- 3 輕觸停止以停止計時。 若要重新開始計時,輕觸繼續。 若要清除單圈計時,輕觸重設。

## 計時器

- 1 在應用程式螢幕上,輕觸時鐘→計時器。
- 2 設定持續時間,然後輕觸開始。 若要開啓鍵盤以輸入持續時間,輕觸鍵盤。
- 3 計時器到時後,輕觸解除。

計算機

執行簡單或複雜計算。

在應用程式螢幕上輕觸計算機。

將裝置旋轉為橫向,以顯示科學計算機。如果自動旋轉已停用,輕觸 ◇ 以顯示科 學計算機。

若要檢視計算歷程記錄,輕觸**歷程記錄**。若要關閉計算歷程記錄面板,輕觸**鍵盤**。 若要清除歷程記錄,輕觸**歷程記錄**。

# **Google** 應用程式

Google 提供娛樂、社交網絡和商務應用程式。可能需要擁有 Google 帳戶才能存 取某些應用程式。如需詳細資料,請參閱帳户。

若要檢視更多應用程式資訊,存取各個應用程式的說明功能表。

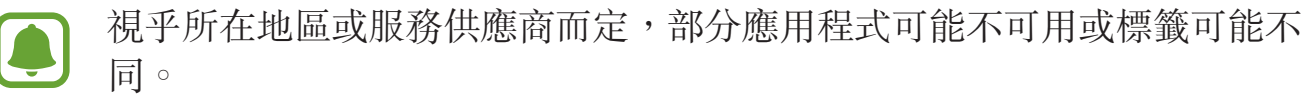

#### **Chrome**

搜尋資訊和瀏覽網頁。

#### **Gmail**

透過 Google Mail 服務發送或接收電子郵件。

#### 地圖

尋找您在地圖上的位置、搜尋位置並檢視各個地點的位置資訊。

#### 播放電影

觀看儲存於裝置上的影片並從 **Play Store** 下載要觀看的各種內容。

#### 雲端硬碟

在雲端上儲存內容,從任何位置進行存取並與他人分享。

## **YouTube**

觀看或建立影片並與他人分享影片。

### **Photos**

在一個地點搜尋、管理及編輯不同來源的所有相片和影片。

## **Hangouts**

與您的朋友單獨或以群組方式聊天並在聊天時使用圖像、表情符號和視像通話。

## **Google**

快速搜尋互聯網或裝置上的項目。

### 語音搜尋

通過說出關鍵字或詞組快速搜尋項目。

## **Google 設定**

配置 Google 提供的部分功能設定。

設定

簡介

自訂功能和應用程式的設定。可以通過配置各種設定選項,使您的裝置更加個人 化。

在應用程式螢幕上,輕觸設定。

若要輸入關鍵字搜尋設定,輕觸搜尋。

若要編輯常用設定的清單,輕觸**編輯**。然後,勾選要加入或取消選擇的項目以移 除。

## **Wi-Fi**

### 連接至 **Wi-Fi** 網絡

啟動 Wi-Fi 功能以連接至 Wi-Fi 網絡並存取互聯網或其他網絡裝置。

不使用時請關閉 Wi-Fi 以節約電池電量。

- 1 在設定螢幕上,輕觸 **Wi-Fi**,然後輕觸開關以啟動。
- 2 <sup>從</sup> Wi-Fi 網絡清單中選擇網絡。

需要輸入密碼的網絡會顯示鎖圖示。

3 輕觸連接。

- 
- 一旦裝置連接至 Wi-Fi 網絡,則每當網絡可用,裝置均會重新連接至該網 絡,而無需輸入密碼。若要避免裝置自動連接至網絡,從網絡清單進行 選擇並輕觸忘記。
- 如果無法正常連接至 Wi-Fi 網絡, 重新啓動裝置的 Wi-Fi 功能或無線路由 器。

設定

### **Wi-Fi Direct**

Wi-Fi Direct 可透過 Wi-Fi 網絡直接連接裝置,而無需使用接入點。

- 1 在設定螢幕上,輕觸 **Wi-Fi**,然後輕觸開關以啟動。
- 2 輕觸 **Wi-Fi Direct**。

偵測到的裝置將會列出。

如果想要連接至的裝置不在清單中,請求裝置開啟其 Wi-Fi Direct 功能。

3 選擇要連接的裝置。

當其他裝置接受 Wi-Fi Direct 連接請求時,裝置即會連接。

### 發送和接收數據

可與其他裝置分享聯絡人或媒體檔案等數據。以下操作是向另一裝置發送圖像的範 例。

- 1 在應用程式螢幕上輕觸媒體瀏覽器。
- 2 選擇圖像。
- 3 輕觸分享 <sup>→</sup> **Wi-Fi Direct**,然後選擇目標裝置以傳輸圖像。

4 在其他裝置上接受 Wi-Fi Direct 連接請求。 如果裝置已連接,圖像將發送至其他裝置,而無需完成連接請求程序。

#### 編輯裝置連接

- 1 在設定螢幕上輕觸 **Wi-Fi**。
- 2 輕觸 **Wi-Fi Direct**。

裝置將在清單中顯示已連接裝置。

3 輕觸裝置名稱以中斷連接裝置。

藍牙

## 簡介

使用藍牙與其他已啟用藍牙的裝置交換數據或媒體檔案。

- 對於透過藍牙發送或接收的數據遺失、攔截或誤用,三星概不負責。
	- 共用和接收數據時,永遠確保裝置採取了安全措施,且屬可信任的裝置。 如果裝置間存在障礙,有效距離可能會縮短。
	- · 某些裝置,尤其是未經 Bluetooth SIG 測試或認可的裝置,可能與您的裝 置不相容。
	- 不可將藍牙功能用於非法目的 (例如:出於商業目的盜錄檔案副本或非法 竊聽)。 對於非法使用藍牙功能所造成的後果,三星概不負責。

## <span id="page-119-0"></span>與其他藍牙裝置配對

- 1 在設定螢幕上,輕觸**藍牙**,然後輕觸開關以啓動。 偵測到的裝置將會列出。
- 2 選擇要配對的裝置。

如果想要配對的裝置不在清單中,請求裝置開啟其可見性選項。請參閱其他裝 置的用戶手冊。

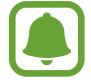

藍牙設定螢幕開啟時,您的裝置將可被其他裝置看見。

3 在您的裝置上接受藍牙連接請求進行確認。 當其他裝置接受藍牙連接請求時,裝置即會連接。

### 發送和接收數據

許多應用程式均支援透過藍牙傳輸數據。可與其他藍牙裝置分享資料,如聯絡人或 媒體檔案。以下操作是向另一裝置發送圖像的範例。

- 1 在應用程式螢幕上輕觸媒體瀏覽器。
- 2 選擇圖像。
- 3 輕觸分享→ 藍牙,然後選擇目標裝置以傳輸圖像。 如果您的裝置之前已與其他裝置配對,輕觸裝置名稱,但不確認自動生成的金 鑰。

如果想要配對的裝置不在清單中,請求裝置開啟其可見性選項。

4 在其他裝置上接受藍牙連接請求。

## 取消藍牙裝置的配對

- 1 在設定螢幕上輕觸藍牙。 裝置將在清單中顯示已配對裝置。
- 2 輕觸裝置名稱旁邊的 ☆ 以取消配對。
- 3 輕觸解除配對。

# 飛行模式

停用裝置所有的無線功能。您僅可使用非網絡服務。 在設定螢幕上,輕觸**飛行模式**。

# 流動熱點與網絡共享

在網絡連接不可用的情況下,將裝置用作流動熱點以與其他裝置共享本裝置的流動 數據連接。連接可透過 Wi-Fi、USB 或藍牙建立。

在設定螢幕上,輕觸**流動熱點與網絡共享**。

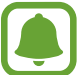

使用此功能可能會產生額外費用。

- 流動熱點:使用流動熱點與電腦或其他裝置共享本裝置的流動數據連線。
- 藍牙網絡共享: 使用藍牙網絡共享以透過藍牙與電腦或其他裝置分享本裝置的 流動數據連線。
- **USB** 網絡共享:使用 USB 網絡共享以透過 USB 與電腦分享裝置的流動數據 連線。連接電腦後,裝置可當作電腦的無線數據機。

### 使用流動熱點

將您的裝置用作流動熱點以便與其他裝置分享您裝置的流動數據連線。

1 在設定螢幕上,輕觸**流動熱點與網絡共享 → 流動熱點**。

2 輕觸開關以啓動。

圖示出現於狀態列上。其他裝置可在 Wi-Fi 網絡清單中找到您的裝置。 若要設定流動熱點的密碼,輕觸更多→配置流動熱點並選擇安全性級别。然 後,輸入密碼並輕觸**儲存**。

- 3 在其他裝置螢幕上,搜尋並從 Wi-Fi 網絡清單選擇您的裝置。
- 4 在所連接的裝置上,使用裝置的流動數據連線以存取互聯網。

設定

# 數據使用量

記錄數據使用量並自訂限制設定。 在設定螢幕上,輕觸**數據使用量**。

- · 流動數據:設定裝置以使用任何流動網絡上的數據連線。
- · 設定流動數據限制:設定流動數據使用限制。

• **背景數據**: 防止背景中運行的應用程式使用流動數據連接。 若要更改監測期的每月重設日期,輕觸 ▼ → 更改週期。

### 限制數據使用量

1 在設定螢幕上,輕觸數據使用量,然後輕觸設定流動數據限制開關以啓動。

- 2 向上或向下拖動限制調整列以設定限制。
- 3 向上或向下拖動警告調整列以設定數據使用量提示級別。 裝置將在達到警告級別時提醒您。

# **SIM** 卡管理員

啓動您的 [SIM](#page-16-0) 或 USIM 卡並自訂 SIM 卡設定。如需詳細資料,請參閲使用 SIM 或 [USIM](#page-16-0) 卡。

在設定螢幕上,輕觸 **SIM** 卡管理員。

- ・語音通話:選擇 SIM 或 USIM 卡用於語音通話。
- 文字與多媒體訊息:選擇用於訊息功能的 SIM 或 USIM 卡。
- ・數據服務網絡:選擇用於數據服務的 SIM 或 USIM 卡。
- 雙卡雙待:設定裝置以在通話期間允許接聽其他 SIM 或 USIM 卡的來電。
- 視乎所在地區或服務供應商而定,啓用此功能時,來電轉接可能產生附加費 用。

# 流動網絡

配置您的流動網絡設定。 在設定螢幕上,輕觸流動網絡。

- · 數據漫游:設定裝置以在漫游時使用數據連線。
- **VoLTE** 通話:設定裝置以使用 LTE 服務來使用增強型通訊功能。
- ・ **接入點名稱**:設定接入點名稱 (APN)。
- 網絡模式 **SIM 1** / 網絡模式 **SIM 2**:選擇網絡類型。
- 網絡營運商:搜尋可用網絡並手動註冊網絡。

# **NFC** 與付款

## 簡介

裝置允許您讀取包含關於產品資訊的近距離無線通訊 (NFC) 標籤。也可使用此功 能來付款或購買車票或事件門票,但前提須先下載所需的應用程式。

裝置包含內置 NFC 天線。小心輕放裝置,以免損壞 NFC 天線。

## 使用 **NFC** 功能

使用 NFC 功能以向其他裝置發送圖像或聯絡人,以及閱讀 NFC 標籤上的產品資 訊。如果插入具有付款功能的 SIM 或 USIM 卡,則可使用此裝置方便地進行付 款。

 $1$  在設定螢幕上,輕觸 NFC 與付款,然後輕觸開關以啓動。

2 將裝置背面的 NFC 天線區域靠近 NFC 標籤。 標籤中的資訊將會出現。

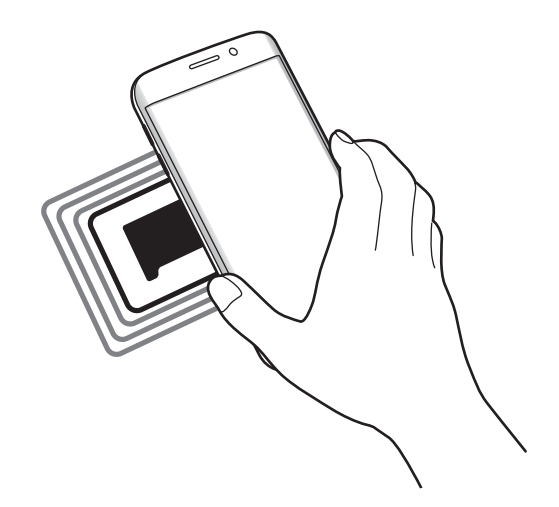

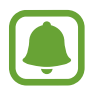

確保裝置的螢幕已解鎖。否則,裝置將無法讀取 NFC 標籤或接收數據。

## 透過 **NFC** 功能付款

必須先註册手機付款服務,才能使用 NFC 功能進行付款。若要註册或瞭解更多關 於該服務的資訊,請聯絡您的服務供應商。

1 在設定螢幕上,輕觸 NFC 與付款,然後輕觸開關以啓動。

2 將裝置背面的 NFC 天線區域觸碰 NFC 卡讀卡機。

若要設定預設付款應用程式,開啟設定螢幕,然後輕觸 **NFC** 與付款 → 輕觸並付 **款**,然後選擇應用程式。

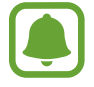

付款服務清單可能不包括所有可用的付款應用程式。

## 發送資料

在將本裝置的 NFC 天線與其他裝置的 NFC 天線接觸時允許數據交換。

1 在設定螢幕上,輕觸 NFC 與付款,然後輕觸開關以啓動。

- 2 輕觸 Android Beam 並輕觸開關以啓動。
- 3 選擇項目,然後將其他裝置的 NFC 天線觸碰您裝置的 NFC 天線。
- 4 當觸碰以發送。在螢幕上出現時,輕觸裝置的螢幕以發送項目。

如果兩個裝置嘗試同時發送數據,檔案傳輸可能會失敗。

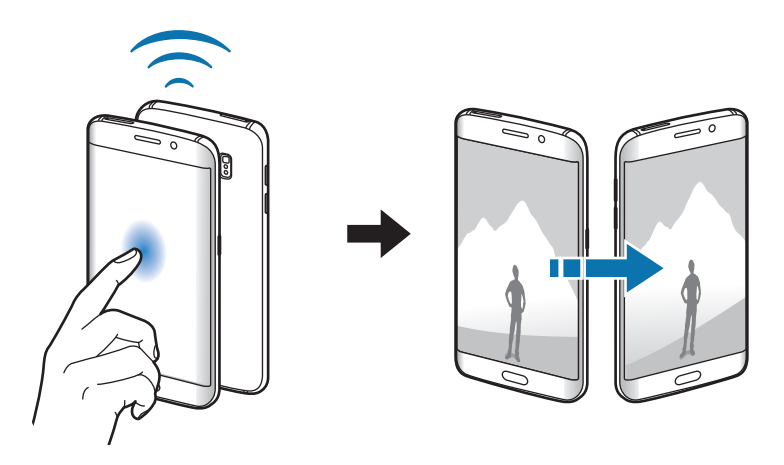

# 更多連接設定

### 選項

自訂設定以控制其他功能。 在設定俗幕上,輕觸更多連接設定。

- 列印:配置裝置上安裝的打印機外掛程式設定。可以搜尋可用的打印機或手動 加入打印機以列印檔案。如需詳細資料,請參[閱列印](#page-126-0)。
- **MirrorLink**:使用 MirrorLink 功能以在車輛的音響主機監控器上控制本裝置的 MirrorLink 應用程式。如需詳細資料,請參閱 [MirrorLink](#page-127-0)。
- 下載加速器:設定裝置以在下載大小超過 30 MB 的檔案時同時透過 Wi-Fi 和流 動網絡以更快下載。如需詳細資料,請參閲下載加速器。
- **VPN**:設定並連接至虛擬私人網絡 (VPN)。
- 預設訊息應用程式:選擇要用於收發訊息的預設應用程式。

## <span id="page-126-0"></span>列印

配置裝置上安裝的打印機外掛程式設定。可以透過 Wi-Fi 或 Wi-Fi Direct 將裝置連 接至打印機,然後列印圖像或文件。

部分打印機可能與裝置不兼容。

### 加入打印機外掛程式

為想要將裝置連接至的打印機加入打印機外掛程式。

- 1 在設定螢幕上,輕觸更多連接設定 → 列印 → 下載外掛程式。
- 2 <sup>在</sup> **Play Store** 中搜尋打印機外掛程式。
- 3 選擇打印機外掛程式並進行安裝。

4 選擇打印機外掛程式並輕觸開關以啓動。 裝置將搜尋與您的裝置處於相同 Wi-Fi 網絡的打印機。

若要手動加入打印機,輕觸**更多 → 加入打印機 → 新增打印機**。 若要更改列印設定,輕觸更多→列印設定。

### 列印內容

檢視圖像或文件等内容時,輕觸分享 → 列印 → ▼ → 所有打印機,然後選擇打印 機。

### <span id="page-127-0"></span>**MirrorLink**

將裝置連接至車輛以在車輛的音響主機監控器上控制本裝置的 MirrorLink 應用程 式。

在設定螢幕上,輕觸更多連接設定 → **MirrorLink**。

裝置與支持 MirrorLink 版本 1.1 或更高版本的車輛兼容。

### 透過 **MirrorLink** 將裝置連接至車輛

首次使用此功能時,將裝置連接至 Wi-Fi 或流動網絡。

- 1 透過藍牙與車輛配對裝置。 如需詳細資料,請參[閱與其他藍牙裝置配對](#page-119-0)。
- 2 使用 USB 纜線將裝置連接至車輛。 連接完成後,即可在汽車音響主機監控器上存取裝置的 MirrorLink 應用程式。

### 結束 **MirrorLink** 連接

從裝置和車輛拔下 USB 纜線。

### <span id="page-128-0"></span>下載加速器

設定裝置以在下載大小超過 30 MB 的檔案時同時透過 Wi-Fi 和流動網絡以更快下 載。Wi-Fi 訊號越强, 下載速度越快。

在設定俗幕上,輕觸更多連接設定→下載加速器。

- 部分裝置可能不支持此功能。
	- 透過流動網絡下載檔案可能會產生額外費用。
	- 下載大檔案時,裝置可能變熱。當裝置超過設定溫度時,此功能將關閉。
	- 如果網絡訊號不穩定,此功能的速度和效能將受到影響。
	- 如果 Wi-Fi 和流動網絡連線具有明顯不一樣的數據傳輸速度,裝置可能僅 會使用最快的連線。
	- 此功能支持超文件傳輸協議 (HTTP) 1.1 和超文件傳輸協議安全 (HTTPS)。此功能不能用於其他協議,例如 FTP。

# 聲音與通知

更改裝置上各種聲音的設定。

在設定螢幕上,輕觸聲音與通知。

- 聲音模式:設定裝置以使用聲音模式或靜音模式。
- 吾暈:調整來雷鈴聲、音樂和影片、系統音和通知鈴聲的音量。
- · 鈴聲與聲音: 更改鈴聲和系統聲音設定。
- 震動: 更改震動設定。
- 音質與音效:配置其他聲音設定。
- 請勿打擾:設定裝置以將允許的例外以外的來電與通知聲音轉爲靜音。
- 應用程式通知:更改每個應用程式的通知設定。
- **LED** 指示燈:設定裝置以在電池正在充電時、收到通知時或錄製語音備忘錄時 開啟 LED 指示燈。

# 顯示

更改顯示設定。

#### 在設定螢幕上,輕觸顯示。

- 京度: 調整螢幕顯示的亮度。
- 字體: 更改字體大小和類型。
- 單手操作 : 啓動單手操作模式以方便單手使用裝置。
- 螢幕渝時:設定在關閉偺幕背光燈前裝置等待的時間長度。
- 智能休眠:設定裝置以阻止顯示器背光在您注視顯示器時關閉。
- 举幕模式: 更改卷幕模式以調整螢幕顯示的顏色和對比度。
- 螢幕保護程式:設定裝置以在裝置充電或連接至底座時啓動螢幕保護程式。

## 側屏幕

更改側屏幕的設定。如需詳細資料,請參[閱側屏幕](#page-28-0)。

在設定螢幕上,輕觸側屏幕。

- 側屏閃光:設定側屏幕以在裝置螢幕朝下的情況接到來電或通知時亮起。
- 人物側屏:設定裝置以在有來自優先聯絡人的未讀通知時在側屏幕上顯示包含 指定顏色的標籤。
- 應用程式側屏:設定裝置以在側屏幕上顯示最愛應用程式的捷徑。
- 資訊串流:自訂在側屏幕上顯示新聞和訊息提示等各種項目的設定。
- 夜間時鐘:設定裝置以將側屏幕用作夜間時鐘。可以設定夜間時鐘保持開啓的 持續時間。
- **側屛幕位置**:調整控點與側屏幕的顯示選項。
- 側屛幕通知:選擇通過光照和顏色標籤在側屏幕上發出通知的項目。
- 關於 側屛幕:檢視側屏幕的版本資訊。也可檢查可用的更新。

設定

# 動作與手勢

啟動動作識別功能並更改在裝置上控制動作辨識的設定。 在設定螢幕上,輕觸動作與手勢。

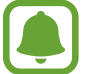

過度搖動或碰撞裝置可能會導致意外輸入。正確控制動作。

- 直接撥打:設定裝置以在檢視通話、訊息或聯絡人詳細資料時拿起並將裝置放 近耳邊撥打語音電話。
- 智能提醒:設定裝置以在您拿起裝置時提醒是否有未接電話或新訊息。

如果螢幕關閉或裝置不放在平整的表面上,此功能可能不起作用。

- 静音:設定裝置以通過使用手掌動作或將裝置帶幕朝下將來電或鬧鐘轉為鬧 鐘。
- 手掌滑動以擷取:設定裝置以在用手在螢幕上向左或向右滑動時擷取螢幕截 圖。可以在媒體瀏覽器中檢視拍攝的圖像。

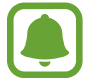

使用某些應用程式和功能時無法擷取螢幕圖像。

# 應用程式

管理裝置的應用程式並更改其設定。 在設定螢幕上,輕觸應用程式。

- 應用程式管理員:檢視和管理裝置上的應用程式。
- 應用程式權限:指定用於每個應用程式的功能。
- 預設應用程式:選擇使用應用程式的預設設定。
- 應用程式設定:自訂每個應用程式的設定。

# 螢幕牆紙

更改主螢幕和鎖定螢幕的螢幕牆紙設定。 在設定螢幕上,輕觸**螢幕牆紙**。

主題

將各種主題應用至裝置以更改主螢幕、鎖定螢幕和圖示的視覺元素。 在設定螢幕上,輕觸主題。

若要下載更多主題,輕觸主題商店。

## 鎖定螢幕與安全性

### 選項

更改設定以保護裝置和 SIM 或 USIM 卡安全。 在設定螢幕上,輕觸**鎖定螢幕與安全性**。

視乎選擇的螢幕鎖定方式而定,可用的選項可能會有所不同。

- 螢幕鎖定類型:更改螢幕鎖定方式。
- 顯示資訊:更改在鎖定螢幕上顯示項目的設定。
- 通知:設定是否在鎖定螢幕上顯示通知内容並選擇要顯示的通知。
- 解鎖效果:選擇解鎖螢幕時看到的效果。
- 安全鎖定設定:更改所選鎖定方式的螢幕鎖定設定。
- · 指紋: 在裝置上註册指紋, 以保護裝置或登入三星帳户。如需詳細資料, 請參 [閱指紋識別](#page-132-0)。
- 装置安全性: 檢查裝置的安全性狀態並掃描裝置惡意軟件。
- 尋找我的手機: 啓動或關閉尋找我的手機功能。此功能可在裝置遺失或被盜時 協助您尋找裝置。也可存取尋找我的手機網站 (findmymobile.samsung.com) 以追蹤和控制您遺失或被盜的裝置。
- 未知的來源:設定裝置以允許安裝來自未知來源的應用程式。
- · 其他安全性設定:配置其他安全設定。

## <span id="page-132-0"></span>指紋識別

為了使指紋識別功能運作,將需要註册指紋資訊並儲存至裝置。註册後,即可設定 裝置以將指紋用於以下功能:

- 螢幕鎖定
- 網站登入

- 驗證三星帳戶
	- 視乎所在地區或服務供應商而定,此功能可能不可用。
		- 指紋識别採用每個指紋的獨特特徵來提高裝置的安全性。指紋感應器將兩 個不同指紋混淆的可能性非常低。但是,在極少數的情況下,個别指紋非 當相似,此時感應器可能會將它們識别爲相同。
		- 如果您的指紋無法識別日忘記了備用密碼,則必須將裝置送往三星服務中 心進行重設。然後,您必須重新註冊指紋並建立新的備用密碼。

### 如何更好地識別指紋

在裝置上掃描指紋時,注意以下可能影響該功能效能的情況:

- 首百鍵句含指紋識别感應器。確認首百鍵未被硬幣、繪匙和項鍊等金屬物體刮 花或損壞。
- 裝置隨附的螢幕保護裝置可能導致指紋識别感應器發生故障。取下螢幕保護裝 置,以提高指紋識別靈敏度。
- 確保指紋識别區域和手指乾淨且乾燥。
- 裝置可能無法識别受皺紋或傷疤影響的指紋。
- 裝置可能無法識别手指較小或較細的指紋。
- 如果彎曲手指或使用指尖,裝置可能無法識别指紋。請確認用手指覆蓄整個首 頁鍵。
- 若要改進識别效能,註册最常用手的指紋以在裝置上執行工作。
- 在乾燥的環境下,裝置内可能會積聚靜電。避免在乾燥的環境中使用此功能, 或在使用功能之前,透過觸碰金屬物體來釋放靜雷。

設定

### 註冊指紋

- 1 在設定螢幕上,輕觸鎖定螢幕與安全性→指紋→加入指紋。
- 2 將您的手指放置於首頁鍵。
- 3 裝置偵測到您的手指後,抬起手指並再次放置於首頁鍵上。 通過向上或向下移動手指來重複此操作,直至指紋完成註册。
- 4 出現請求註冊備用密碼的螢幕時,輸入備用密碼,然後輕觸繼續。
- 5 重新輸入備用密碼進行驗證,然後輕觸確定。 可以使用備用密碼取代掃描指紋。
- 6 指紋鎖定彈出式視窗出現時,輕觸設定。可以使用指紋解鎖螢幕。

#### 刪除指紋

可以刪除已註冊的指紋。

- 1 在設定螢幕上,輕觸鎖定螢幕與安全性→指紋。
- 2 掃描已註冊的指紋,或輕觸備用密碼並輸入備用密碼。
- 3 輕觸編輯。
- 4 勾選要删除的指紋並輕觸移除。

#### 更改備用密碼

可以更改用作掃描指紋備用方式的密碼。

- 1 在設定螢幕上,輕觸鎖定螢幕與安全性→ 指紋。
- 2 掃描已註册的指紋,或輕觸備用密碼並輸入備用密碼。
- 3 輕觸變更備用密碼。
- 4 輸入新密碼,然後輕觸繼續。
- 5 再次輸入密碼,然後輕觸確定。

#### 驗證三星帳戶密碼

使用指紋以驗證您的三星帳戶密碼。可使用指紋來取代輸入密碼,例如在您從 **Galaxy Apps** 購買內容時。

- 1 在設定螢幕上,輕觸鎖定螢幕與安全性→指紋。
- 2 掃描已註冊的指紋,或輕觸備用密碼並輸入備用密碼。
- 3 輕觸驗證三星帳戶開關以啓動。
- 4 登入您的三星帳戶。

#### 使用指紋以登入賬戶

可以使用指紋以登入支持密碼儲存的網頁。

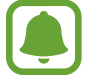

此功能僅適用於透過瀏覽器應用程式存取的網頁。

- 1 在設定螢幕上,輕觸鎖定螢幕與安全性→ 指紋。
- 2 掃描已註册的指紋,或輕觸備用密碼並輸入備用密碼。
- 3 輕觸網站登入開關以啓動。
- 4 用指紋開啓想要登入的網頁。
- 5 輸入用戶名稱和密碼,然後輕觸網頁的登入按鈕。
- 6 勾選使用指紋登入並輕觸記住。

可以使用指紋驗證帳戶和密碼以登入網頁。

## 隱私與安全

### 選項

更改用於保持隱私與安全的設定。 在設定螢幕上,輕觸隱私與安全。

- 位置:更改位置資訊權限的設定。
- 私人模式: 啓動私人模式以防止他人存取您的個人内容。如需詳細資料, 請參 [閱私人模式](#page-136-0)。
- 回報診斷資訊:設定裝置以將裝置的診斷和使用資訊自動發送給三星。
- 發決 SOS 訊息: 設定裝置以通過按下電源鍵三次來發送求助訊息。也可以在 為收件人發送錄音時包含訊息。如需詳細資料,請參閱發送 [SOS](#page-138-0) 訊息。

## <span id="page-136-0"></span>私人模式

隱藏裝置中的個人內容以防止他人存取。

### 啟動私人模式

- 1 在設定螢幕上,輕觸隱私與安全→私人模式,然後輕觸開關以啓動。 如果是首次啓動私人模式,請按照螢幕上的說明設定私人模式存取碼。
- 2 按照螢幕上的說明輸入預設私人模式存取碼。 私人模式將啟動且 圖示將出現於狀態列上。

僅可在私人模式啓動時檢視和存取隱藏的項目。若要隱藏私人資料夾中儲存 的項目,關閉私人模式即可。

### 隱藏內容

- 1 在應用程式螢幕上,啓動應用程式以隱藏項目。
- 2 選擇項目並輕觸更多 <sup>→</sup> 移動至私人資料夾。 如果私人模式未啟動,按照螢幕上的說明輸入預設的私人模式存取碼。 選定項目將移至私人資料夾。

#### 檢視隱藏的內容

僅可在私人模式啟動時檢視隱藏的項目。

- 1 在設定螢幕上,輕觸隱私與安全 → 私人模式,然後輕觸開關以啓動。
- 2 按照螢幕上的說明輸入預設私人模式存取碼。
- 3 在應用程式螢幕上,輕觸工具→我的檔案→私人資料夾。 已移動至私人資料夾的項目將出現於螢幕上。對於書籤,可透過**瀏覽器**應用程 式進行檢視。

取消隱藏內容

- 1 在私人資料夾中,輕觸並按住項目,然後勾選要取消隱藏的項目。
- 2 輕觸更多 <sup>→</sup> 從私人資料夾中移除。
- 3 選擇要移動項目的目標檔案夾,然後輕觸移到這裡。 項目將移動至選擇的資料夾。

### 自動關閉私人模式

可以設定裝置以在每次關閉螢幕時自動關閉私人模式。

- 1 在設定螢幕上,輕觸**隱私與安全 → 私人模式**,然後輕觸開關以啓動。
- 2 按照螢幕上的說明輸入預設私人模式存取碼。
- 3 輕觸自動停用開關以啓動。

**自動停用**選項啓用時,如果螢幕在傳輸期間關閉,裝置將無法將檔案傳輸至  $\mathbf C$ 私人資料夾。

### <span id="page-138-0"></span>發送 **SOS** 訊息

在緊急情況中,快速按下電源鍵三次。裝置將向主要聯絡人發送訊息。訊息包括位 置資訊。

1 在設定螢幕上,輕觸**隱私與安全 → 發送 SOS 訊息**,然後輕觸開關以啓動。

2 如果尚未執行此操作,按照螢幕上的說明以加入主要聯絡人。

若要發送帶錄音或相片的求助訊息,輕觸**附加錄音**或**附加相片**開關以啓動。

視乎所在地區或服務供應商而定,**附加相片**選項可能無法使用。

#### 加入主要聯絡人

在設定螢幕上,輕觸隱私與安全 → 發送 **SOS** 訊息 → 發送訊息至 → 加入。輕觸 建立聯絡人,然後輸入聯絡人資訊或輕觸從聯絡人選擇以將現有聯絡人加入為主要 聯絡人。

# 簡易模式

簡易模式在主螢幕上使用更簡單的版面和更大的圖示,從而提供更加輕鬆的用戶體 驗。

某些應用程式功能在簡易模式中可能不可用。

#### 切換至簡易模式

1 在設定螢幕上,輕觸簡易模式→簡易模式。

2 在簡易應用程式下選擇應用程式以應用更簡單的版面。

3 輕觸完成。

#### 返回至標準模式

在主螢幕上向左滑動並輕觸設定 → 簡易模式 → 標準模式 → 完成。

#### 管理捷徑

若要將應用程式的捷徑加入至主螢幕,向左滑動,輕觸 ●,然後選擇應用程式。 若要將聯絡人的捷徑加入至主螢幕,向右滑動,然後輕觸 ●。 若要從主螢幕刪除捷徑,輕觸**編輯**,選擇帶 ● 的應用程式或聯絡人。

## 協助工具

配置各種設定以增強裝置的協助工具。如需詳細資料,請參[閱協助工具](#page-144-0)。 在設定螢幕上,輕觸協助工具。

## <span id="page-139-0"></span>帳戶

加入要與之同步的三星和 Google 帳戶或其他帳戶。

#### 加入帳戶

裝置上所用的部分應用程式需要使用註冊帳戶。建立帳戶以獲得最佳的裝置體驗。

1 在設定螢幕上,輕觸帳戶→加入帳戶。

- 2 選擇帳戶服務。
- 3 按照螢幕上的說明完成帳戶設定。

若要與您的帳戶同步內容,選擇帳戶並選擇要同步的項目。

#### 註冊三星帳戶

使用某些三星應用程式時需要三星帳戶。可以將儲存於裝置中的數據備份或還原至 三星帳户。為裝置註册三星帳户以方便使用三星服務。

1 在設定螢幕上,輕觸**帳戶 → 加入帳戶**。

#### 2 輕觸三星帳戶。

3 按照螢幕上的說明完成帳戶設定。

一旦三星帳户已註册,即可使用需要三星帳户的應用程式,而無需執行登入程序。

#### 移除帳戶

在設定螢幕上,輕觸**帳戶**,選擇帳户名稱,選擇要移除的帳户,然後輕觸**更多 →** 移除帳戶。

## 備份與重設

更改設定以管理您的設定和數據。

在設定螢幕上,輕觸**備份與重設**。

- 備份我的數據:將您的個人資訊和應用程式數據備份至三星伺服器。也可將裝 置設定為自動備份數據。
- 還原:從您的三星帳户還原之前備份的個人資訊和應用程式數據。
- 自動重新啟動:設定裝置在預設的時間自動優化並自動重新啓動以優化效能。
- 備份帳戶:設定或編輯 Google 備份帳户。
- · 備份我的數據:設定裝置以將設定和應用程式數據備份到 Google 伺服器。
- ・ 自動還原:設定裝置以在重新安裝應用程式時從 Google 伺服器自動還原設定 和應用程式數據。
- 重設為原廠設定:將裝置返回至原廠預設設定並删除所有數據。
- 重設設定:將裝置的設定返回至原廠預設設定而不删除數據。

# 語言和輸入

選擇裝置語言並更改設定,例如鍵盤和語音輸入類型。視乎選擇的語言而定,有些 選項可能不可用。

在設定螢幕上,輕觸語言和輸入。

- 語言: 選擇所有功能表和應用程式的顯示語言。
- 預設鍵盤: 選擇預設的鍵盤類型進行文字輸入。
- 三星鍵盤:更改三星鍵盤設定。
- **Google** 語音輸入:更改語音輸入設定。
- 語音輸入:選擇預設語音輸入服務。也可更改各種服務的設定。
- 文字轉語音選項: 更改文字轉語音設定。
- 指標速度: 調整連接至裝置的滑鼠或觸控板的指標速度。

# 電量

檢視電池電量資訊並更改省電選項。

在設定螢幕上,輕觸電量。

剩餘使用時間顯示電池電量耗盡前的剩餘時間。剩餘使用時間可能因您的裝 置設定和操作條件而有所不同。

- 電池使用量:檢視裝置所消耗的電池電量。
- 省電模式: 啓動省電模式和更改省電模式的設定。如需詳細資料,請參閲省電 [模式](#page-12-0)。
- 超級省電模式:透過顯示更簡單的配置並限制可存取的應用程式來延長待機時 間並減少電池消耗。如需詳細資料,請參[閱超級省電模式](#page-12-1)。
- 異常電池使用量:檢視消耗電池電量過多的應用程式清單。
- 在狀態列上顯示雷量:設定裝置以顯示剩餘電池電量。

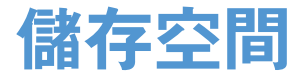

檢視裝置的記憶體資訊。 在設定螢幕上,輕觸儲存空間。

內置記憶體的實際可用容量會少於指定的容量,這是因為作業系統和預設應 用程式佔用了部分記憶體。可用的容量可能會在更新裝置時更改。

# 配件

更改配件設定。

在設定螢幕上,輕觸配件。

此選項將在您將裝置放置於支持快速無線充電功能的無線充電器時出現。

• 快速無線充電:設定是否使用快速無線充電功能。此功能啓動時,可能會從無 線充電器發出噪音。停用此功能將降低噪音,但可能導致充電時間變慢。

# 日期和時間

存取和修改以下設定,以控制裝置如何顯示時間和日期。 在設定螢幕上,輕觸日期和時間。

如果電池電量已完全耗盡或從裝置取下,時間和日期將被重設。

- 自動日期和時間: 跨越時區時自動更新時間和日期。
- 自動時區:設定裝置以在跨越時區時從網絡接收時區資訊。
- 設定日期: 手動設定目前日期。
- 設定時間:手動設定目前時間。
- 選擇時區:設定本地時區。
- 使用 **24** 小時格式:以 24 小時格式顯示時間。

# 用戶手冊

檢視説明資訊以瞭解如何使用裝置和應用程式,或配置重要設定。 在設定螢幕上,輕觸用戶手冊。

# 關於裝置

存取裝置資訊、編輯裝置名稱或更新裝置軟件。 在設定螢幕上,輕觸關於裝置。
附錄

# 協助工具

# 關於協助工具

透過提供讓患有視覺、聽覺障礙或行動不便的用户更容易使用的功能,改善用户的 可存取性。

在應用程式螢幕上,輕觸設定→協助工具。

# 使用首頁鍵以開啟協助工具功能表

在應用程式螢幕上,輕觸設定→協助工具→直接存取,然後輕觸開關以啓動。 然後,選擇要在您快速按下首頁鍵三次時開啓的協助工具功能表。 可以存取以下協助工具功能表。

- 協助工具
- Voice Assistant
- 通用開關
- 放大鏡視窗
- 負片色彩
- 灰階
- 色彩調整
- 互動控制

# **Voice Assistant (**語音回饋**)**

## 啟動或關閉 **Voice Assistant**

啓動 Voice Assistant 時,裝置會在您輕觸一次時讀出螢幕或選定功能上的文字。 在應用程式螢幕上,輕觸設定 → 協助工具 → 視覺 → **Voice Assistant**,然後輕觸 開關以啟動。裝置將開始語音回饋。 若要取消 Voice Assistant, 輕觸開關並在螢幕上任意位置快速輕觸兩次。 首次啟動 Voice Assistant 時,教學將在啟動後開始。可以通過輕觸 **Voice Assistant** 說明來重新播放。

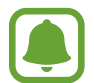

某些功能在使用 Voice Assistant 時不可用。

## 使用手勢控制螢幕

可以在使用 Voice Assistant 時使用各種手勢來控制螢幕。

#### 單指手勢

- 輕觸:讀出您手指下的項目。若要瀏覽螢幕,將一隻手指放置於螢幕上並在螢 幕上進行移動。
- 輕觸兩次:開啓選定的項目。在讀出選定項目的情況下,聽到所需的項目時, 從該項目處鬆開手指。然後,快速輕觸螢幕上的任意位置兩次。
- 輕觸兩下並按住螢幕:移動項目或存取可用選項。
- 向左滑動:移動到上一個項目。
- 向右滑動:移動到下一個項目。
- 向上或向下滑動:使用最近的關聯式功能表選項或更改其設定。在文字選擇模 式中,向前或向後移動游標以選擇文字。
- 以一個動作向左再向右滑動:向上滾動螢幕。
- 以一個動作向右再向左滑動:向下滾動螢幕。
- 以一個動作向上再向下滑動:移動至螢幕上的第一個項目。在文字選擇模式 中,將游標移動至文字開頭。
- 以一個動作向下再向上滑動:移動至螢幕上的最後一個項目。在文字選擇模式 中,將游標移動至文字結尾。

#### 雙指手勢

- ・ 輕觸:暫停或還原語音回饋。
- 輕觸兩次:開始、暫停或還原播放。
- 輕觸三次:檢杳目前時間、電池剩餘雷量和模式。若要更改讀出的項目,開啓 應用程式螢幕,然後輕觸設定 → 協助工具 → 視覺 → **Voice Assistant** → 設  $\mathbf{\hat{x}} \rightarrow \mathbf{\hat{y}}$ 態列資訊。
- 輕觸兩下並按住螢幕: 啓用或停用文字選擇模式。
- 向左滑動:移動到下一頁。在文字選擇模式中,剪下選定文字。
- 向右滑動:返回至上一頁。在文字選擇模式中,貼上複製的文字。
- 向上滑動:向下滾動清單。在文字選擇模式中,複製選定文字。
- 向下滑動:向上滾動清單。在文字選擇模式中,選擇所有文字。
- 在鎖定螢幕上向任何方向滑動:解鎖螢幕。
- 從螢幕頂部向下滑動:開啓通知面板。

#### 三指手勢

- 輕觸: 從頂部開始讀出項目。
- 輕觸兩次:從下一個項目開始讀出。
- 輕觸三次: 譠出最後選定的文字, 並將其複製到剪貼板。
- 向左或向右滑動:開啓關聯式功能表並滾動選項。
- 向上或向下滑動:更改文字讀取並選擇朗讀單位。

#### 使用關聯式功能表

使用 Voice Assistant 時, 以三指向左或向右滑動。關聯式功能表將會出現, 並且 裝置將讀出選項。以三指向左或向右滑動以滾動選項。聽到所需的選項時,向上或 向下滑動以使用選項或調整選項設定。例如,聽到**装置音量**時,可以通過向上或向 下滑動來調整音量。

## 加入並管理圖像標籤

可以在螢幕上為圖像指定標籤。裝置會在選擇圖像時讀出標籤。以三指輕觸兩次螢 幕並按住來將標籤加入至未標記的圖像。

若要管理標籤,開啟應用程式螢幕,然後輕觸設定 → 協助工具 → 視覺 → **Voice Assistant** → 設定 → 管理自訂標籤。

## 配置 **Voice Assistant** 的設定

配置 Voice Assistant 設定以便於您使用。 在應用程式螢幕上,輕觸設定 → 協助工具 → 視覺 → **Voice Assistant** → 設定。

- 語音音量: 選擇語音回饋的音量。
- 語音速率: 選擇語音回饋的速度。
- 變更鍵盤回饋的音高:設定裝置以在使用鍵盤時以改變了的音高朗讀文字。
- 鍵盤回饋:設定裝置以在使用鍵盤時朗讀手指下的項目。
- · 螢幕關閉時說話:設定裝置以在關閉帶幕時朗讀通知。
- 使用距離感應器:設定裝置以在您將手放在裝置頂部的感應器上時暫停語音回 饋。
- 搖動以繼續讀取:設定裝置以在搖晃裝置時讀出螢幕上顯示的文字。可以選擇 各種搖晃速度。
- **震動回饋**:設定裝置以在瀏覽螢幕時震動。
- · 聲音回饋:設定裝置以在控制螢幕時發出聲音,如滾動螢幕等。
- 聚焦於語音音訊:設定裝置以在裝置讀出項目時調低媒體音量。
- · 聲音回饋音量:調整在觸碰螢幕進行控制時播放聲音的音量。此功能在啓動聲 吾回饋時可用。
- ・ 返回鍵與最近使用鍵回饋:設定裝置以在輕觸 □ 或 つ 一次時提供語音回 饋。輕觸兩下 □ 或 → 以使用按鍵。
- 管理自訂標籤:管理您加入的標籤。
- 狀態列資訊:選擇要在以兩指輕觸帶幕三次時讀出的項目。
- · 開發人員選項:設定應用程式開發的選項。

### 關閉螢幕時使用裝置

設定裝置以總是保持螢幕關閉來保護螢幕上內容的私隱。當按下首頁鍵或輕觸螢幕 時,螢幕不會開啓。當螢幕關閉時,目前已啓動的功能不會關閉。

在應用程式螢幕上,輕觸**設定 → 協助工具 → 視覺**,然後輕觸**黑屏**開關以啓動。 可以通過按下電源鍵兩次來啟動或停用此功能。

#### 讀出密碼

設定裝置以在 Voice Assistant 啓動的情況下輸入密碼時讀出密碼。

在應用程式螢幕上,輕觸**設定 → 協助工具 → 視覺**,然後輕觸**說出密碼**開關以啓 動。

## 設定文字轉換語音功能

更改 Voice Assistant 啓動時的文字轉換語音功能設定,如語言、速度等。

在應用程式螢幕上,輕觸**設定 → 協助工具 → 視覺 → 文字轉語音選項**,然後使用 以下功能:

- 偏好的 TTS 引擎:選擇文字轉語音功能的引擎。
- 語谏: 調整文字轉語音功能的速度。
- 預設語言狀態:檢視文字轉換語音功能的目前語言設定。

## 使用鍵盤輸入文字

若要顯示鍵盤,輕觸文字輸入欄位,然後在螢幕上任意位置快速輕觸兩次。 若要啓動快速鍵盤輸入功能,開啓應用程式螢幕,輕觸設定→協助工具→視 **觷**,然後輕觸**快速鍵盤輸入**開關以啓動。

用手指觸碰鍵盤時,裝置將讀出您手指下的字元按鍵。聽到想要的字元時,將手指 從螢幕鬆開進行選擇。字元將會輸入且裝置讀出文字。

如果快速鍵盤輸入尚未啓動, 從所需的字元處鬆開手指, 然後在螢幕上任意位置快 速輕觸兩次。

#### 輸入其他字元

輕觸並按住鍵盤上的按鈕以輸入該按鈕可用的其他字元。一個顯示可用字元的彈出 式視窗將會出現於按鈕上方。若要選擇字元,在彈出式視窗上拖動手指,直至聽到 所需的字元,然後鬆開手指。

## 視覺

#### 將語音備忘錄寫入至語音標籤

您可通過為物件附上標籤,以使用語音標籤辨別具有類似形狀的物件。可以錄製並 為已啟用 NFC 的語音標籤指定語音備忘錄。語音備忘錄將在您將裝置靠近標籤時 播放。

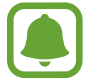

使用此功能前,先開啟 NFC 功能。

- $1$  在應用程式螢幕上,輕觸**設定 → 協助工具 → 視覺 → 語音標籤**。 錄音機將啓動。
- 2 輕觸⊙開始錄製。對著話筒説話。
- 3 完成錄製後,輕觸 心以停止。
- 4 在裝置背面上握住語音標籤。 錄音中的資訊將寫入至語音標籤。

## 更改字體大小

更改螢幕上顯示的字體大小。在某些應用程式中,可能無法將字體大小設定為極 大。

在應用程式螢幕上,輕觸設定→協助工具→視覺→字體大小。

## 放大螢幕

放大螢幕並放大特定區域。

在應用程式螢幕上,輕觸**設定 → 協助工具 → 視覺 → 放大手勢**,然後輕觸開關以 啟動。

- 放大和縮小:快速輕觸螢幕三次以放大特定區域。再次快速輕觸螢幕三次以返 回正常檢視。
- 诱過滾動瀏覽螢幕:在放大螢幕上拖動兩隻或更多手指。
- 調整縮放率: 在放大螢幕上合攏兩隻或更多手指以張開手指。

也可通過輕觸三次螢幕並按住來暫時放大螢幕。按住螢幕時,拖動手指以瀏覽螢 幕。鬆開手指以返回至正常檢視。

- 眷幕上的鍵盤無法放大。
	- 此功能啓動時,部分應用程式的效能,如電話和計算機可能會受影響。

#### 使用放大鏡

啟動放大鏡以放大螢幕以檢視更大版本的內容。

在應用程式螢幕上,輕觸設定→協助工具→視覺→放大鏡視窗,然後輕觸開關 以啟動。放大鏡將出現於螢幕上。

將放大鏡拖動至想要放大的螢幕區域。

#### 將螢幕轉換為灰階模式

在螢幕上以灰色調顯示顏色。

在應用程式螢幕上,輕觸**設定 → 協助工具 → 視覺**,然後輕觸**灰階**開關以啓動。

#### 反轉顯示色彩

提高螢幕可見性以協助用户更輕鬆地識别螢幕上的文字。

在應用程式螢幕上,輕觸**設定 → 協助工具 → 視覺**,然後輕觸負片色彩開關以啓 動。

#### 色彩調整

在難以區分色彩時調整如何在螢幕上顯示顏色。裝置會將色彩更改為更易於識別的 色彩。

 $\overline{A}$ 應用程式螢幕上,輕觸**設定 → 協助工具 → 視覺 → 色彩調整**,然後輕觸開關以 啟動。按照螢幕上的說明完成顏色調整程序。

## 聽覺

#### 聲音偵測器

設定裝置以在偵測到門鈴或寶寶哭聲時震動。

寶寶哭聲偵測器

在應用程式螢幕上,輕觸設定→協助工具→聽覺→聲音偵測器,然後輕觸寶寶 哭聲偵測器開關以啓動。裝置將在偵測到聲音時震動且提示將另存為記錄。

門鈴偵測器

- 1 在應用程式螢幕上,輕觸設定 → 協助工具 → 聽覺 → 聲音偵測器,然後輕觸 門給偵測器開關以啓動。
- 2 輕觸●以錄製門鈴聲音。 裝置將偵測並錄製門鈴。
- 3 輕觸 前按響門鈴以檢查是否正確錄製。裝置值測到門鈴聲音時,輕觸確 定。

若要更改門鈴聲音,輕觸變更門鈴聲音。

裝置將在偵測到聲音時震動且提示將另存為記錄。

#### 設定閃光燈通知

設定閃光燈以在有來電、新訊息或通知時閃爍。

在應用程式螢幕上,輕觸設定→協助工具→聽覺,然後輕觸閃光燈通知開關以 啟動。

#### 關閉所有聲音

設定裝置以關閉所有裝置聲音,如媒體聲音和通話時來電者的語音。 在應用程式螢幕上,輕觸設定→協助工具→聽覺,然後輕觸關閉所有聲音開關 以啟動。

#### 字幕設定

在應用程式螢幕上,輕觸設定 → 協助工具 → 聽覺 → **Samsung** 字幕 **(CC)** 或 Google 字幕 (CC),然後輕觸開關以啓動。 選擇配置字幕設定的選項。

#### 調整聲音平衡

設定裝置以在使用耳機時調整聲音平衡。

1 將耳機連接至裝置並佩戴。

2 在應用程式螢幕上,輕觸設定 <sup>→</sup> 協助工具 <sup>→</sup> 聽覺 <sup>→</sup> <sup>左</sup>**/**右聲音平衡。

3 向左或向右拖動調整列並調整聲音平衡。

#### 單聲道

單聲道輸出將立體聲聲音合成為一個可透過所有耳機揚聲器播放的訊號。如果您有 聽力障礙或更方便使用單個耳塞,可以使用此模式。

在應用程式螢幕上,輕觸**設定 → 協助工具 → 聽覺**,然後輕觸單聲道開關以啓 動。

## 自動觸覺

自動觸覺功能啟動時,裝置將在播放音樂、觀看影片或播放音樂時發出聲音並震 動。在支持的應用程式中輕觸按鈕時,裝置也會震動。

在應用程式螢幕上,輕觸設定→協助工具→聽覺,然後輕觸自動觸覺開關以啓 動。

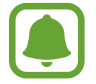

某些應用程式可能不支援此功能。

## 敏捷度與互動

#### 通用開關

可以通過連接外置開關、輕觸螢幕或使用頭部運動和臉部姿勢來控制觸控屏。 在應用程式螢幕上,輕觸設定→協助工具→敏捷度與互動→通用開關,然後輕 觸開關以啓動。如果通用開關未在裝置上註册,輕觸**加入開關**並設定開關以控制裝 置。

若要啟動通用開關功能,必須在裝置上至少註冊一個開關。

若要設定開關以控制裝置,輕觸設定→開關。 若要快速關閉此功能,按下首頁鍵三次。

#### 協助功能表

顯示協助性捷徑圖示

設定裝置以顯示用於存取應用程式、功能和設定的協助性捷徑圖示。可以通過輕觸 圖示中的協助功能表來輕鬆控制裝置。

- 1 在應用程式螢幕上,輕觸設定 → 協助工具 → 敏捷度與互動 → 協助功能表。
- 2 輕觸開關以啓動。

協助性捷徑圖示將在螢幕右下方出現。

3 輕觸慣用手以將協助性捷徑圖示移動至方便的位置。

#### 存取協助功能表

協助性捷徑圖示顯示為懸浮式圖示,以便從任何螢幕均可輕鬆地存取協助功能表。 輕觸協助性捷徑圖示時,圖示會稍微展開且協助功能表出現在圖示上。輕觸上箭頭 或下箭頭以移動至其他面板或向上或向下滑動以選擇其他功能表。

#### 使用游標

在協助功能表上,輕觸**游標**。可以在觸控區域上使用小指移動來控制螢幕。在觸控 區域上拖動手指以移動游標。此外,也可輕觸螢幕以選擇游標下的項目。 使用以下選項:

- 《 / 》: 選擇項目或在螢幕上向左或向右滾動。
- ��/�:向上或向下滾動螢幕。
- $\Theta$ : 放大游標所在的區域。
- ◆: 將觸控區域移動至另一位置。
- X:關閉觸控區域。

若要更改游標設定,開啓應用程式螢幕,輕觸**設定 → 協助工具 → 敏捷度與互動**  $\rightarrow$  協助功能表。然後,自訂觸控板與游標設定中的設定。

#### 使用增強的協助功能表

設定裝置以顯示選定應用程式的增強協助功能表。

在應用程式螢幕上,輕觸設定 → 協助工具 → 敏捷度與互動 → 協助功能表 → 助 理加強版,輕觸開關以啓動,然後選擇應用程式。

#### 用懸浮手勢功能開啟螢幕

使用懸浮手勢功能以透過在裝置頂部的感應器上移動手部來開啟螢幕。可以在不按 下按鍵的情況下開啓螢幕。使用此功能時,使螢幕朝上將裝置放置於平整的表面或 拿穩裝置以防止其移動。

在應用程式螢幕上,輕觸設定 → 協助工具 → 敏捷度與互動 → 手勢喚醒,然後輕 觸開關以啓動。

#### 設定輕觸並按住延時選項

設定輕觸並按住螢幕的辨識時間。

在應用程式螢幕上,輕觸設定 → 協助工具 → 敏捷度與互動 → 輕觸並按住延遲, 然後選擇選項。

#### 互動控制

啟動互動控制模式,以限制在使用應用程式時裝置對輸入的反應。

- 1 在應用程式螢幕上,輕觸設定 → 協助工具 → 敏捷度與互動 → 互動控制。
- 2 輕觸開關以啟動。
- 3 在使用應用程式時,同時按住首頁鍵和下音量鍵。
- 4 調整框架大小或圍繞想要限制的區域畫一條線。

#### 5 輕觸完成。

裝置顯示限制區域。在觸碰受限制的區域時,此區域將沒有反應且裝置實體按 鍵將停用。

若要啟動互動控制模式,同時按住首頁鍵和下音量鍵。

# 方向鎖定

建立方向組合以解鎖螢幕。

- 1 在應用程式螢幕上,輕觸設定 → 協助工具 → 方向鎖定並輕觸開關以啓動。
- 2 向上、向下、向左或向右拖動手指四次以上,然後輕觸繼續。
- 3 再次繪製方向組合以驗證並輕觸確認。
- 4 設定備份 PIN 碼以在您忘記組合時解銷眷幕。

# 通知提醒

設定裝置以提示您在該時間間隔內有未檢查的通知。

在應用程式螢幕上,輕觸**設定 → 協助工具 → 通知提醒**,然後輕觸開關以啓動。 若要設定裝置以在您有未檢查的通知時震動,輕觸**震動**開關以啓動。

若要設定裝置以在螢幕關閉的情況下有未檢查的通知時開啓 LED 指示燈,輕觸 LED 指示燈開關以啓動。

若要設定提醒時間間隔,輕觸提醒時間間隔。

若要設定應用程式以提示您有通知,在**選擇應用程式**下選擇應用程式。

# 接聽或結束通話

更改接聽或結束通話的方式。 在應用程式螢幕上,輕觸**設定 → 協助工具 → 接聽與結束通話**。 選擇所需的方式。

# 使用單次輕觸模式

當鬧鐘響起或有來電時,輕觸按鈕即可停止鬧鐘或接聽來電,而無需拖動按鈕。 在應用程式螢幕上,輕觸**設定 → 協助工具**,然後輕觸**單次輕觸模式**開關以啓動。

# 管理協助工具設定

## 以檔案儲存協助工具設定

以檔案匯出目前協助工具設定。

在應用程式螢幕上,輕觸設定 → 協助工具 → 管理協助工具 → 匯入**/**匯出 → 匯出 至我的檔案。

## 匯入協助工具設定檔案

匯入協助工具設定檔案並更新目前設定。

在應用程式螢幕上,輕觸設定 → 協助工具 → 管理協助工具 → 匯入**/**匯出 → 從我 的檔案匯入。選擇要匯入的檔案並輕觸完成。協助工具設定將根據匯入檔案更新。

# 分享協助工具設定檔案

透過電子郵件、Wi-Fi Direct、藍牙和更多功能與他人分享協助工具設定檔案。 在應用程式螢幕上,輕觸設定 → 協助工具 → 管理協助工具 → 分享透過。然後, 選擇協助工具檔案並輕觸完成。選擇分享方式,然後按照螢幕上的説明分享檔案。

# 故障排除

聯絡三星服務中心前,請嘗試以下解決方法。某些情形可能不適用於您的裝置。

# 啟動或使用裝置時,要求您輸入以下其中一種編碼:

- 密碼:啓用裝置鎖定功能後,您必須輸入所設定的裝置密碼。
- PIN 碼:初次使用裝置或啓用 PIN 碼要求後,您必須輸入與 SIM 或 USIM 卡 一起提供的 PIN 碼。若要關閉此功能,請使用鎖定 SIM 卡功能表。
- PUK 碼:通常,如果數次輸入錯誤的 PIN 碼, SIM 或 USIM 卡將會被鎖定。 您必須輸入服務供應商提供的 PUK 碼。
- PIN2 碼: 存取要求 PIN2 碼的功能表時, 您必須輸入與 SIM 或 USIM 卡一起 提供的 PIN2 碼。如需詳細資料,請聯絡服務供應商。

# 裝置顯示網絡或服務錯誤訊息

- 所在區域訊號較弱或接收不良時,可能無法接收訊號。請移至另一個區域,然 後重試。移動時,可能會反覆出現錯誤訊息。
- 如未申請,則無法存取某些選項。如需詳細資料,請聯絡服務供應商。

# 裝置無法開啟

電池完全放電時,裝置將無法開啟。開啟裝置前,先為電池完全充電。

## 觸控屏反應緩慢或反應不當

- 如果在觸控屏上安裝了保護蓋或可選配件,觸控屏可能無法正常工作。
- 如果在觸碰觸控屏時佩戴手套、手不乾淨,或用尖利物體或指尖輕觸螢幕,觸 控屏可能會發生故障。
- 在潮濕條件或沾到水時,觸控屏可能會出現故障。
- 請重新啟動裝置,以清除任何暫時的軟件錯誤。
- 請確認裝置軟件已更新到最新版本。
- 如果觸控屏遭刮傷或損壞,請造訪三星服務中心。

## 裝置畫面靜止不動或出現嚴重錯誤

如果裝置畫面靜止不動或當機,您可能需要關閉應用程式或關閉裝置並重新開啟。 如果裝置書面靜止不動且無回應,同時按住電源鍵和下音量鍵超過 7 秒以重啓。 如此問題仍不能解決,執行重設爲原廠設定。在應用程式螢幕上,輕觸**設定 → 備** 份與重設 → 重設為原廠設定 → 重設装置 → 全部刪除 。執行重設爲原廠設定操作 前,請記得對儲存於裝置中的所有重要數據製作備份複本。 如果問題仍然未得到解決,請聯絡三星服務中心。

## 電話無法接通

- 確保已存取正確的蜂窩網絡。
- 確保未針對正在撥打的電話號碼設定通話限制。
- 確保未針對來雷號碼設定通話限制。

## 通話時對方無法聽到您的聲音

- 確保没有蓄住内建話筒。
- 確保話筒靠近嘴部。
- 如果使用耳機,確保耳機連接正確。

## 通話時出現回音

按下音量鍵調整音量或移動至其他區域。

## 蜂窩網絡或互聯網經常斷線或音質很差

- 確保未遮蔽裝置的内置天線。
- 所在區域訊號較弱或接收不良時,可能無法接收訊號。由於服務供應商的基站 問題,可能遇到連線故障。請移至另一個區域,然後重試。
- 在移動中使用裝置時,由於服務供應商網絡的問題,無線網絡服務可能被停 用。

## 電池圖示為空

電量不足。為電池充電。

# 電池未正常充電 **(**適用于三星認可的充電器**)**

- 確保充電器正確連接。
- 請前往三星服務中心並更換電池。

## 電池耗盡的速度比購買之初更快

- 將裝置或電池暴露在極冷或極熱的溫度條件下時,有效電量可能會變短。
- 使用收發訊息功能或某些應用程式 (例如遊戲或互聯網) 時,電池消耗更快。
- 雷池屬於消耗品,隨著時間的推移,可使用雷量將會變短。

# 感覺裝置在發熱

當您使用需要更多電力的應用程式,或較長時間使用裝置上的應用程式時,或會感 覺裝置在發熱。這屬正常現象,不會影響裝置的使用壽命或效能。

# 啟動相機時出現錯誤訊息

本裝置必須擁有足夠的可用記憶體和電力以操作相機應用程式。若在啟動相機時收 到錯誤訊息,請嘗試下列步驟:

- 為電池充電。
- 將檔案傳輸至電腦或删除裝置上的檔案以釋放一些記憶體空間。
- 重新開啓裝置。若嘗試這些提示之後仍無法正常使用相機應用程式,請聯絡三 星服務中心。

# 相片質素比預覽效果差

- 相片的質素可能有所不同,視乎周遭環境和您使用的攝影技巧而定。
- 如果在黑暗的區域、在夜間或室内拍照,圖像可能出現雜訊,亦可能失焦。

# 開啟多媒體檔案時出現錯誤訊息

如果在裝置上開啓多媒體檔案時收到錯誤訊息或無法播放,嘗試以下操作:

- 將檔案傳輸至電腦或删除裝置上的檔案以釋放一些記憶體空間。
- 確保音樂檔案不受數位版權管理 (DRM) 的保護。若該檔案受數位版權管理 (DRM) 的保護,請確保擁有適當的授權或金鑰以播放檔案。
- · 確保裝置支援檔案格式。如果不支援某種檔案格式,如 DivX 或 AC3,安 装支援該格式的應用程式。若要確認您的裝置支持的檔案格式,請瀏覽 www.samsung.com/hk 。
- 您的裝置支持透過本裝置拍攝的相片和影片。透過其他裝置拍攝的相片和影片 可能無法正常工作。
- 您的裝置支持由網絡服務供應商或其他服務供應商授權的多媒體檔案。互聯網 上傳播的某些內容 (例如鈴聲、影片或螢幕牆紙) 可能無法正常工作。

# 找不到其他藍牙裝置

- 確保裝置上的藍牙無線功能已啓動。
- 確保要連線的裝置已啓動藍牙無線功能。
- 確保您的裝置和其他藍牙裝置位於最大藍牙範圍内 (10 米)。

若上列步驟無法解決問題,請聯絡三星服務中心。

# 將裝置連接至電腦時無法建立連線

- 確保使用的 USB 續線與裝置相容。
- 確保雷腦已安裝滴當的驅動程式,並且驅動程式已更新。
- 如果您是 Windows XP 用户,請確保您的電腦已安裝 Windows XP Service Pack 3 或更高版本。

# 裝置無法找到您的目前位置

GPS 訊號在某些位置可能受阻, 例如室内。設定裝置以透過使用 Wi-Fi 或流動網 絡在這些條件下尋找您的目前位置。

# 儲存於裝置中的數據已丟失

務必對儲存於裝置中的所有重要數據進行備份。否則,如果數據損壞或丢失,您將 無法復原數據。對於因儲存於裝置中的數據丢失所造成的損害,三星概不負責。

# 機殼外圍的小隙

- 此小隙是必不可少的製造工藝,且部件可能會發生輕微顫動或震動。
- 隨著時間過夫,部件間的摩擦可能會使此隙稍微擴張。

# 版權

## 版權 © 2015 Samsung Electronics

本手冊受國際版權法保護。

未經 Samsung Electronics 事先書面許可,不得以任何形式或方式 (電子或機械) 複製、分發、轉譯或傳播本手冊中的任何內容,包括影印、錄製或存儲在任何儲存 裝置和檢索系統中。

# 商標

- SAMSUNG 和 SAMSUNG 標誌是 Samsung Electronics 的註冊商標。
- Bluetooth® <sup>是</sup> Bluetooth SIG, Inc. 在全球的註冊商標。
- Wi-Fi<sup>®</sup>、Wi-Fi Protected Setup™、Wi-Fi Direct™、Wi-Fi CERTIFIED™ 和 Wi-Fi 標誌是 Wi-Fi Alliance 的註冊商標。
- 其他所有商標和版權的所有權歸各自擁有人擁有。